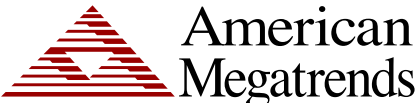

## **StorTrends® 3400 Dual Controller IP-SAN Storage Appliance Setup Guide (StorTrends iTX version 2.8)**

MAN-3400-SG 11/16/2012

© Copyright 1985-2012 American Megatrends, Inc. All rights reserved. American Megatrends, Inc. 5555 Oakbrook Parkway, Building 200 Norcross, GA 30093

> This publication contains proprietary information that is protected by copyright. No part of this publication can be reproduced, transcribed, stored in a retrieval system, translated into any language or computer language, or transmitted in any form whatsoever without the prior written consent of the publisher, American Megatrends, Inc.

> All trademarks and trade names used in this document refer to either the entities claiming the marks and names or their products. American Megatrends, Inc. disclaims any proprietary interest in trademarks and trade names other than its own.

### **Revision History**

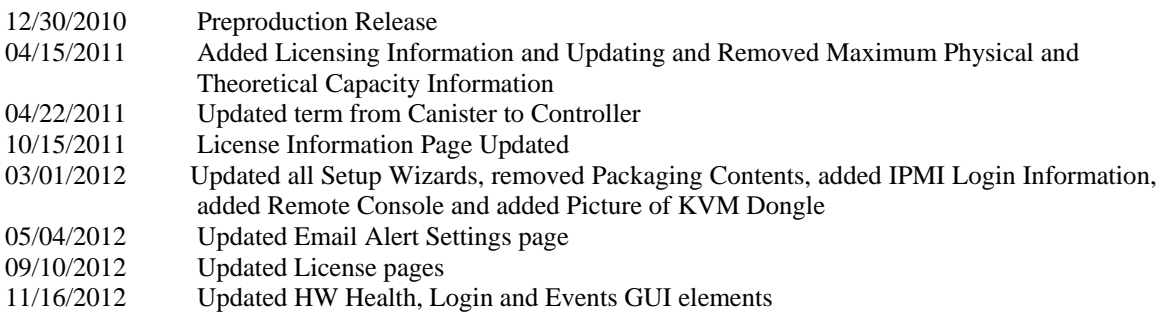

## **NOTE:**

All screen captures are for representative purposes only. Your actual screen may look different. You may have a newer version and build of the StorTrends software and/or a different hardware configuration; such as a different StorTrends Dual Controller IP-SAN storage appliance. Most of the screen captures found in this document where taken from the StorTrends 3400i storage appliance. However, the basic usage remains the same.

### **Thank You**

Thank you for purchasing the StorTrends® 3400 Dual Controller IP-SAN storage appliance. Please take a few minutes to review this Setup guide before beginning the installation process. If you require a further explanation of any item covered in this guide, please refer to the installation instructions on your CD.

This manual is written for the end-user to get up and running with the unit as quickly as possible. Installation and maintenance should be performed by experienced technicians only.

### **Disclaimer**

This document describes the operation of the American Megatrends StorTrends® 3400 Dual Controller IP-SAN storage appliance. Although efforts have been made to assure the accuracy of the information contained here, American Megatrends expressly disclaims liability for any error in this information, and for damages, whether direct, indirect, special, exemplary, consequential or otherwise, that may result from such error, including but not limited to the loss of profits resulting from the use or misuse of the manual or information contained therein (even if American Megatrends has been advised of the possibility of such damages). Any questions or comments regarding this document or its contents should be addressed to American Megatrends at the address located at the beginning of this document.

American Megatrends provides this publication "as is" without warranty of any kind, either expressed or implied, including, but not limited to, the implied warranties of merchantability or fitness for a specific purpose.

Some states do not allow disclaimer of express or implied warranties or the limitation or exclusion of liability for indirect, special, exemplary, incidental or consequential damages in certain transactions; therefore, this statement may not apply to you. Also, you may have other rights that vary from jurisdiction to jurisdiction.

This publication could include technical inaccuracies or typographical errors. Changes are periodically made to the information herein; these changes will be incorporated in new editions of the publication. American Megatrends may make improvements and/or revisions in the product(s) and/or the program(s) described in this publication at any time.

Requests for technical information about American Megatrends products should be made to your American Megatrends authorized reseller or marketing representative.

## **Hardware Installation**

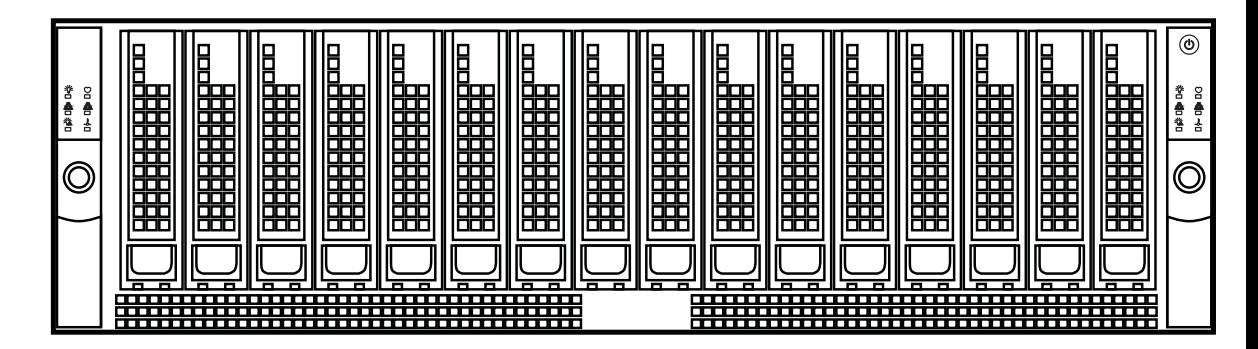

### **Overview**

This section provides a quick setup checklist to get your StorTrends® 3400 Dual Controller IP-SAN storage appliance up and running. Following the steps in the order given should enable you to have the system operational within a minimal amount of time.

# **NOTE:**

Follow the steps in the order given to complete the installation process in a minimal amount of time. Read this section in its entirety before you begin the installation procedure outlined in this section.

### **Unpack the StorTrends® 3400 Dual Controller IP-SAN Storage Appliance**

You should inspect the box the StorTrends® 3400 Dual Controller IP-SAN storage appliance was shipped in and note if it was damaged in any way. If the server itself shows damage, you should file a damage claim with the carrier who delivered it.

Decide on a suitable location for the rack unit that will hold the StorTrends® 3400 Dual Controller IP-SAN storage appliance. It should be situated in a clean, dust-free area that is well ventilated. Avoid areas where heat, electrical noise and electromagnetic fields are generated. You will also need it placed near a grounded power outlet. Read the Rack and Server Precautions in the next section.

- Leave enough clearance in front of the rack to enable you to open the front door completely (~25 inches).
- Leave approximately 30 inches of clearance in the back of the rack to allow for sufficient airflow and ease in servicing.

# **WARNING!**

### **RACK PRECAUTIONS**

- **ENSURE THAT THE LEVELING JACKS ON THE BOTTOM OF THE RACK ARE FULLY EXTENDED TO THE FLOOR WITH THE FULL WEIGHT OF THE RACK RESTING ON THEM.**
- **IN A SINGLE RACK INSTALLATION, STABILIZERS SHOULD BE ATTACHED TO THE RACK.**
- **IN MULTIPLE RACK INSTALLATIONS, THE RACKS SHOULD BE COUPLED TOGETHER.**
- **ALWAYS MAKE SURE THE RACK IS STABLE BEFORE EXTENDING A COMPONENT FROM THE RACK.**
- **YOU SHOULD EXTEND ONLY ONE COMPONENT AT A TIME EXTENDING TWO OR MORE SIMULTANEOUSLY MAY CAUSE THE RACK TO BECOME UNSTABLE.**

## **WARNING!**

#### **SERVER PRECAUTIONS**

- **REVIEW THE GENERAL SAFETY PRECAUTIONS.**
- **DETERMINE THE PLACEMENT OF EACH COMPONENT IN THE RACK BEFORE YOU INSTALL THE RAILS.**
- **INSTALL THE HEAVIEST SERVER COMPONENTS ON THE BOTTOM OF THE RACK FIRST, AND THEN WORK UP.**
- **USE A REGULATING UNINTERRUPTIBLE POWER SUPPLY (UPS) TO PROTECT THE SERVER FROM POWER SURGES, VOLTAGE SPIKES AND TO KEEP YOUR SYSTEM OPERATING IN CASE OF A POWER FAILURE.**
- **ALLOW THE POWER SUPPLY UNITS AND HOT PLUG SERIAL ATA DRIVE TO COOL BEFORE TOUCHING THEM.**
- **ALWAYS KEEP THE RACK'S FRONT DOOR AND ALL PANELS AND COMPONENTS ON THE SERVERS CLOSED WHEN NOT SERVICING TO MAINTAIN PROPER COOLING.**
- **WHEN REMOVING THE HARD DISK DRIVE, UNLOCK THE LATCH AND WAIT APPROXIMATELY ONE MINUTE TO ALLOW THE HARD DISK DRIVE MOTOR TO STOP BEFORE PULLING THE HARD DISK DRIVE OUT.**

## **WARNING!**

#### **GENERAL SAFETY PRECAUTIONS**

- **KEEP THE AREA AROUND THE STORTRENDS® 3400 DUAL CONTROLLER IP-SAN STORAGE APPLIANCE CLEAN AND FREE OF CLUTTER.**
- **THE STORTRENDS® 3400 DUAL CONTROLLER IP-SAN STORAGE APPLIANCE WEIGHS APPROXIMATELY 100 LBS. (45.4 KG) WHEN FULLY LOADED. WHEN LIFTING THE SYSTEM, TWO PEOPLE AT EITHER END SHOULD LIFT SLOWLY WITH THEIR FEET SPREAD OUT TO DISTRIBUTE THE WEIGHT. ALWAYS KEEP YOUR BACK STRAIGHT AND LIFT WITH YOUR LEGS.**
- **DO NOT OPEN THE CHASSIS TOP COVER.**
- **WHILE WORKING ON THE SYSTEM, DO NOT WEAR LOOSE CLOTHING SUCH AS NECKTIES AND UNBUTTONED SHIRT SLEEVES, WHICH CAN COME INTO CONTACT WITH ELECTRICAL CIRCUITS OR BE PULLED INTO A COOLING FAN.**
- **REMOVE ANY JEWELRY OR METAL OBJECTS FROM YOUR BODY, WHICH ARE EXCELLENT METAL CONDUCTORS THAT CAN CREATE SHORT CIRCUITS AND HARM YOU IF THEY COME INTO CONTACT WITH PRINTED CIRCUIT BOARDS OR AREAS WHERE POWER IS PRESENT.**

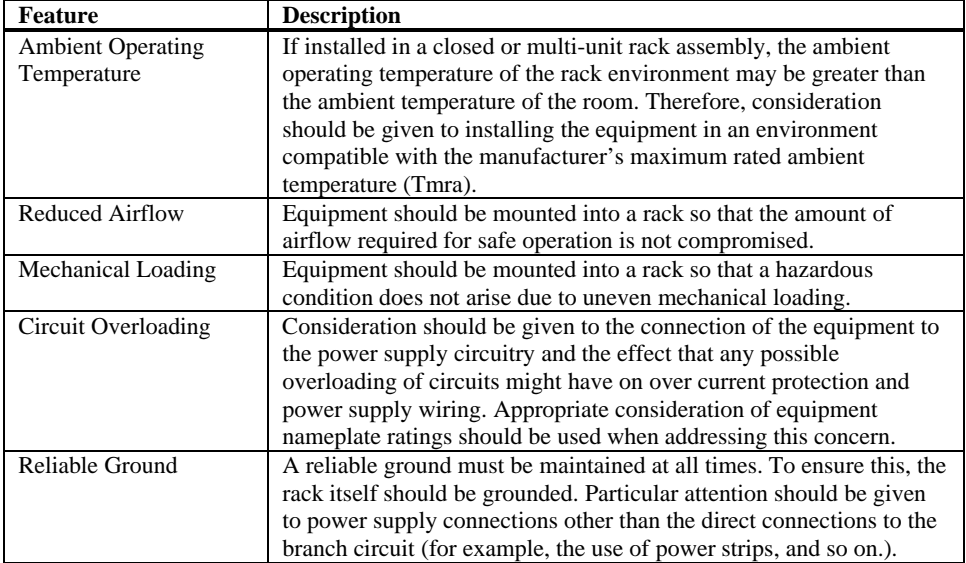

### **Installing the System into a Rack**

This section provides information on installing the StorTrends 3400 into a rack with the rack rails provided. If the StorTrends 3400 has already been mounted into a rack, you can skip this step.

There are a variety of rack units on the market that may mean the assembly procedure will differ slightly. You should also refer to the installation instructions that came with the rack unit you are using.

The rack rails supplied with your system are designed to be used with four post rack enclosures. The rack rails mount between the posts and are designed to be quickly installed.

In order for you to use the supplied rack rails, your rack enclosure must conform to the following:

- must be a 19 inch rack mount cabinet
- must be at least 27 inches deep
- must have square holes on the posts (sometimes referred to as, "rapid rack holes.")
- must have a side clearance of 0.75 inches in between the posts, from square mounting hole to square mounting hole.

Meaning if you take a (0.75 inch) wide by (5.75 inch) tall by (the amount of space between the posts) length of wood and place it between the posts, it should not be exposed in a way that would restrict you from sliding your system into your rack enclosure.

## **NOTE:**

If you are using a rack enclosure that does not have enough space to fit the included rack rails, you can use either an L bracket or a rack shelf.

**Correct type of four post rack enclosure** 

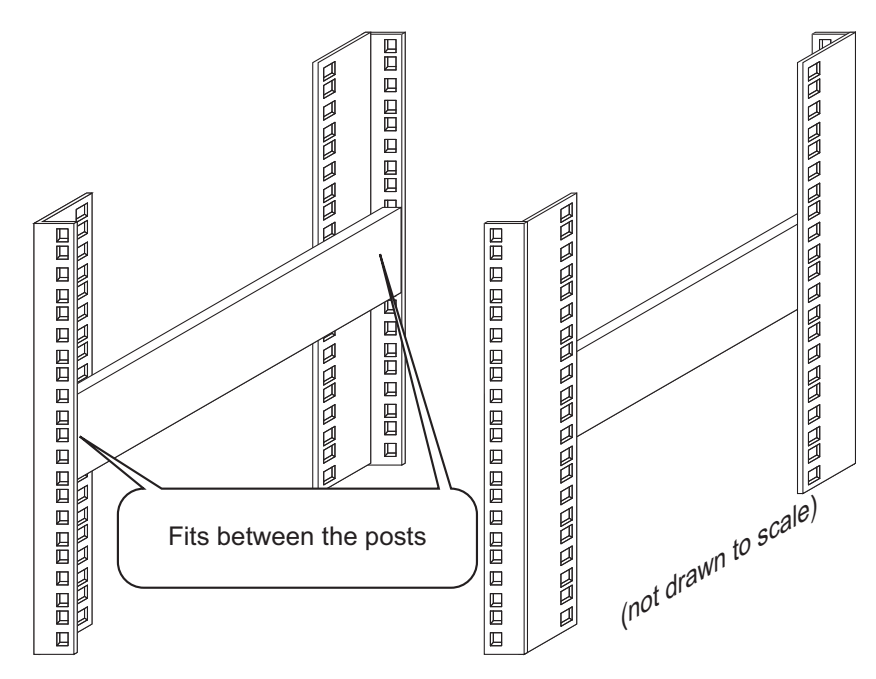

#### **Wrong type of four post rack enclosure**

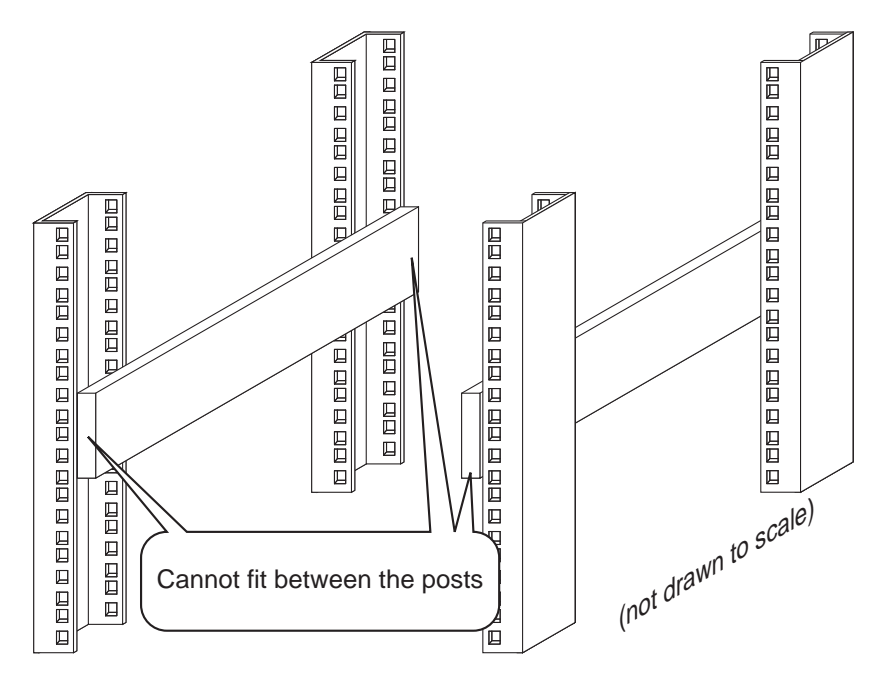

### **Inspection**

Remove both the left (marked L) and right (marked R) rack rails from their plastic bags. Both the left and right rack rails have two sections to them.

- inner rail
- outer rail

#### **Rack Rail Sections**

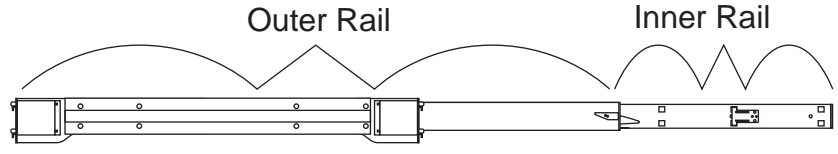

### **Separating the Rail Sections**

The inner rack rail needs to be slid out from the outer rack rail prior to installation. To slide the inner rack rail from the outer rack rail, fully extend the rack rail until the inner rack rail slides to its locking position.

#### **Rack Rail Release Tab**

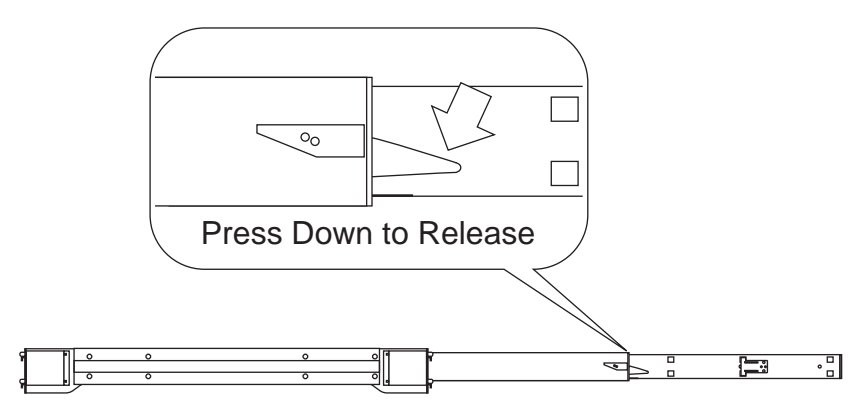

While lifting the locking tab on the inner rack rail, slide the inner rack rail out from the outer rack rail.

#### **Inner Rail Fully Released**

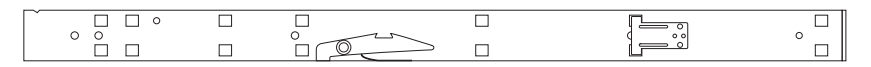

### **Attaching the Inner Rack Rails to the Chassis**

The inner rack rail has openings that line up with the side of the chassis. Match the inner rack rail to the appropriate side of the chassis.

Slide the inner rack rail into its locking position. You will hear a snap when this happens and the inner rack rail will become securely affixed to the side of the chassis.

Screw the inner rack rail to the side of the chassis.

#### **Inner Rail Attached to Chassis**

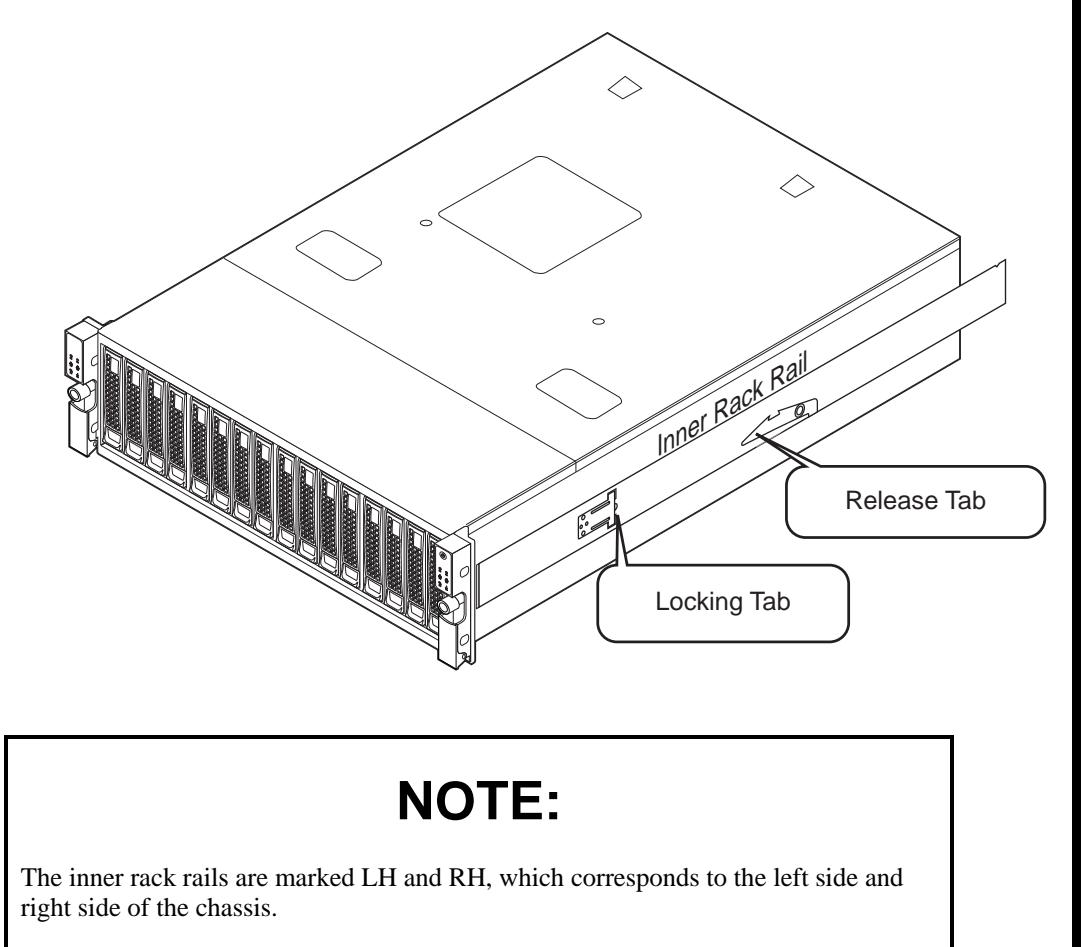

### **Installing the Outer Rack Rails into the Rack**

Locate the front of the outer rack rail and attach it to the rack. To do this, simply push the outer rack rail into the back of the rack post. The plastic securing pins will retract so that you can latch the outer rack rail into place. Once the outer rack rail is latched into place the securing plastic pins will pop back out.

#### **Quick Rail Installation**

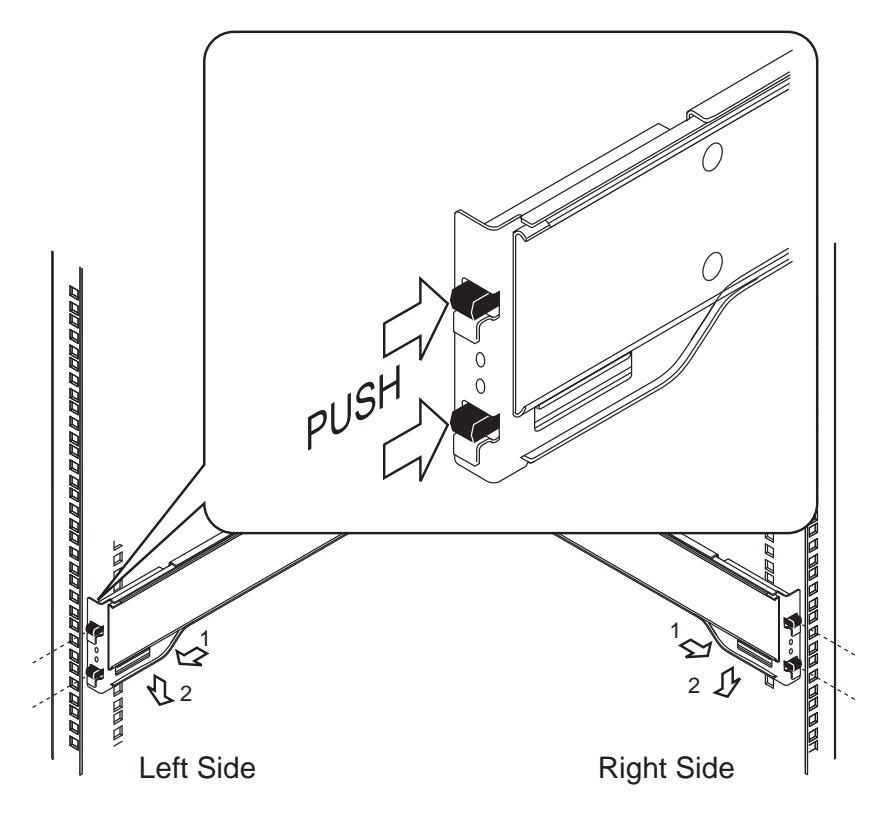

Sliding the rear of the outer rack rail until it comes into contact with the back post. Make sure that the outer rack rail is level and secure it to the port in the same manner as you did with the front of the outer rack rail.

Secure the outer rack rail to the rack posts with four screws. Two for the front post and two for the rear post.

Repeat this process with the remaining outer rack rail.

Line up the inner rack rails of the chassis with the outer rack rails on the rack.

Slide the chassis into place until it comes to a stop. Verify that both sides of the chassis come to a stop at the same location.

Lift the locking tab on the inner rack rails so that you can slide the chassis all the way into the rack.

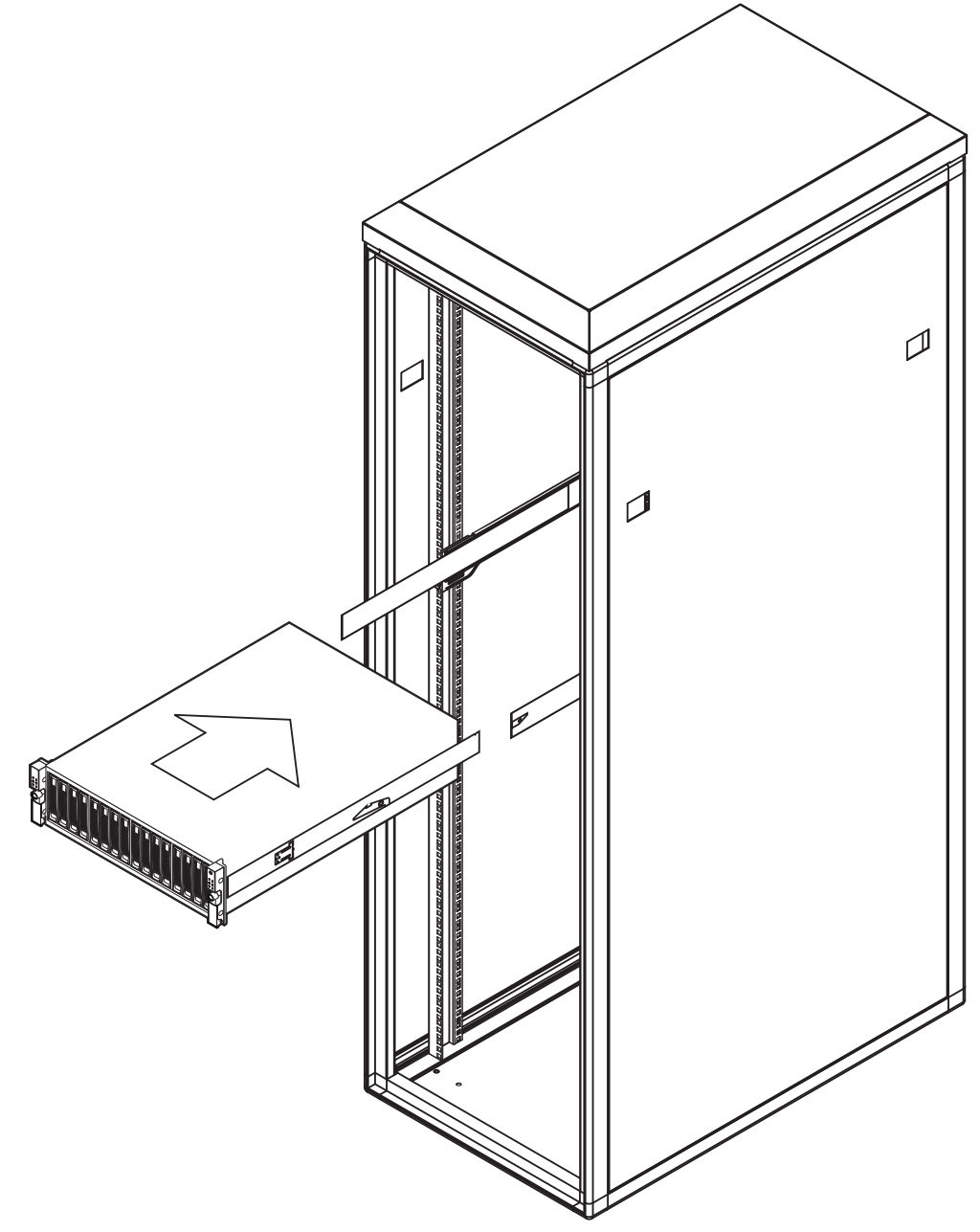

Next, you should check to make sure that the hard disk drives have been properly inserted and have not come loose in transit.

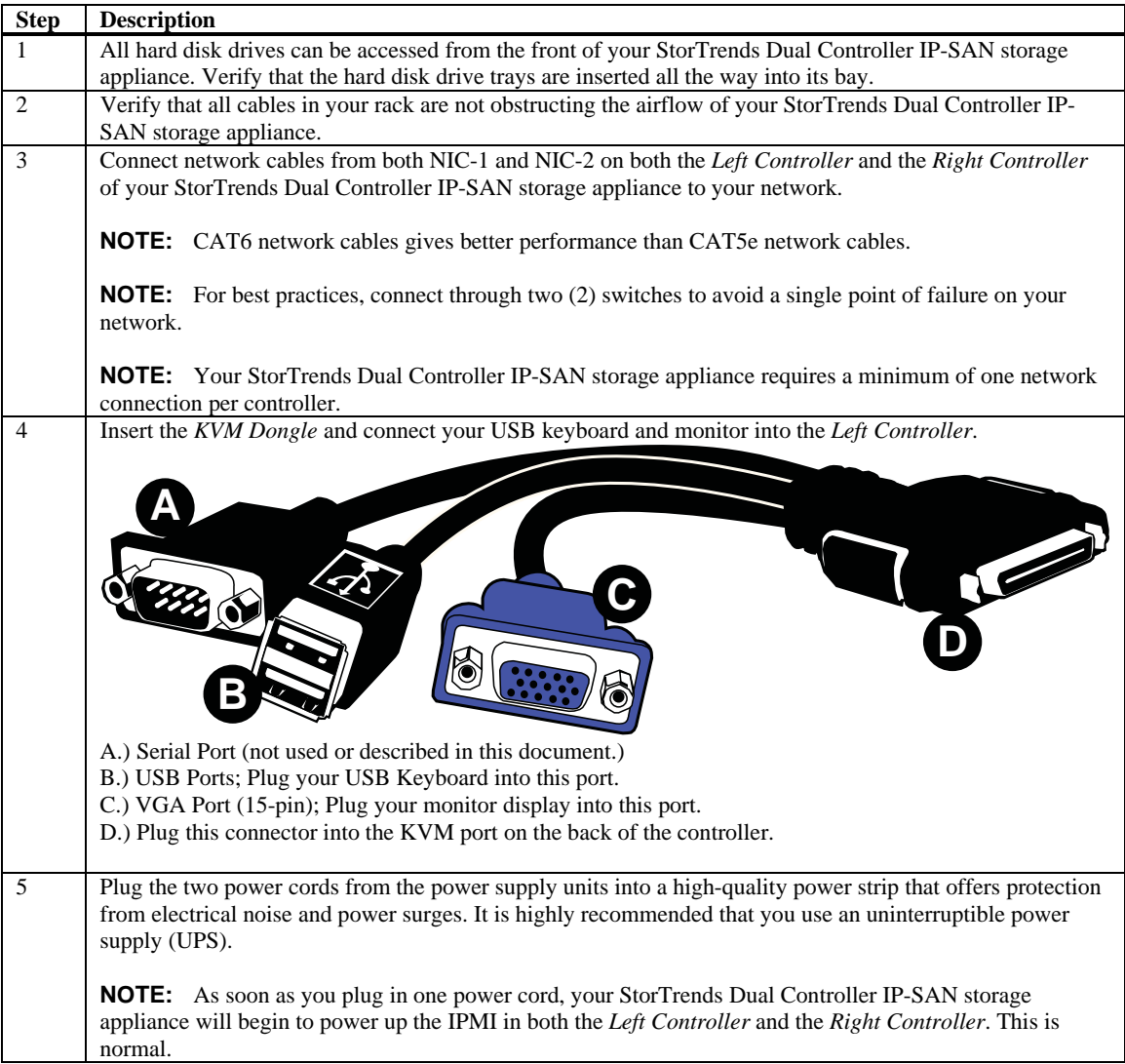

## **Connect to the StorTrends® Storage Appliance**

# **NOTE:**

Your StorTrends Dual Controller IP-SAN storage appliance ships with the StorTrends software preloaded in it.

### **Power your system on**

Press the power button located on the front, right side of your StorTrends Dual Controller IP-SAN storage appliance. Both the *Left Controller* and the *Right Controller* of your StorTrends Dual Controller IP-SAN storage appliance should be powered-on at this time.

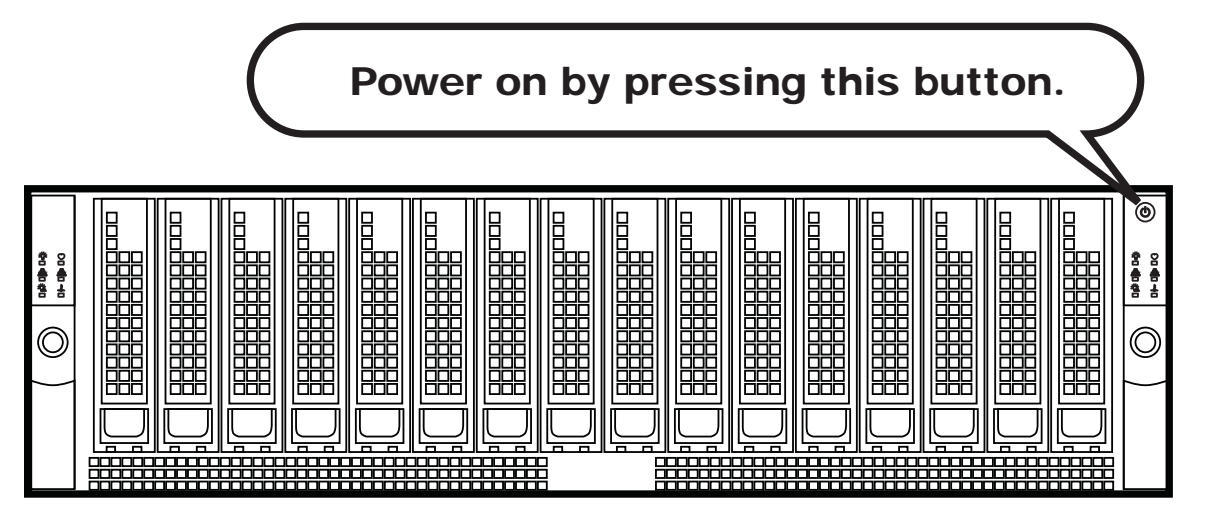

## **NOTE:**

Powering on your StorTrends Dual Controller IP-SAN storage appliance (using the power button) will power both the *Left Controller* and the *Right Controller* up at the same time. However, if one of the controllers is off, the power switch will act like a toggle switch. The power switch will toggle one controller on and toggle the other controller off.

## **NOTE:**

*How do I know if the Left Controller and/or the Right Controller are powered on by looking at the outside of my StorTrends Dual Controller IP-SAN storage appliance?* There is no auditory or visual way to tell by looking at the front or back of your StorTrends Dual Controller IP-SAN storage appliance other than the following method:

Attach a monitor (15-pin VGA) and keyboard (USB) to the *KVM dongle* of the *Left Controller*. Using the attached monitor and keyboard, check to see if the controller is on. Attach a monitor and keyboard to the *KVM dongle* of the *Right Controller*. Using the attached monitor and keyboard, check to see if the controller is on.

If the screen on your monitor display initially appears to be blank, the controller might be in power saving mode. Press the <SPACE BAR> on your keyboard to see if that brings the monitor display out of power saving mode. If the monitor display stays blank (and your monitor display is properly powered on), most likely the controller is off.

The cooling fans and front panel LEDs power on when any of the following are true:

- The *Left Controller* is powered on.
- The *Right Controller* is powered on.
- Both the *Left Controller* and the *Right Controller* are powered on.

In the event that you are unsure if both controllers are powered on, hold down the front panel power button for seven (7) seconds, which will result in powering down the cooling fans and shutting down both the *Left Controller* and the *Right Controller*. Wait five (5) seconds and then press and release the front panel power button, which will result in powering on both the *Left Controller* and the *Right Controller*.

A better way to discover if one or both controllers are powered on (or off) is by logging into each controller's built-in IPMI. The IPMI will give you the power status of the controller. Not only can you check if the controller is powered on (or off), but you will have the ability to remotely control the power to the controller. You will also be able to view its screen (as if you were standing in-front of it, looking at the monitor display). See *Appendix B, Controller Management through IPMI* at the end of this document for more information.

Once the StorTrends Dual Controller IP-SAN storage appliance is fully operational, you will see the following screen. Write down the IP Address listed in the "Ip Address" field. If you have both NICs on your *Left Controller* connected to your network, all of the IP Addresses will be listed.

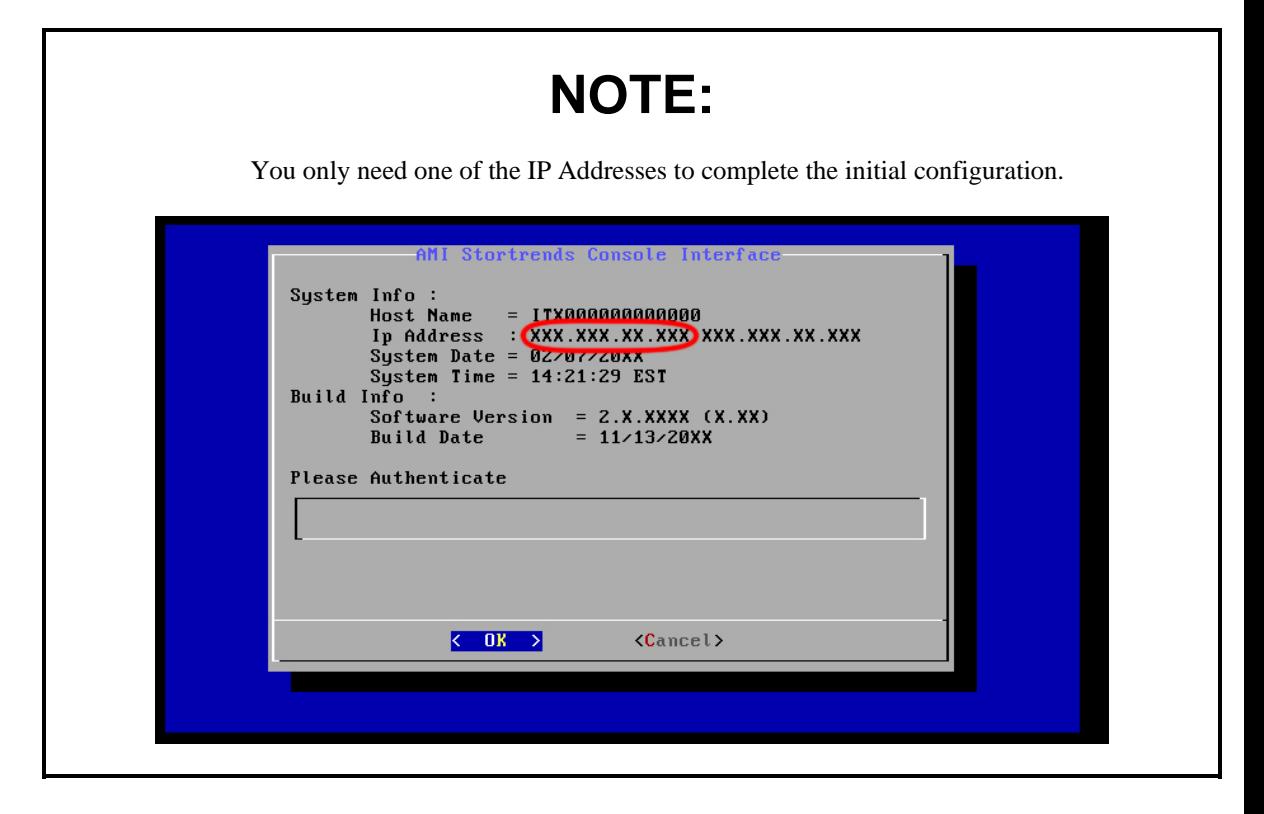

# **NOTE:**

There is an IP address that starts with 192.168.123.x called TEAM-1. This IP address is an internally teamed network between the *Left Controller* and the *Right Controller*. The IP Address for TEAM-1 is not displayed from the *StorTrends Console Interface*. Both the teaming (TEAM-1) and the IP Address of TEAM-1cannot be modified from either the *StorTrends Console Interface* or *ManageTrends* web user's interface (web UI). The *ManageTrends* web UI is also referred to as GUI.

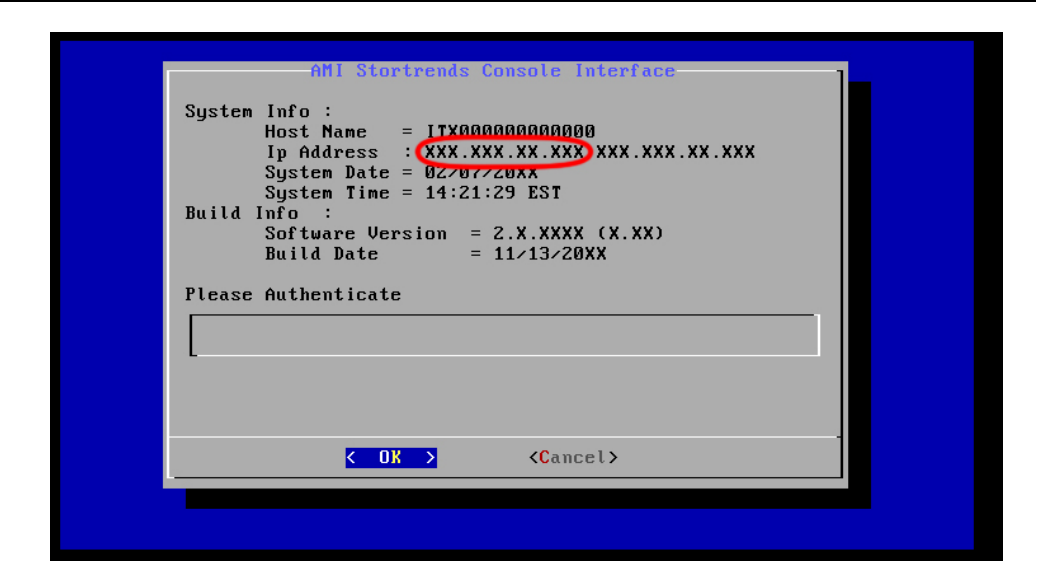

# **STOP!**

Once again, **WRITE DOWN** the IP Address listed in the "Ip Address" field. Go to **ANOTHER COMPUTER** on the same network to continue with the configuration. Type the physical IP Address of your StorTrends Dual Controller IP-SAN Storage Appliance into your Internet Browser. (Microsoft Internet Explorer 6.0 Service Pack 1 and Mozilla Firefox 1.5.04 or later are supported)

You can initially connect to your StorTrends Dual Controller IP-SAN Storage Appliance using the IP Address of your storage appliance.

In this example, we will use the following as your network connection settings:

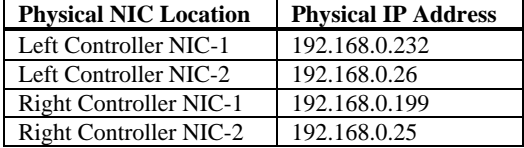

In this example, we are using *Google Chrome™* to illustrate that some Internet browsers no longer require you to type in **http://** and that ManageTrends is supported on multiple Internet browsers.

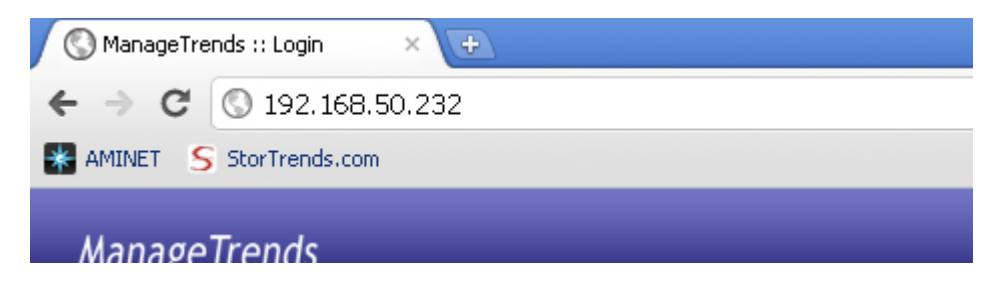

## **NOTE:**

The default *User Name* and *Password* is as follows:

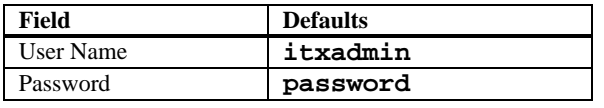

You can log into any of the NICs to initially configure your StorTrends storage appliance. In this example, you can use **192.168.0.232** to gain access.

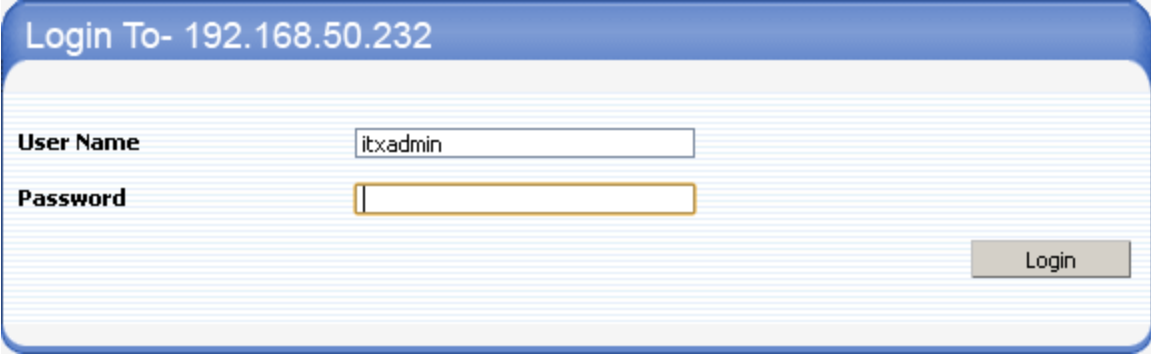

You can also use **192.168.0.26** to gain access.

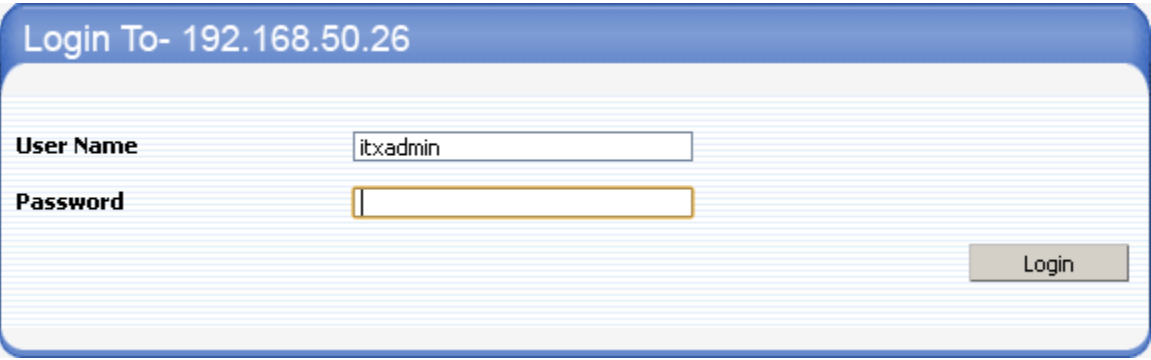

## **STOP!**

If you are presented with the *License Information* page, see the *Updating an Expired License* section, located in the back of this document. Otherwise, continue onto the *Email Alert Settings* section.

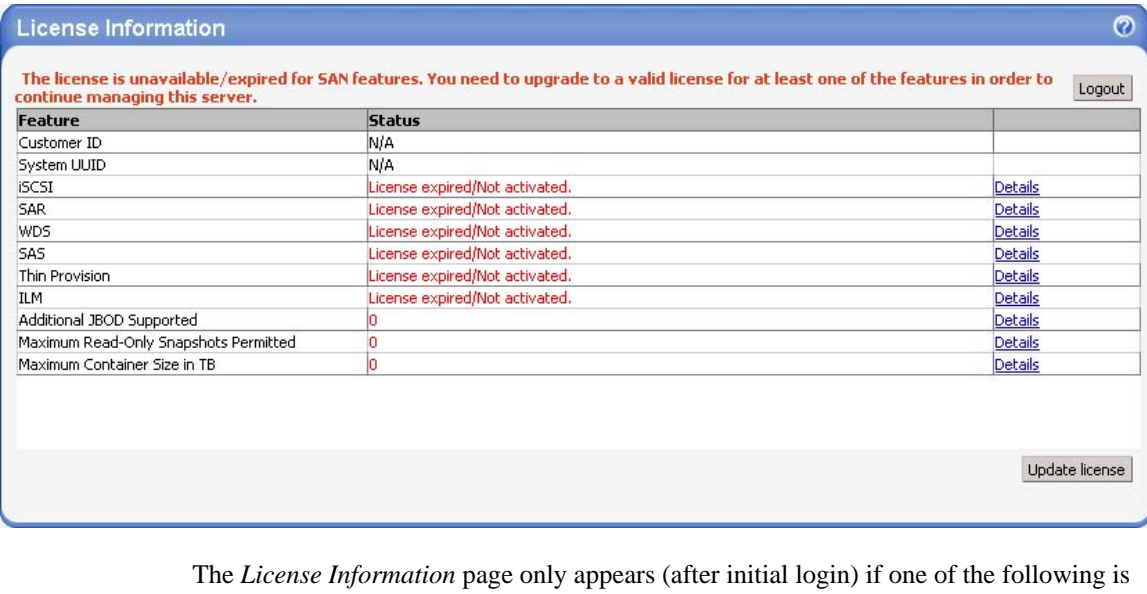

- true:
- You just reinstalled the StorTrends iTX software onto your StorTrends storage appliance.
- You were shipped a StorTrends storage appliance that was not pre-configured.

If you are configuring your StorTrends storage appliance for the first time, you will be presented with the *Email Alert Settings* page.

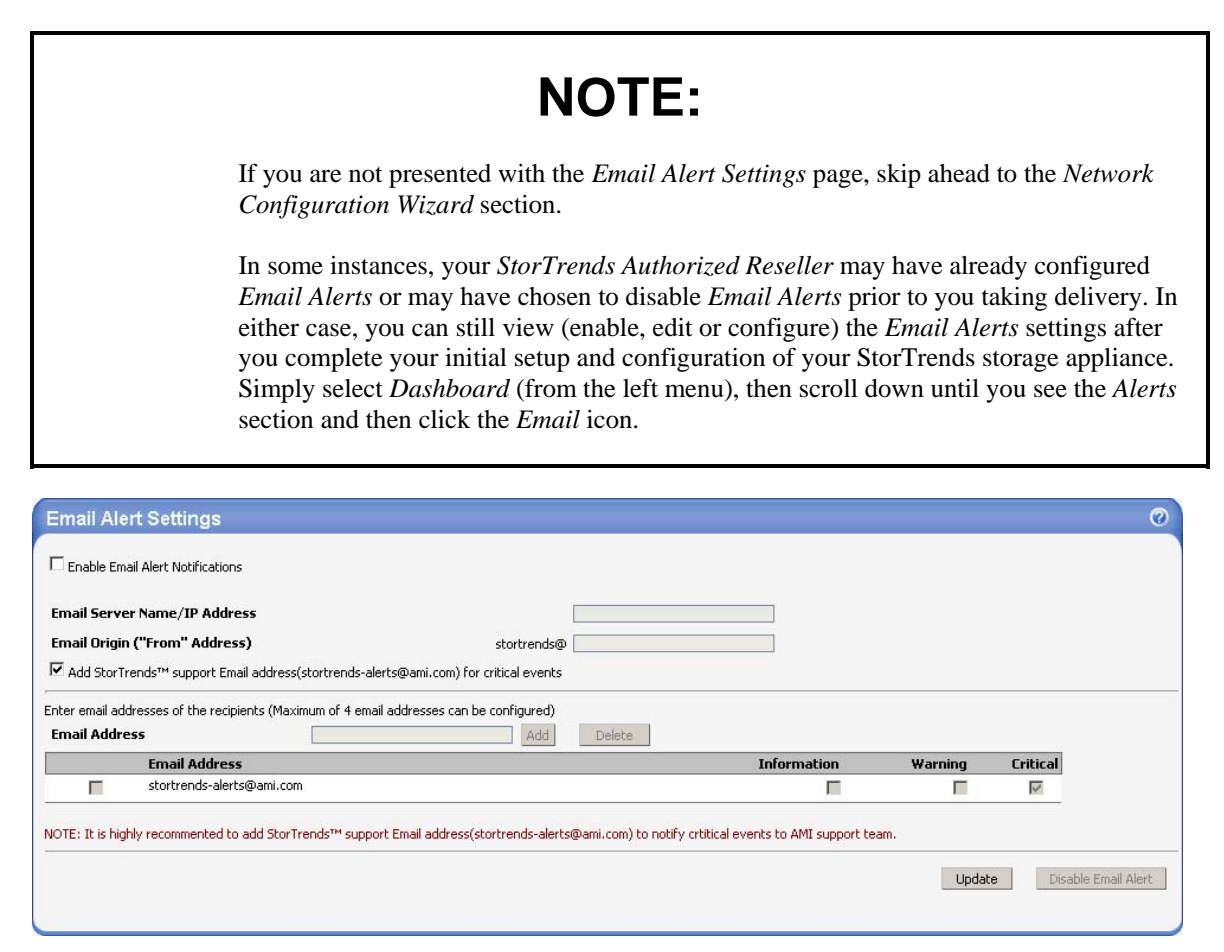

## **NOTE:**

If you do not want to enable *Email Alerts*, simply click the *Cancel* button and skip ahead to the *Network Configuration Wizard* section. However, if you do not configure *Email Alerts* then you may miss some fault notifications and/or warnings that can in unrecoverable situations.

If you decide to skip configuring *Email Alerts*, you can enable *Email Alerts* later. Simply select *Dashboard* (from the left menu), then scroll down until you see the *Alerts* section and then click the *Email* icon (after you complete all the setup wizards).

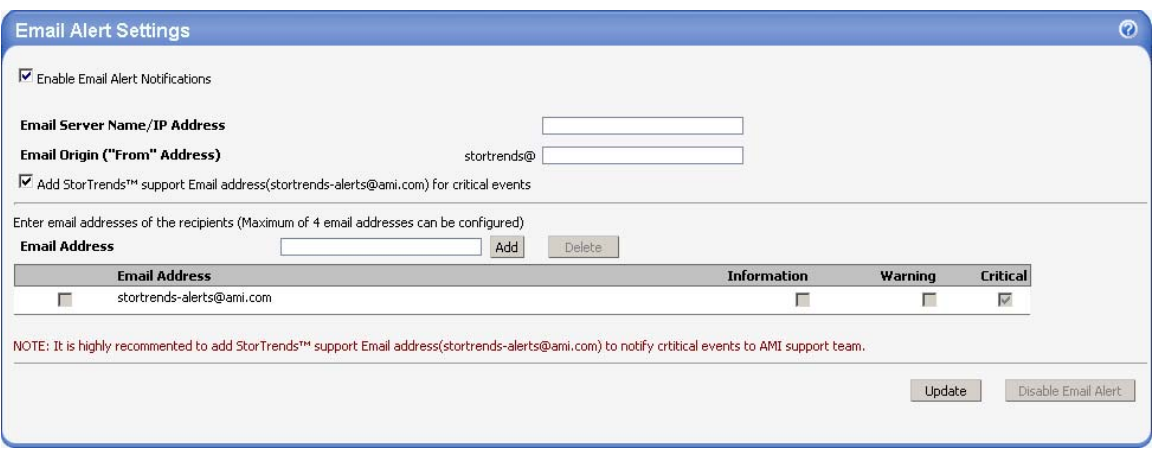

To enable *Email Alerts* notification, left click the box next to *Enable email alert notification*. You can configure up to four *Email* addresses.

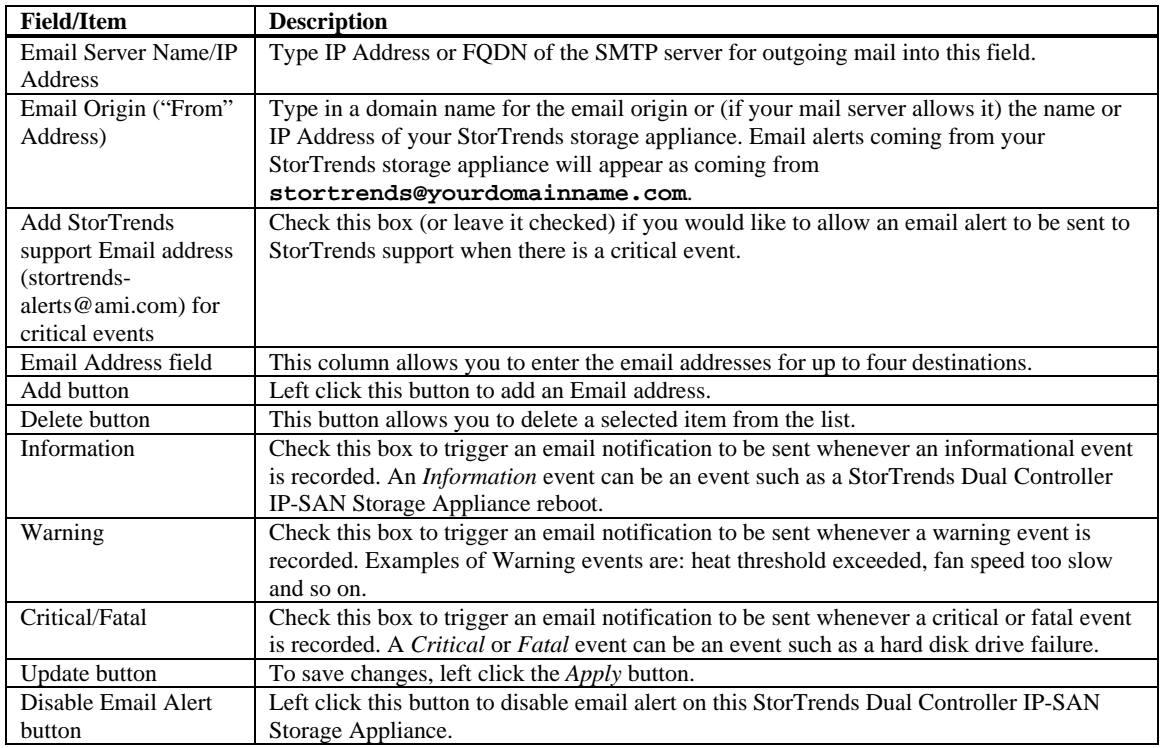

After you configure *Email Alerts*, you will be presented with the *Network Configuration Wizard* where you will be able to configure the *Virtual IP Address* of your StorTrends storage appliance.

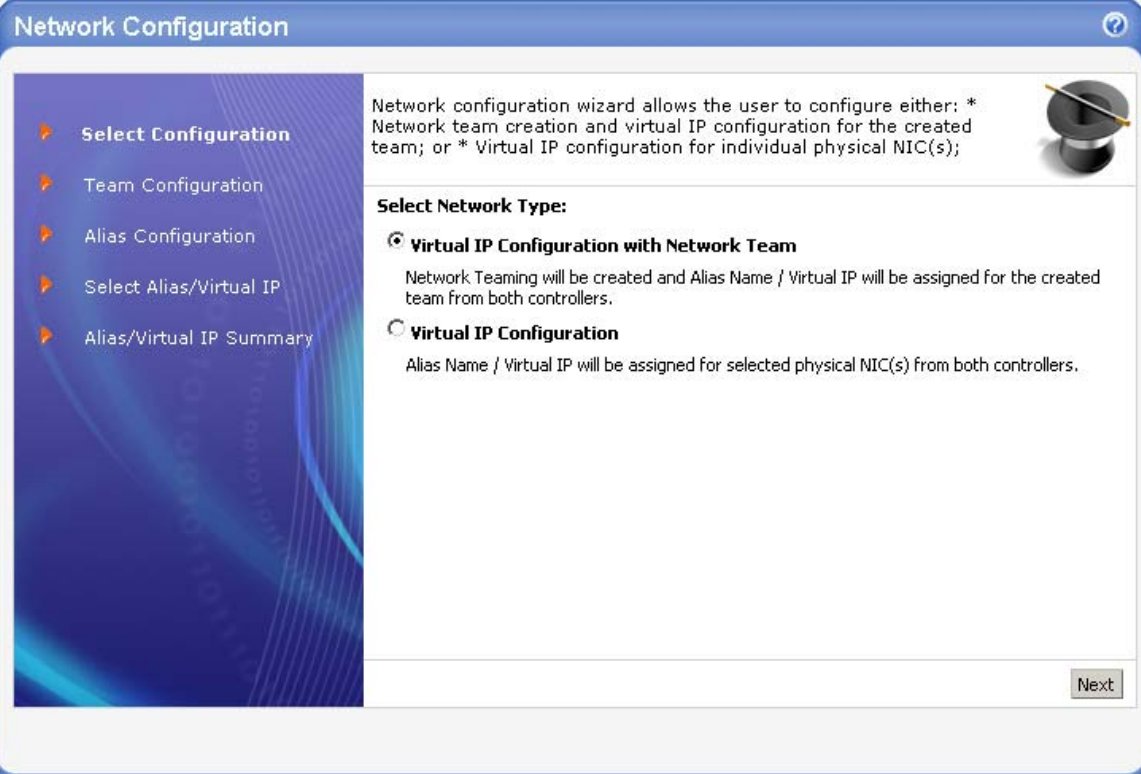

Use of a *Virtual IP Address* is required on the StorTrends Dual Controller IP-SAN Storage Appliance. The basic reason behind this is because, since the StorTrends Dual Controller IP-SAN Storage Appliance has two controllers (*Left Controller* and *Right Controller*), the StorTrends Dual Controller IP-SAN Software uses the *Virtual IP Address* to provide seamlessly redundancy.

When you initially log into one of your *Controllers* on your StorTrends Dual Controller IP-SAN Storage Appliance using one of its physical IP addresses, you will automatically enter into the *Network Configuration Wizard*. The *Network Configuration Wizard* allows you to configure an *Alias IP Address* for it; otherwise known as a *Virtual IP Address*.

# **NOTE:**

- In this User's Guide, "Virtual IP Address," and, "Alias IP Address," is used interchangeably. A *Virtual IP Address* is an *Alias IP Address* and vice versa.
- You must configure a *Virtual IP Address* on your StorTrends Dual Controller IP-SAN Storage Appliance.

We will use the same configuration as in the previous example:

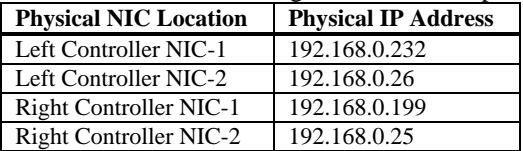

To log into your StorTrends Dual Controller IP-SAN Storage Appliance, you can use any of the Physical IP Addresses.

In this example we have two Physical IP Addresses to choose from. We will use the *Left Controller*, NIC-1.

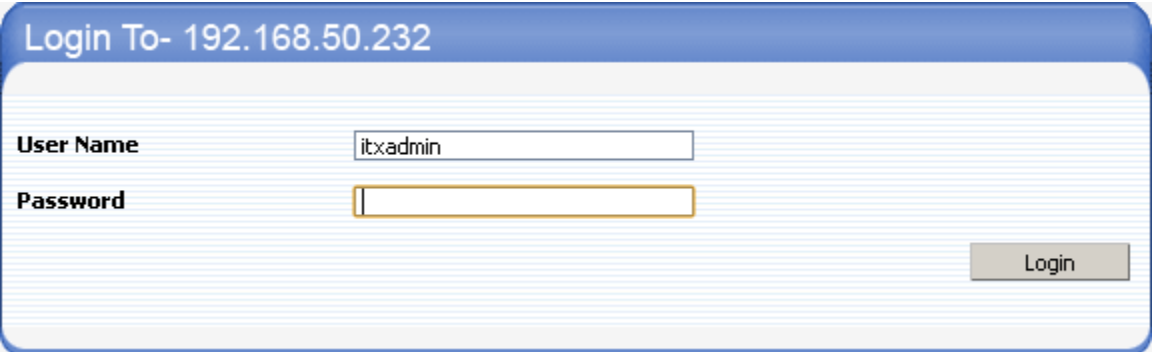

Immediately after your initial login attempt, you are taken to the *Network Configuration Wizard*. In the *Network Configuration Wizard*, you must configure an *Alias IP Address*; otherwise known as a *Virtual IP Address*.

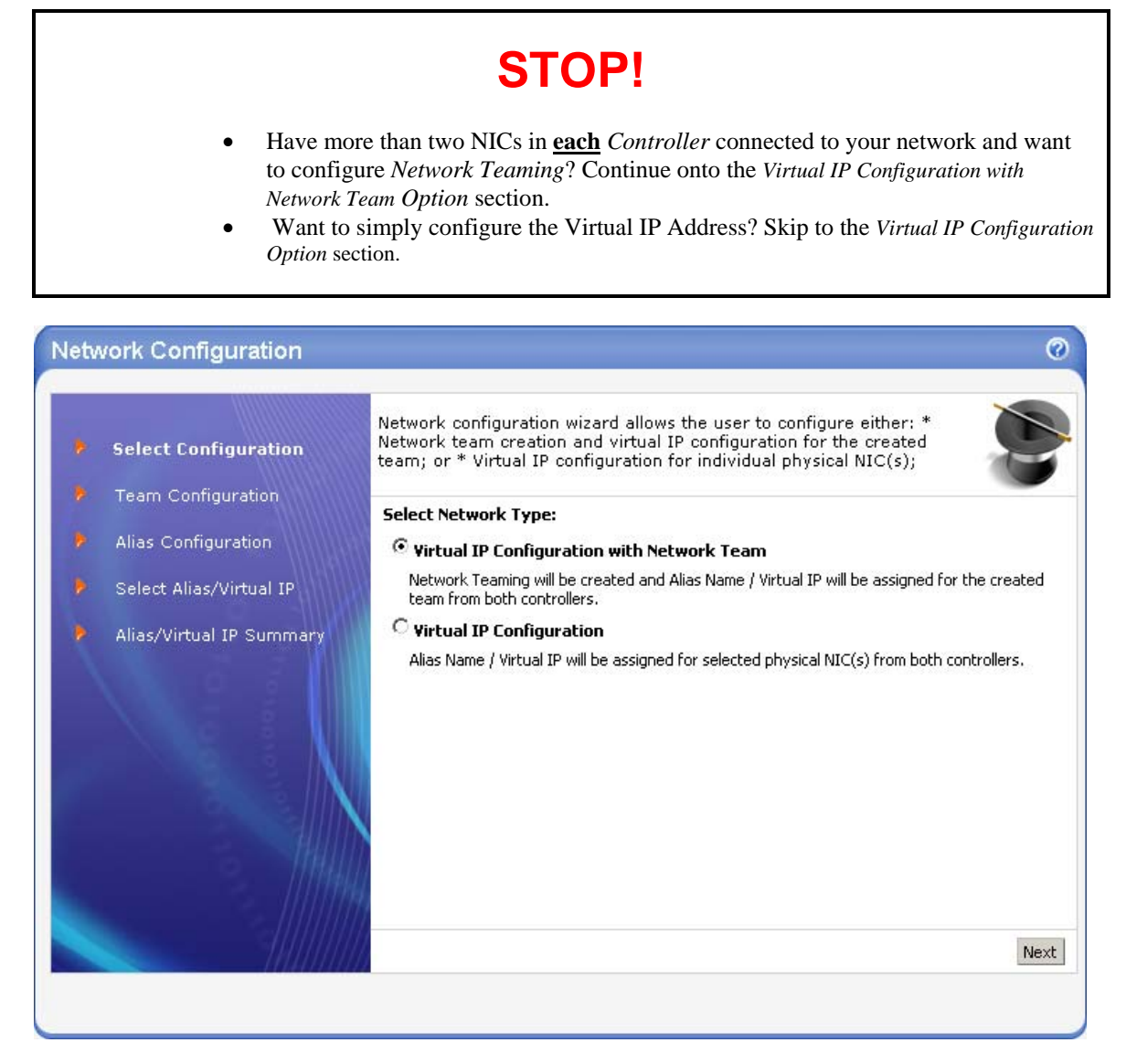

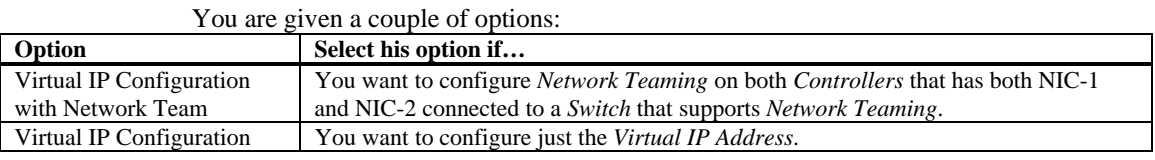

#### **Virtual IP Configuration with Network Team Option**

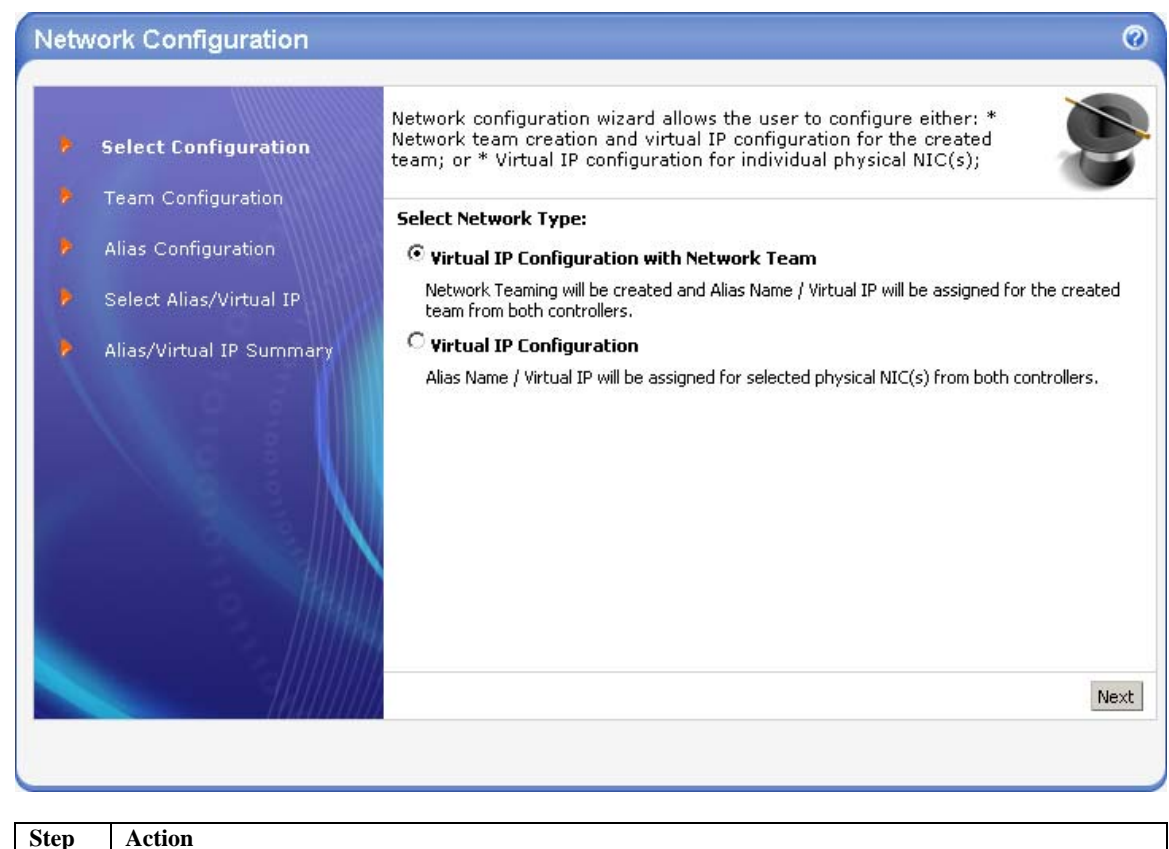

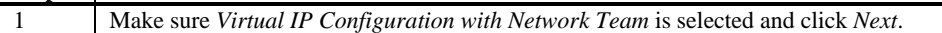

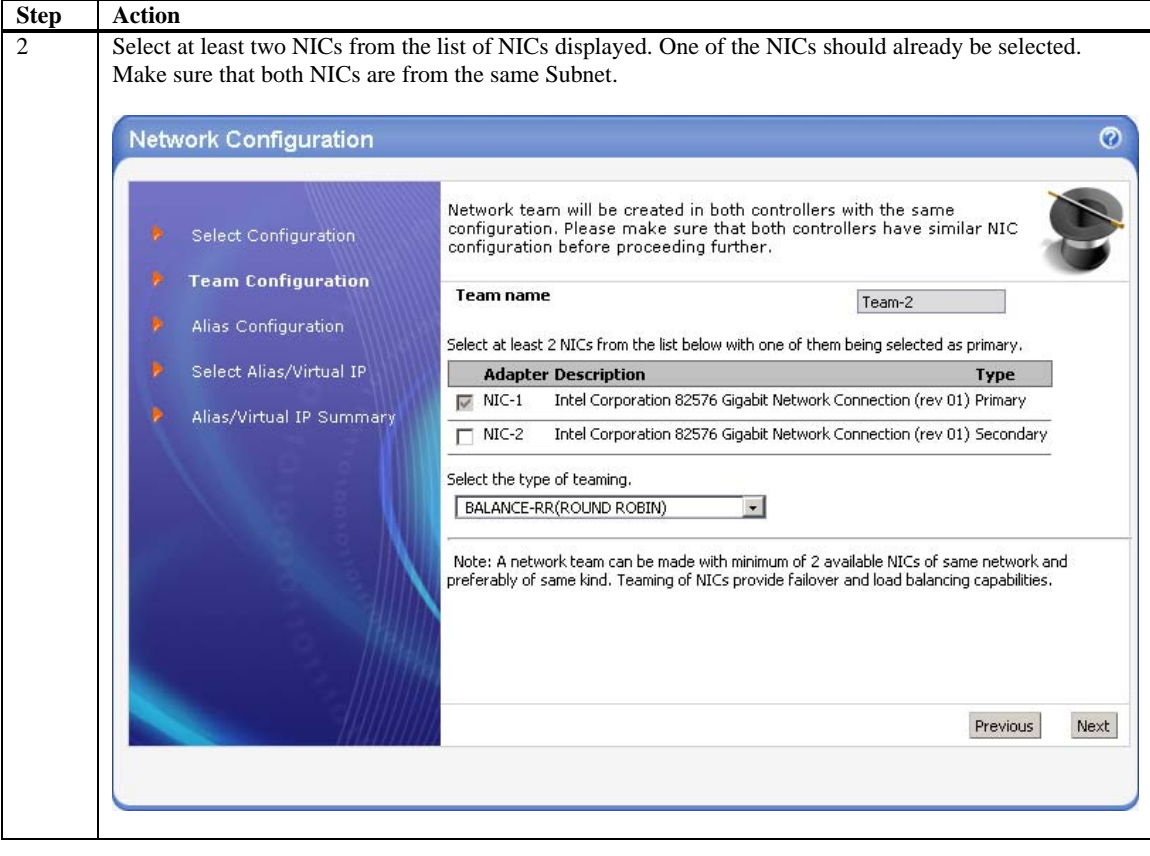

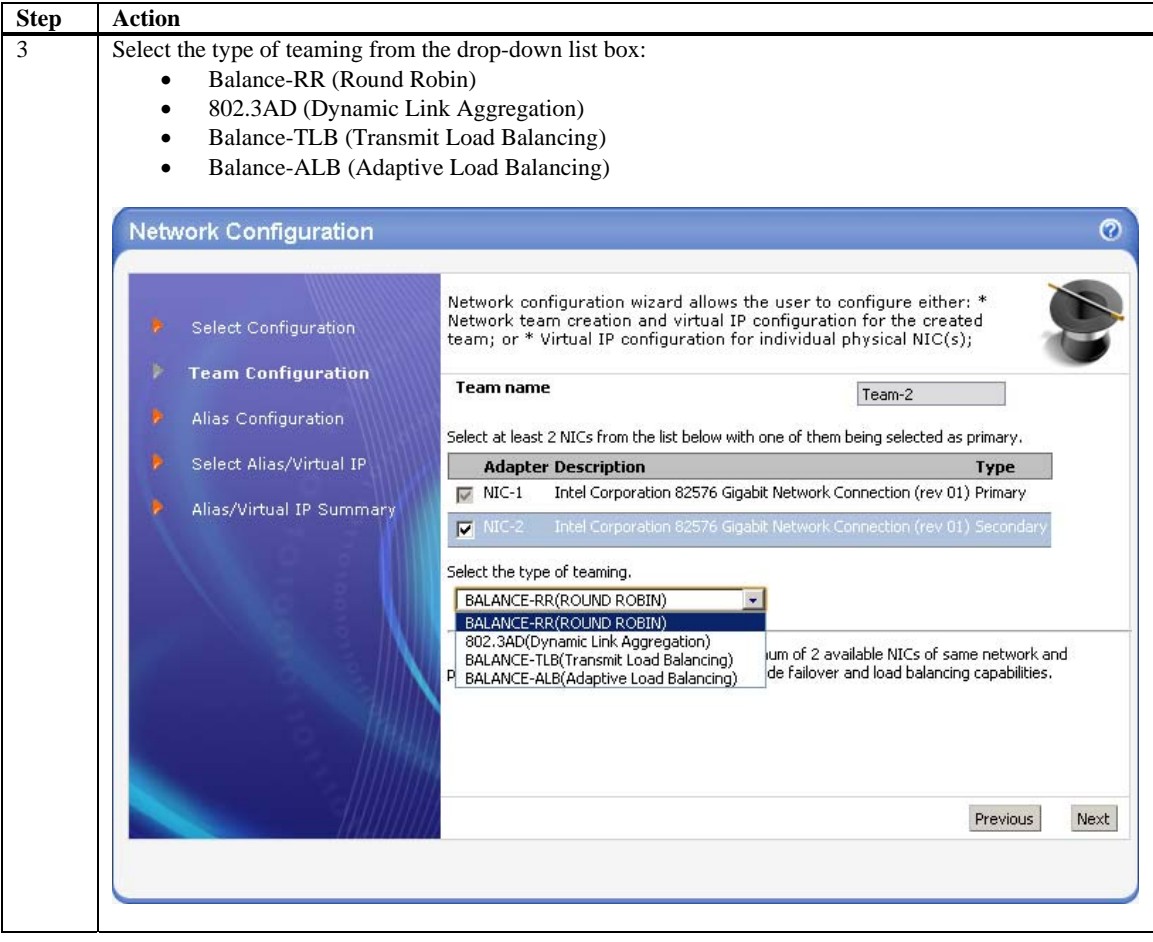

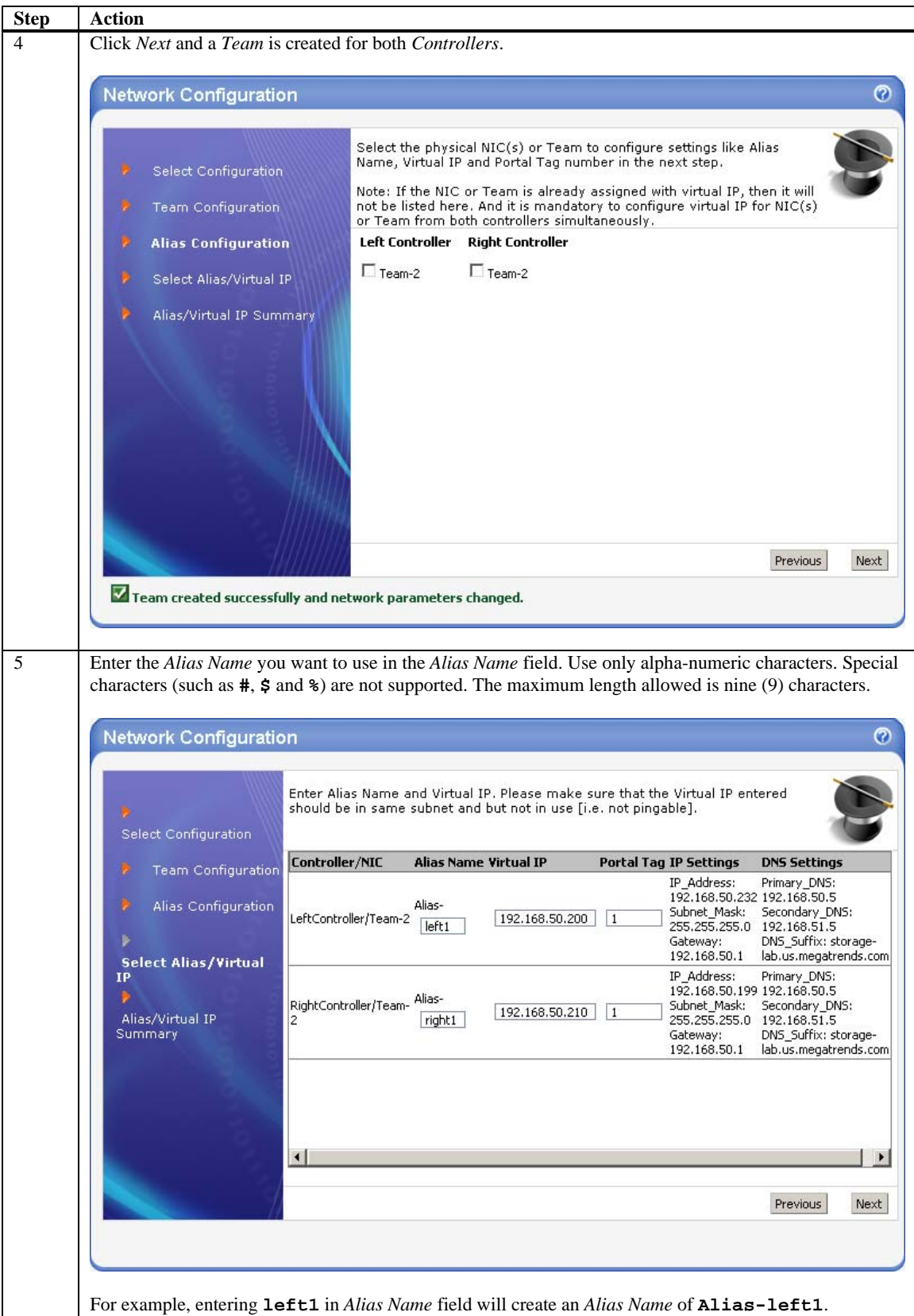

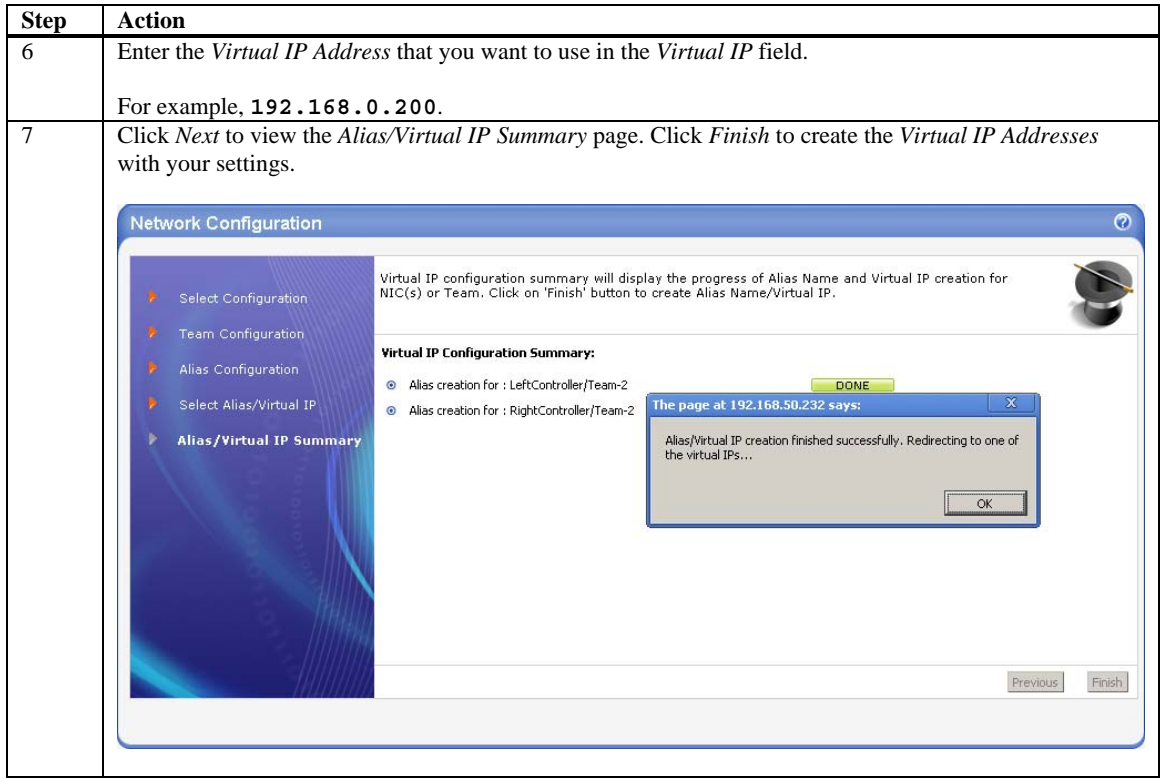

## **STOP!**

Skip ahead to the *Future Login Information* section.

### **Virtual IP Configuration Option**

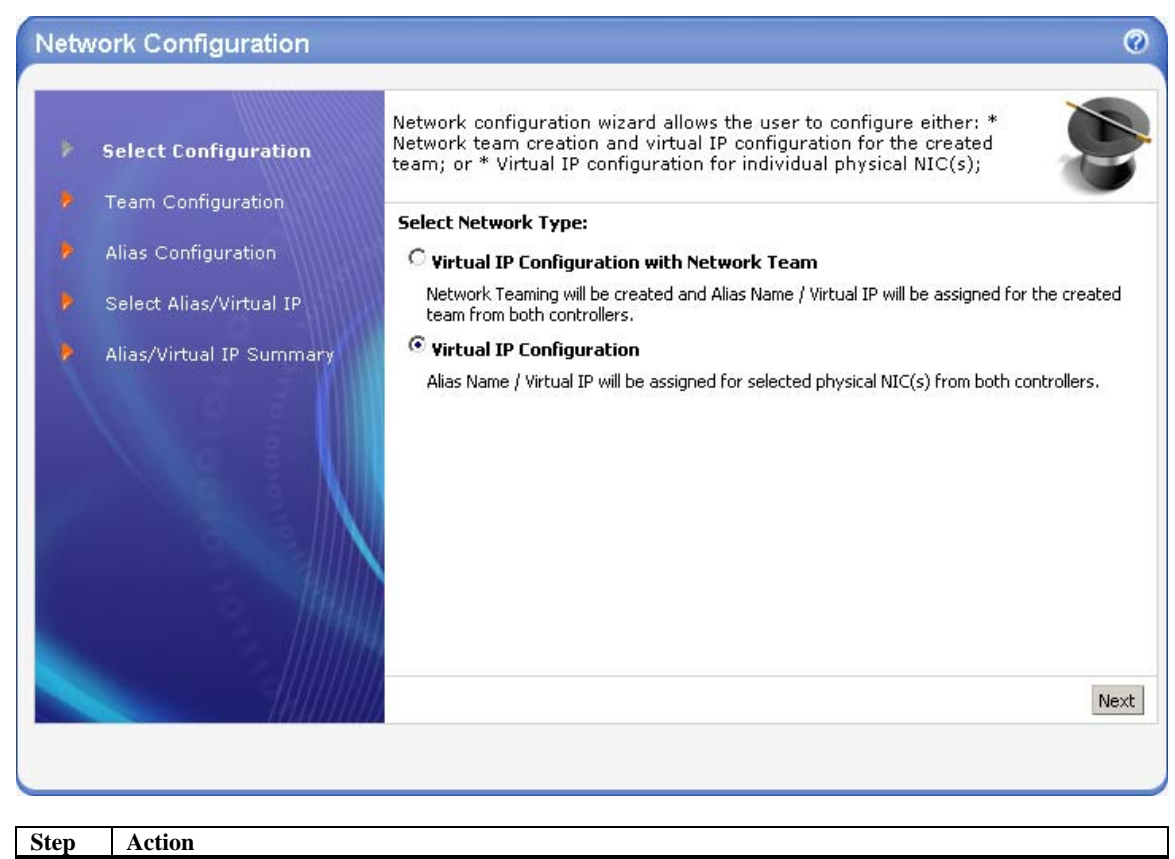

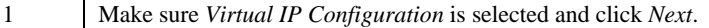

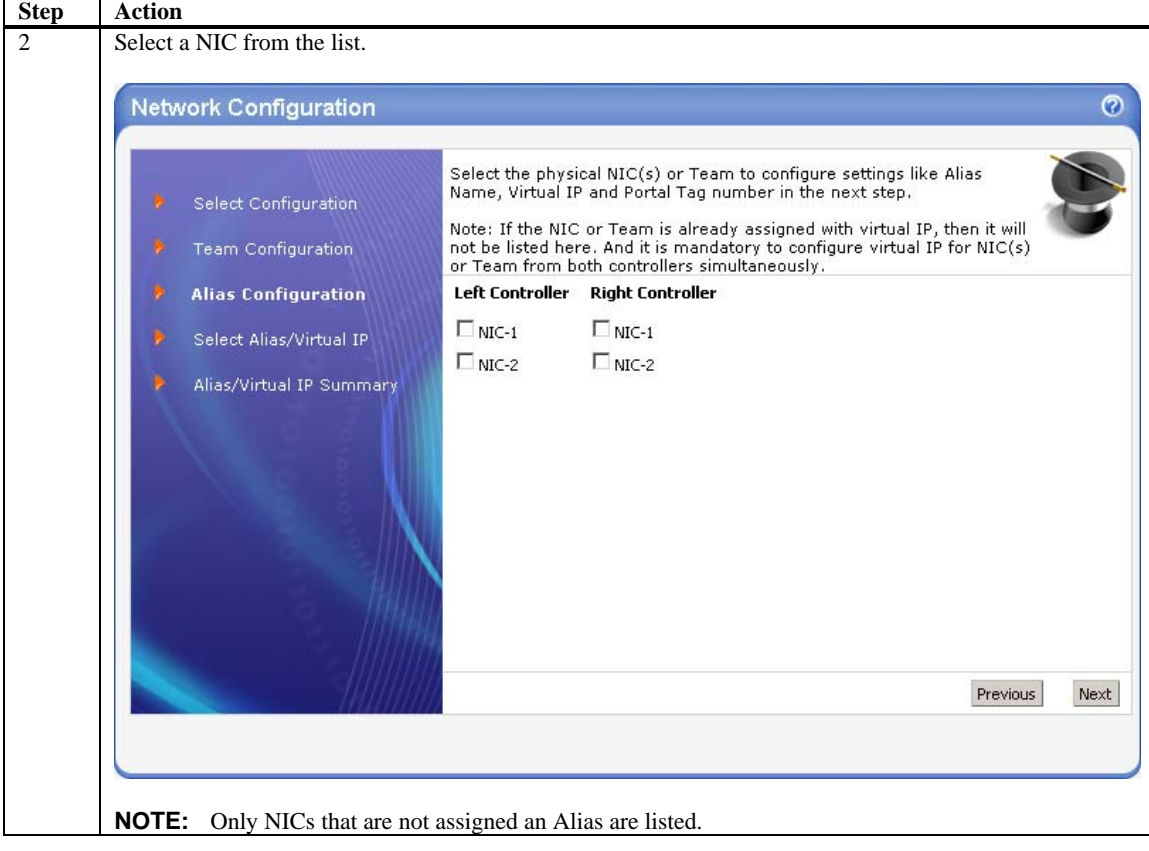

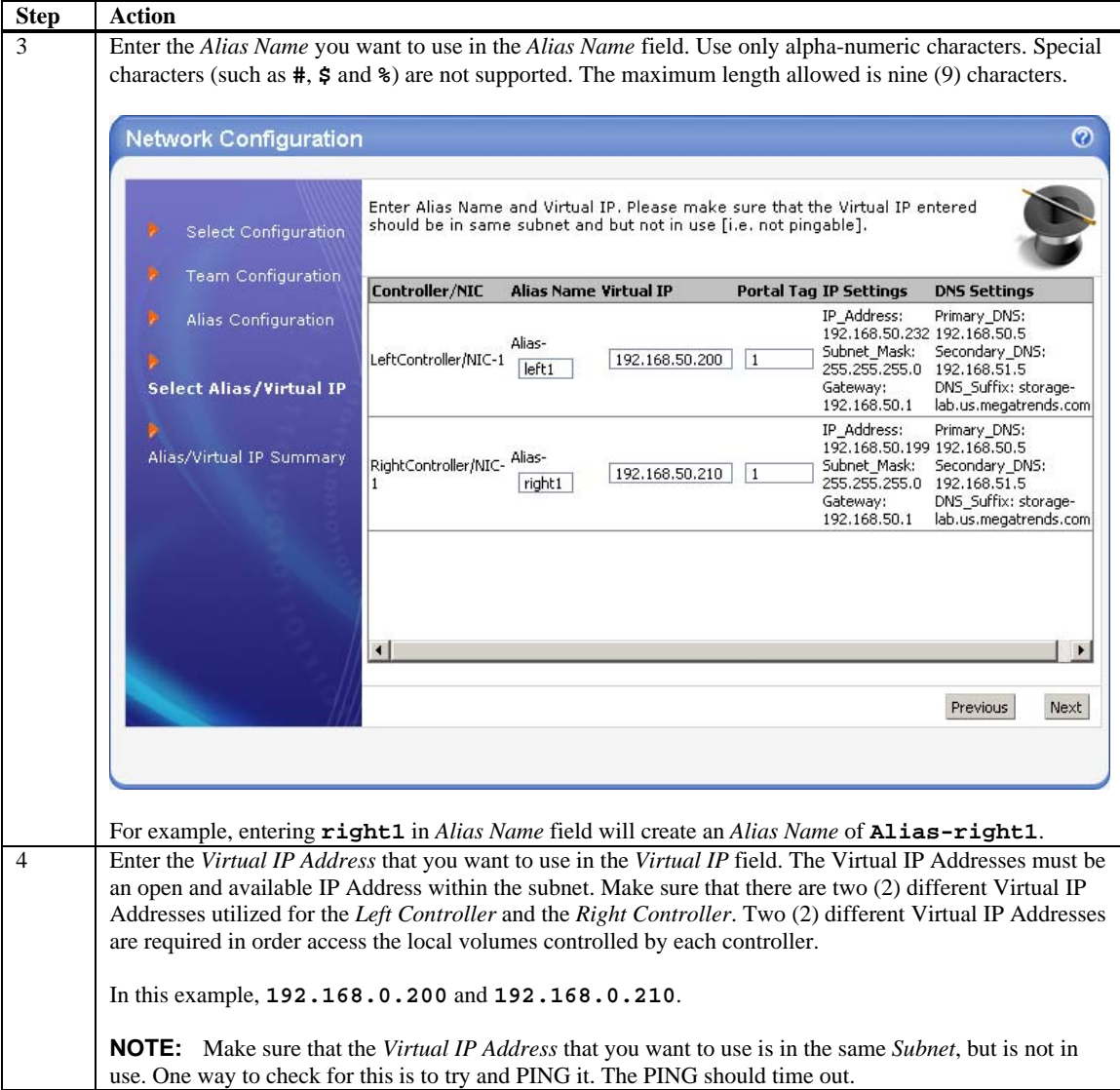

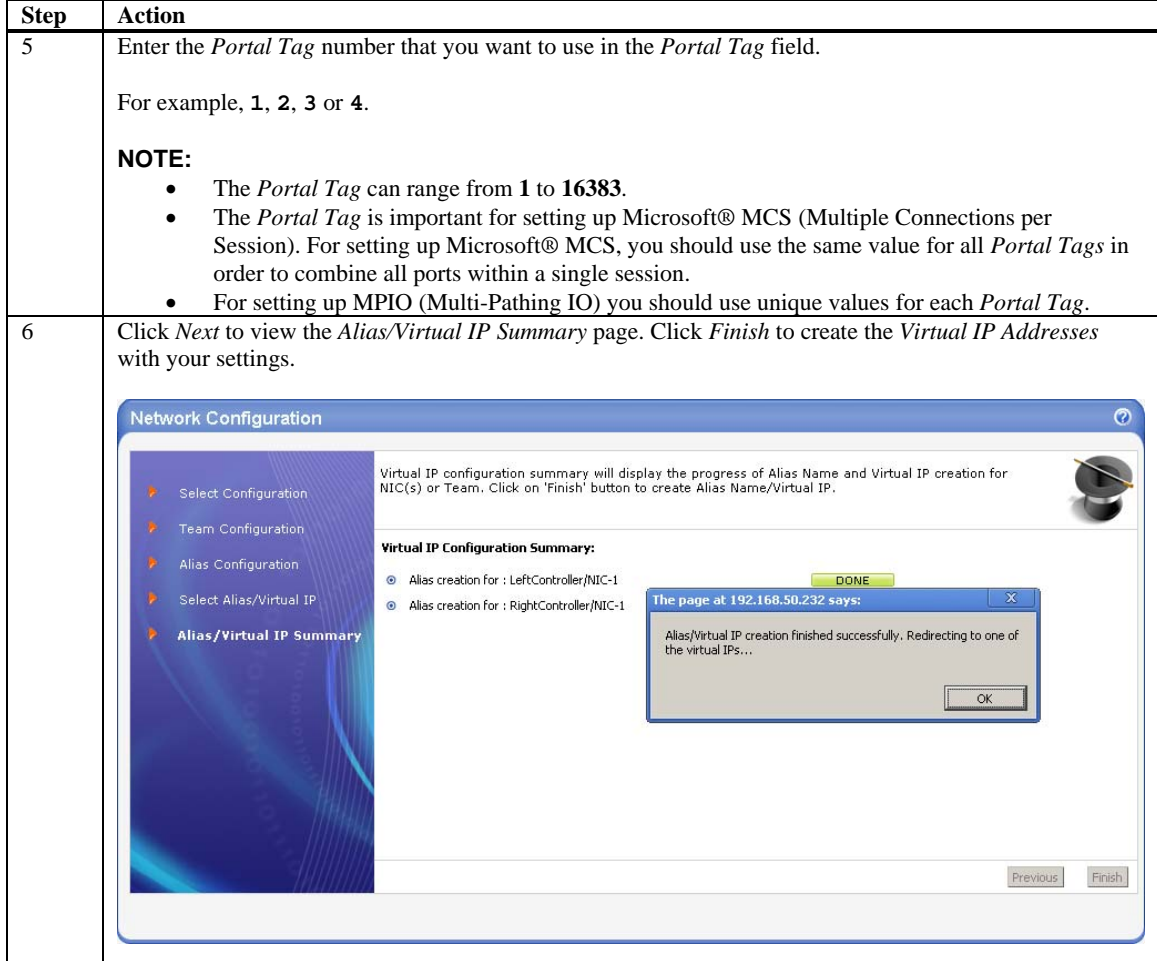

### **Future Login Information**

From this point forward, only use the *Virtual IP Address* to access your StorTrends Dual Controller IP-SAN Storage Appliance.

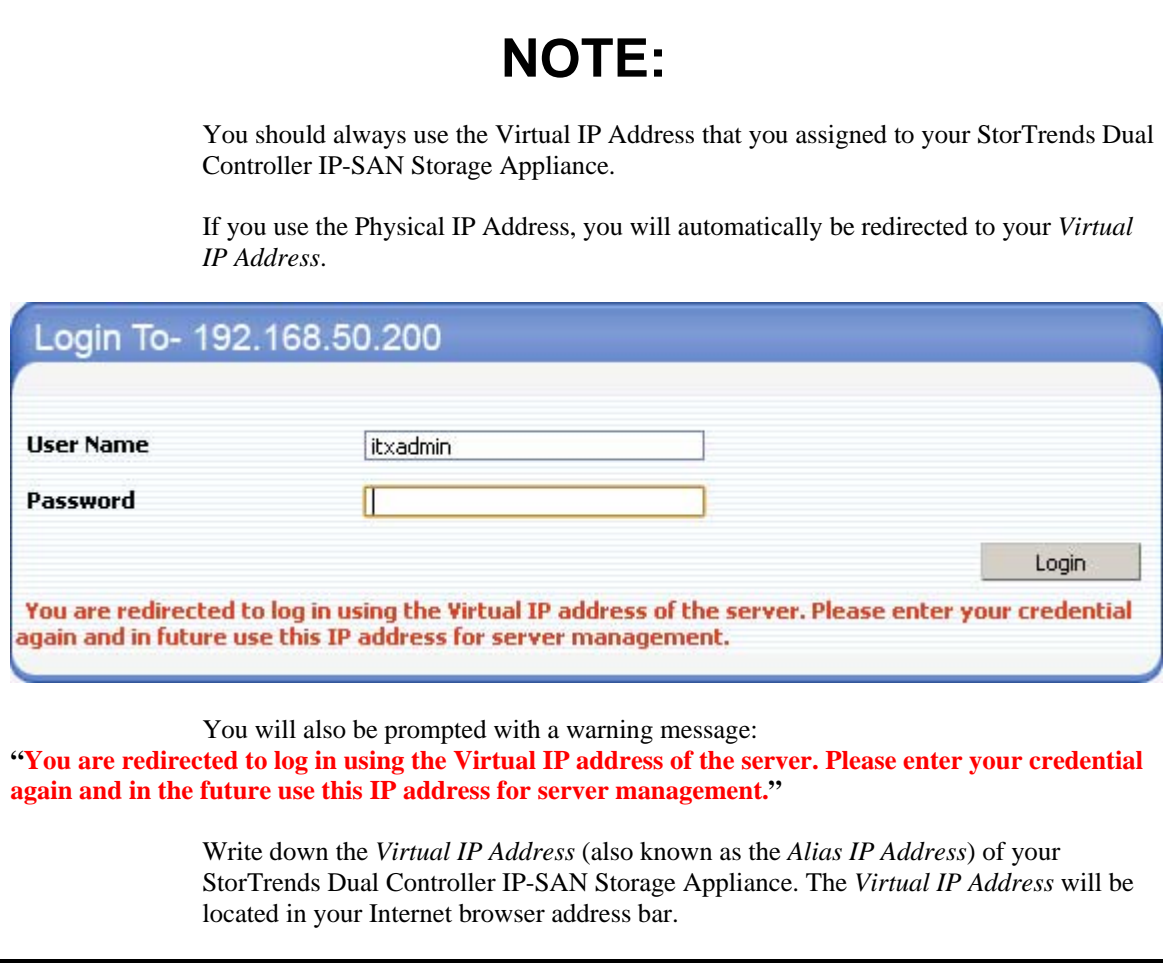
## **STOP!**

Make sure that you login to the *Virtual IP Address* that you configured. If not, you will be redirect to the Virtual IP Address and will also be prompted with a warning message: **"You are redirected to log in using the Virtual IP address of the server. Please enter your credential again and in the future use this IP address for server management."**

## Login To- 192.168.50.200

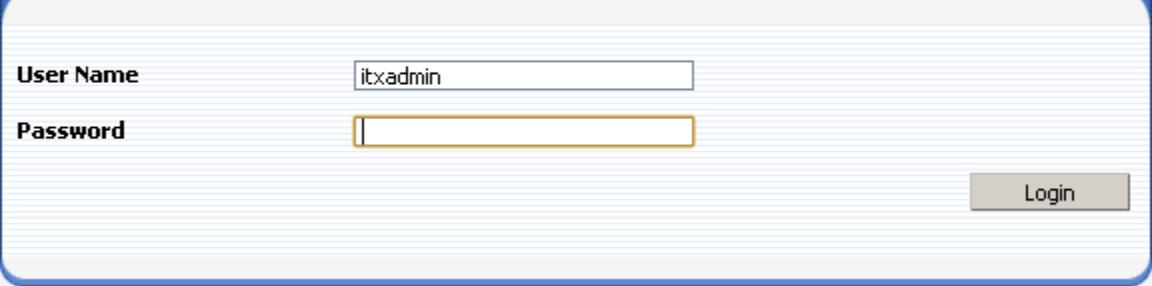

You will be prompted to provide a username and password before you can gain access to your StorTrends Dual Controller IP-SAN Storage Appliance. Enter your username and password.

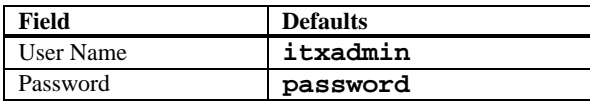

## **WARNING!**

- **When you login using the default itxadmin password, you have full administrative powers. It is STRONGLY advised that once you login, you change the password in the ManageTrends** *web user's interface* **(web UI). The ManageTrends web UI is also referred to as GUI.**
- **It is STRONGLY advised that you change the root password in the**  *Command Line Interface* **(CLI). Changing the password and basic CLI usage is not described in this document.**
- **Both the user name and password are case sensitive.**

## **Using the Quick Setup Wizard**

### **Quick Setup Wizard: Before You Begin**

Use the following instructions as a basis.

# **NOTE:**

The *Quick Setup Wizard* will select all the physical hard disk drives present in the StorTrends Dual Controller IP-SAN storage appliance to create the RAID array and Storage Pool(s). Twenty percent of the physically available hard disk space should be reserved if you are planning to use snapshot storage.

### **Step One: Quick Setup Wizard**

If the storage has not been configured on your StorTrends Dual Controller IP-SAN storage appliance, you will be prompted to run the *Quick Setup Wizard*. The *Quick Setup Wizard* will get you up and running in the shortest amount of time possible.

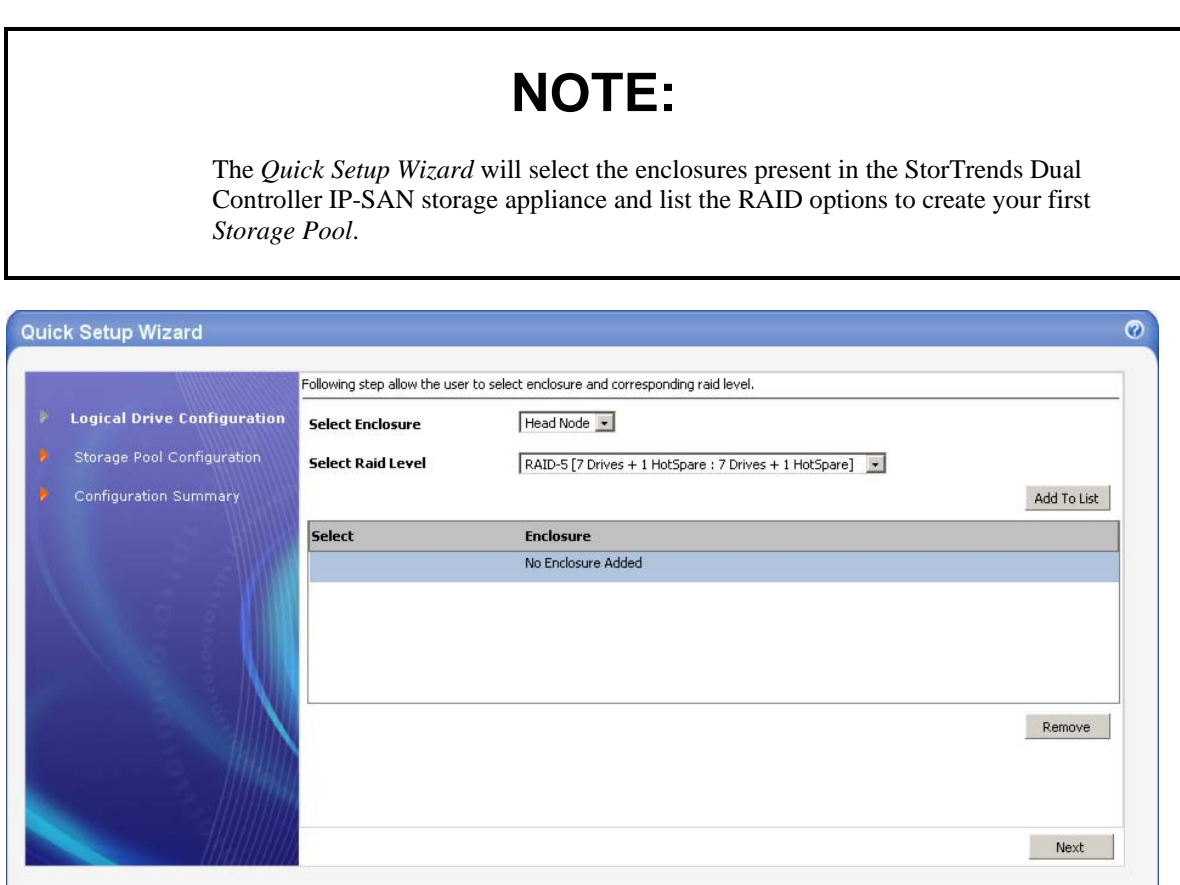

### **Step Two: Logical Drive Configuration**

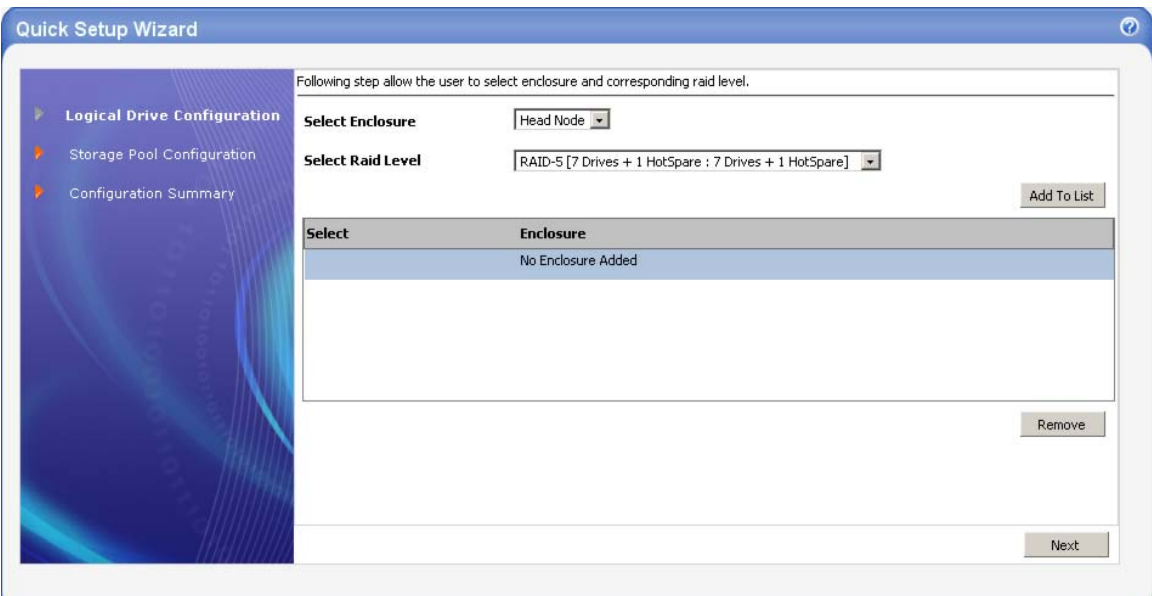

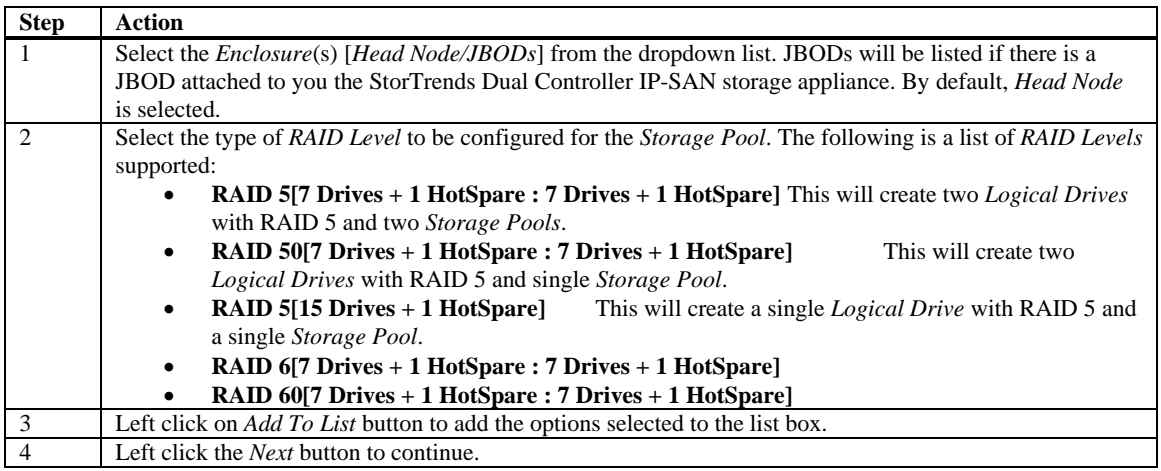

## **NOTE:**

- To remove an *Enclosure* from the list box, select it (by placing a check mark in the box next to the *Enclosure* to be removed) and left click on the *Remove* button.
- If any *Logical Drives*/*Storage Pools* are not present for the RAID-A option, other unused enclosures will not be listed in enclosure list. You have to create a *Logical Drive*/*Storage Pool* for the respective *Enclosure* for the RAID-A option before proceeding to other *Enclosures*.

### **Step Three: Storage Pool Configuration**

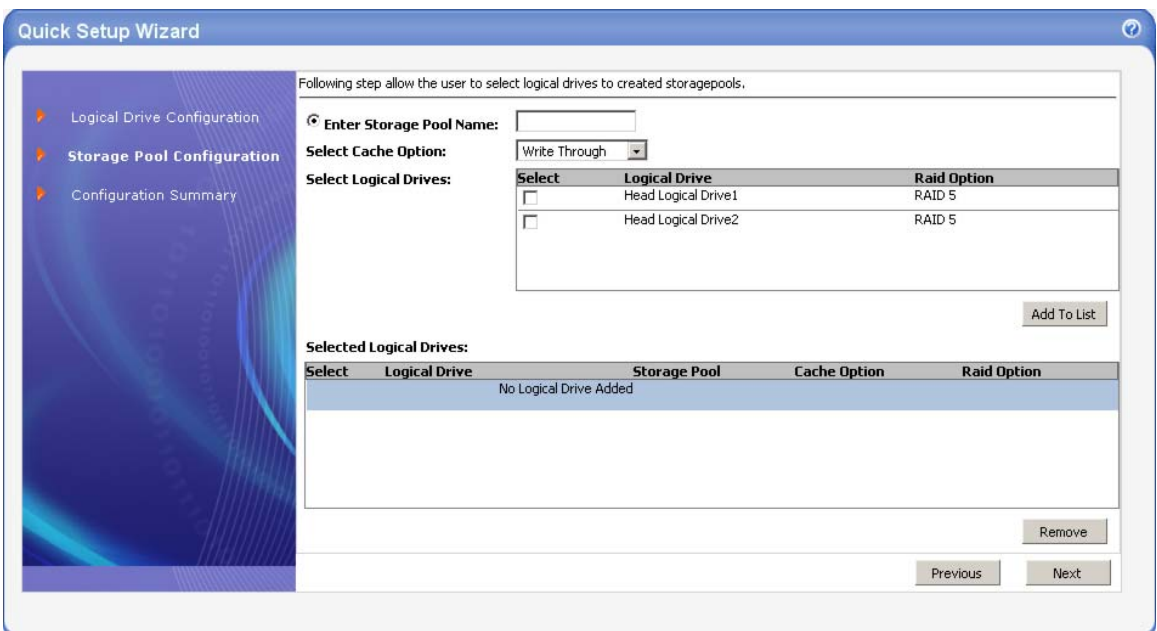

This step allows the user to select *Logical Drives* to be created as *Storage Pools*.

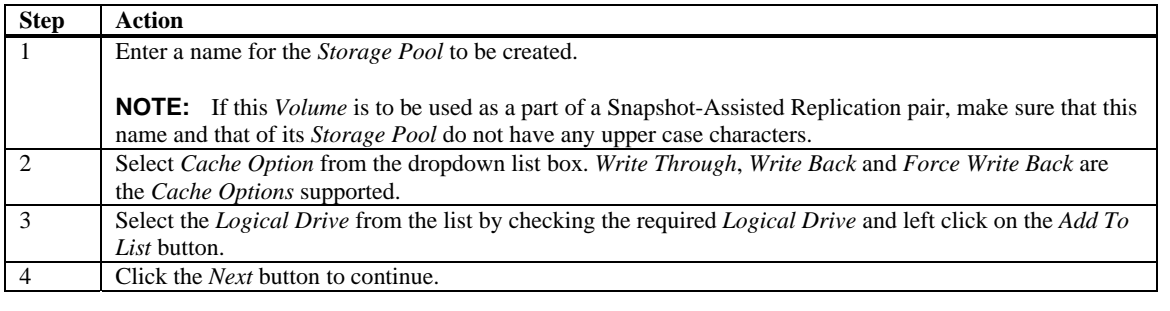

## **NOTE:**

To remove a *Logical Drive* from the list box, select it (by placing a check mark in the box next to the *Logical Drive* to be removed) and left click on the *Remove* button.

## **Step Four: Configuration Summary**

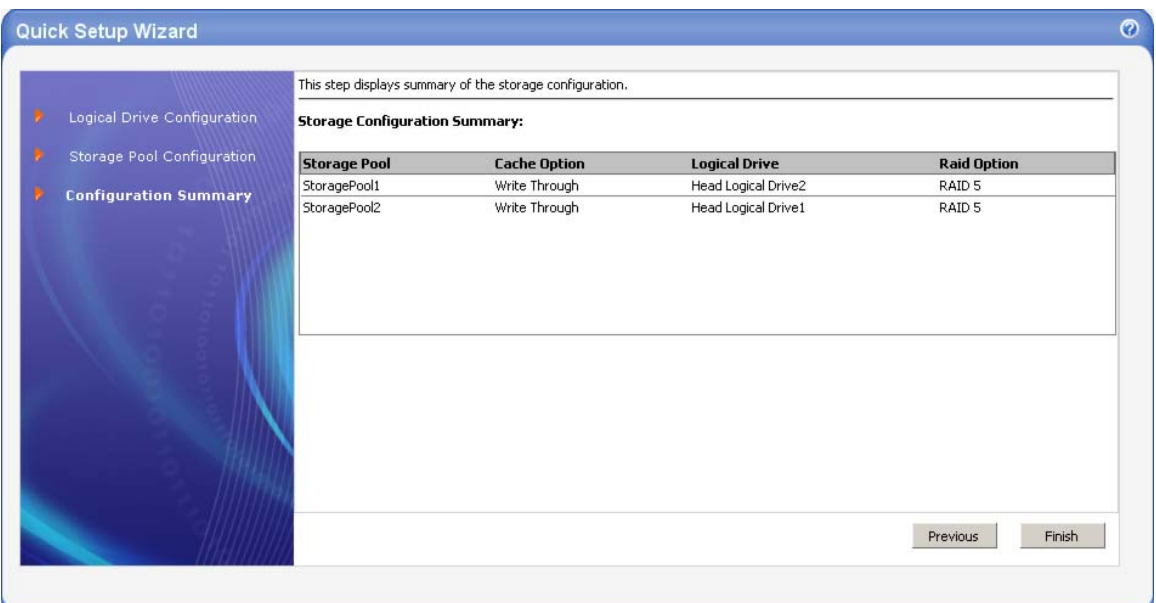

This step displays a summary of your storage configuration.

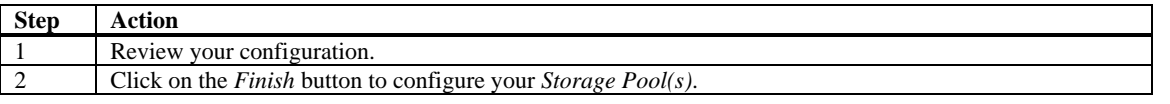

# **NOTE:**

Use the *Previous* button to make changes to your configuration.

Do not close the window or click anywhere else until the operation completes.

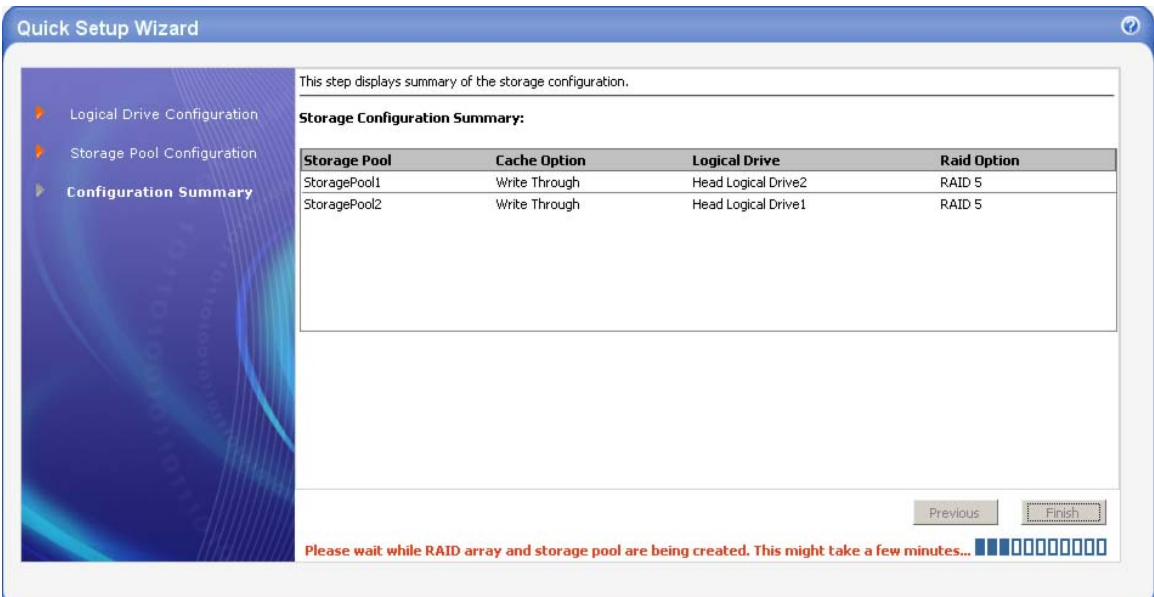

## **Step Five: All Done No Errors**

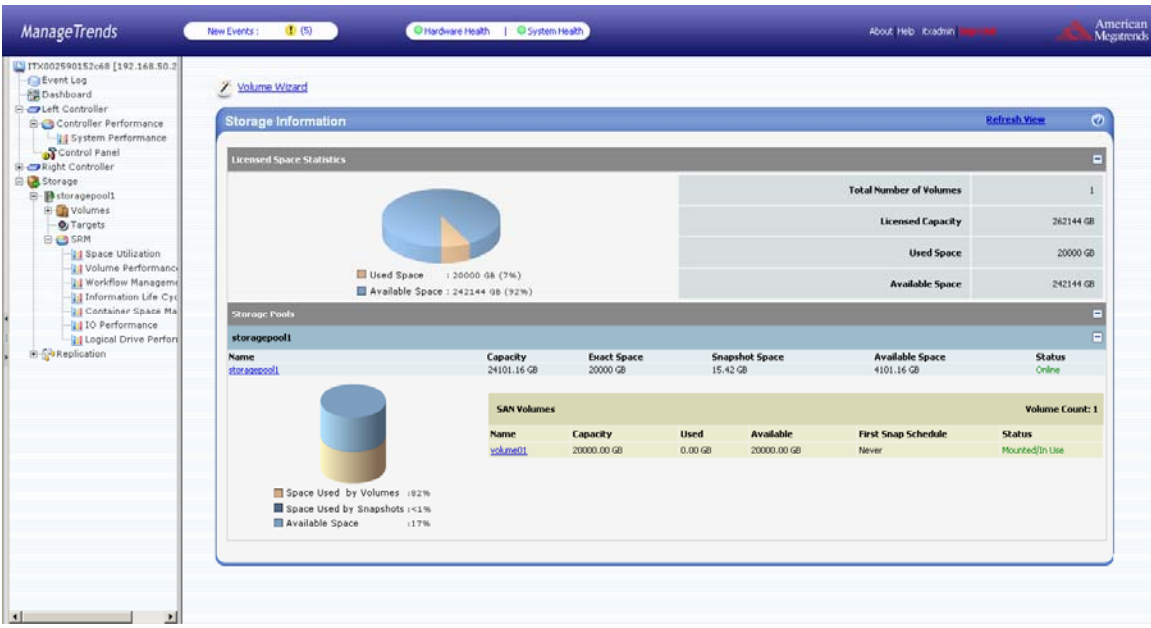

# **Volume Configuration Wizard**

## **Volume Configuration Wizard: Before You Begin**

Use the following instructions as a basis.

### **Step One: Volume Wizard**

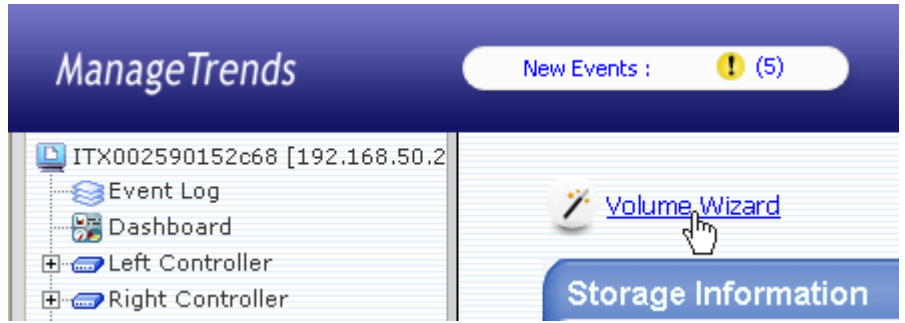

If your *SAN Virtual Volume* has not been configured on your StorTrends Dual Controller IP-SAN storage appliance, you can run the *Volume Configuration Wizard*. The *Volume Configuration Wizard* will get you up and running in the shortest amount of time possible.

Click the *Volume Wizard* link to get started.

#### **Volume Configuration Wizard** Ø  $\mathbf{v}$ Select a pool from existing pools on which the volumes has to be created. **Select Pool** Name Capacity **Used Space**<br>0 GB Free Space<br>24101 GB  $\overline{v}$ storagepool1 Create Volumes  $<$  Back  $Next >$  $Cancel$

## **Step Two: Select Storage Pools**

Select the *Storage Pools* that you want to configure *SAN Virtual Volumes* on and click *Next*.

### **Step Three: Create Volumes**

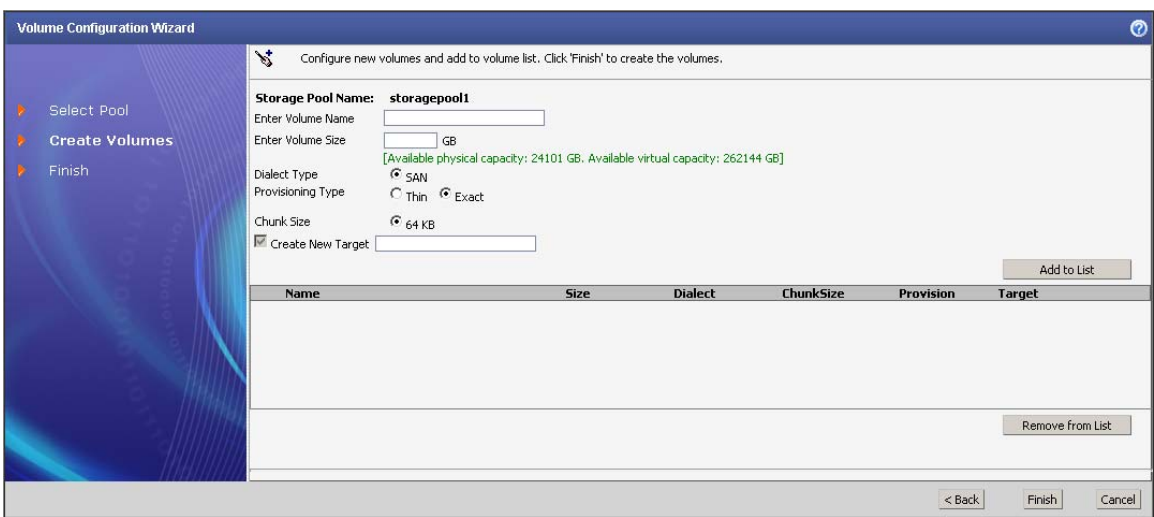

This section allows you to create your *SAN Virtual Volume* and configure your *Target* information. Fill out the form and click *Add to List*. The options and buttons are explained in the following table:

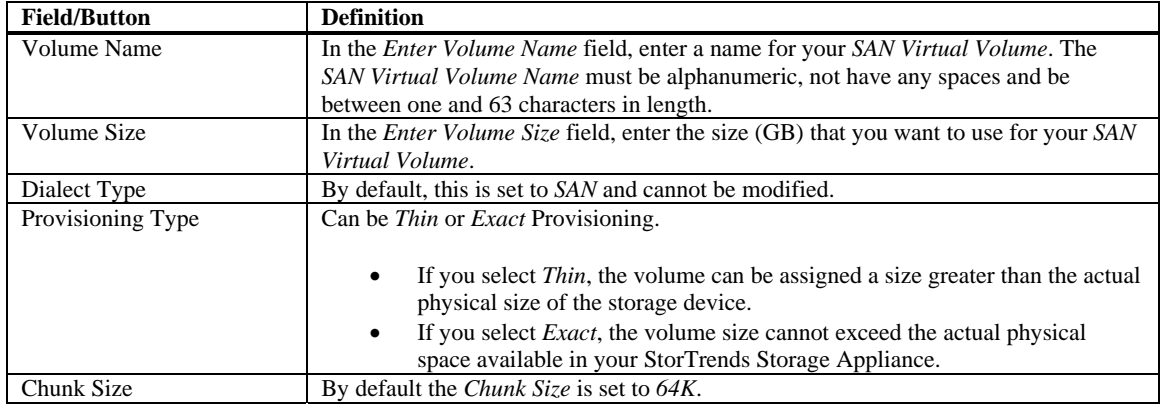

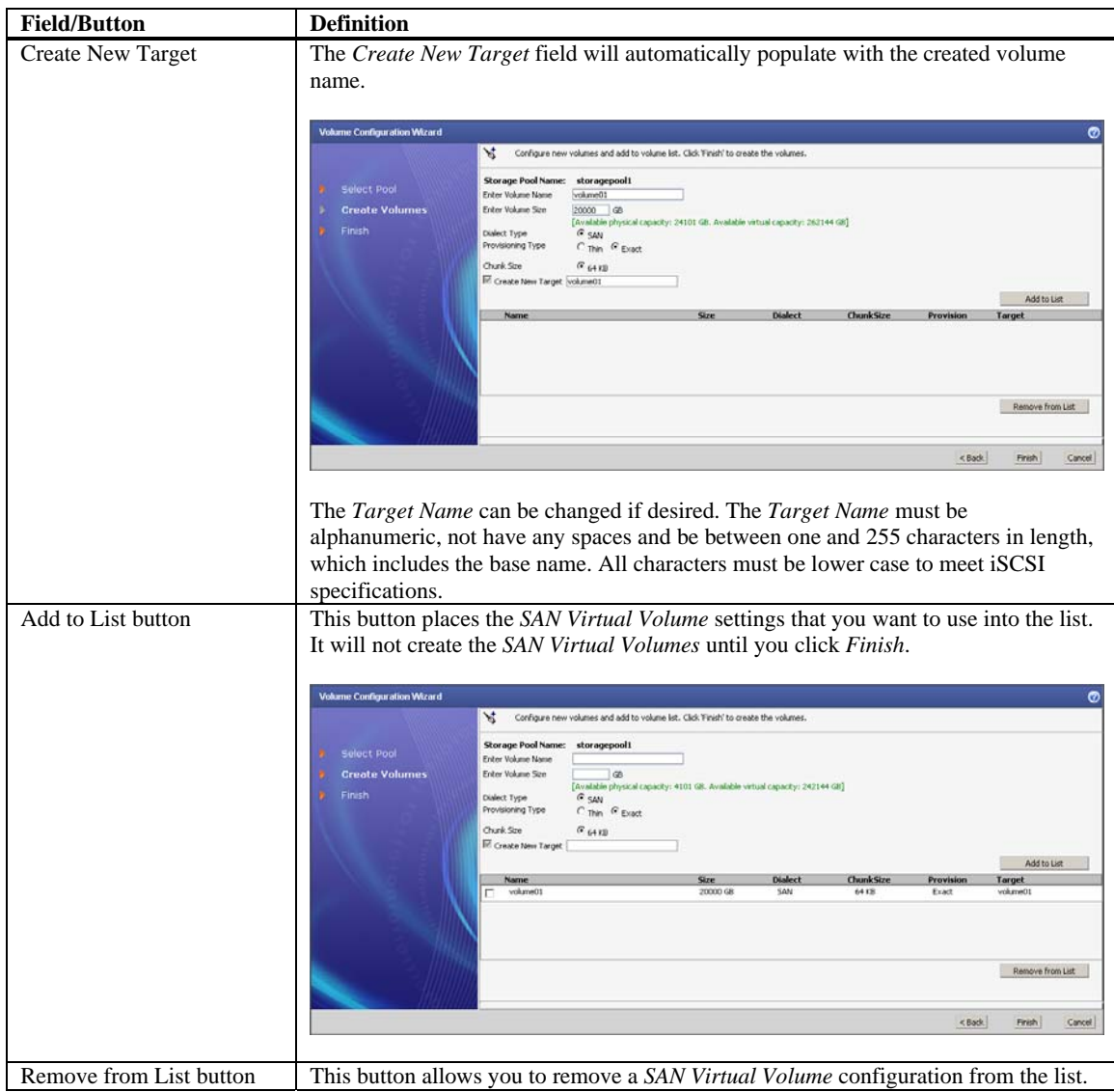

Once you are satisfied with the *SAN Virtual Volumes* in your list, click *Finish*.

## **Step Four: All Done No Errors**

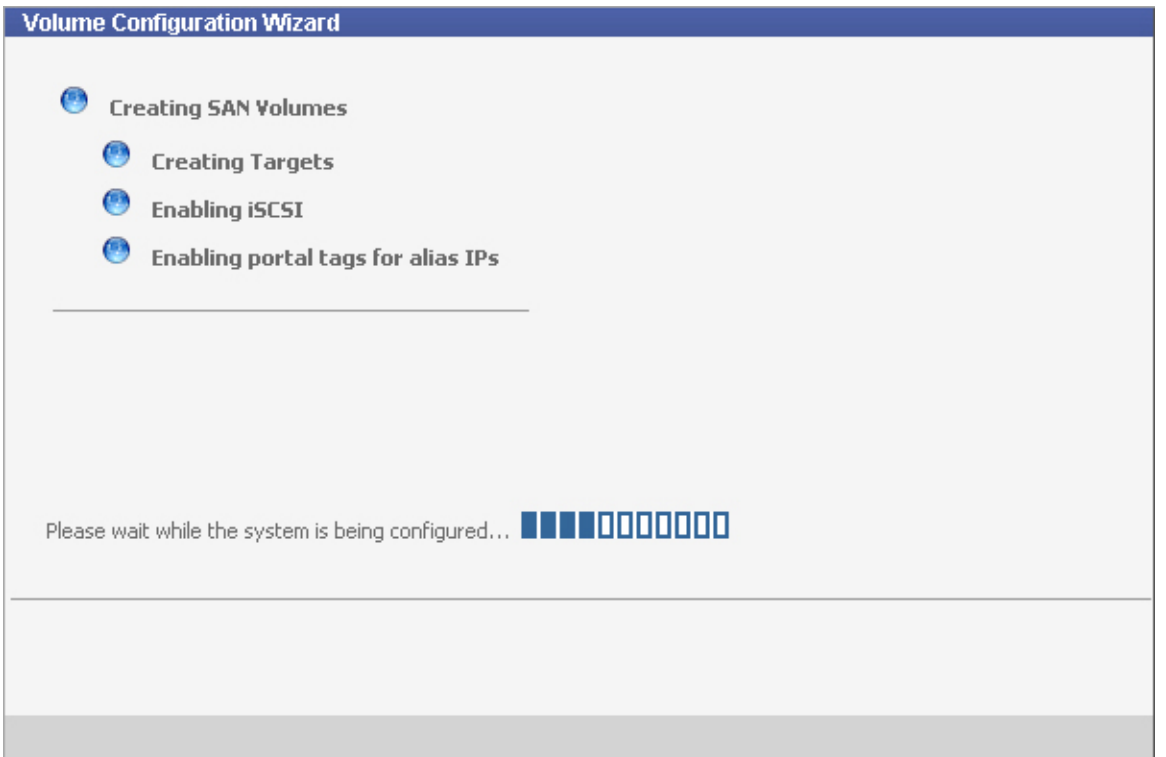

Once you click *Finish*, the wizard begins to create your *SAN Virtual Volumes* based on the values that you have entered. The progress of the wizard will be displayed. Do not close the window or click anywhere else until the operation completes.

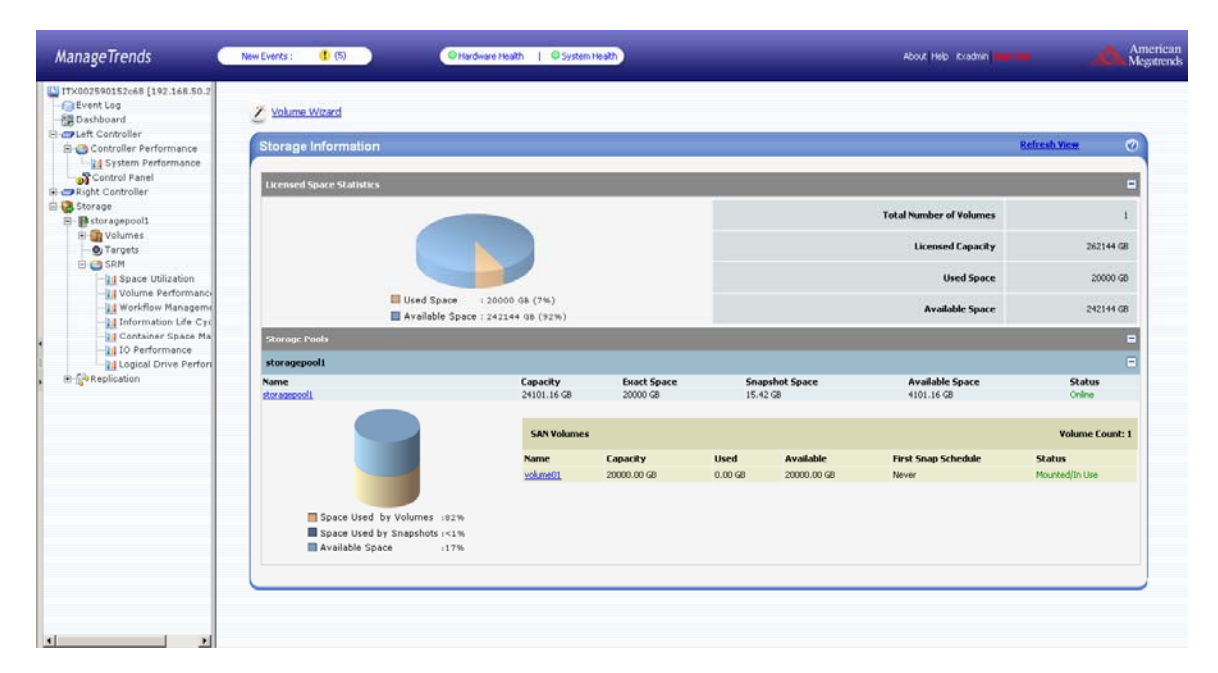

Once all your *SAN Virtual Volumes* have been created, you will be able to access the Volume by clicking on it from the tree menu.

## **STOP!**

#### **YOU SHOULD NOW BE UP AND RUNNING.**

## **License Information Page**

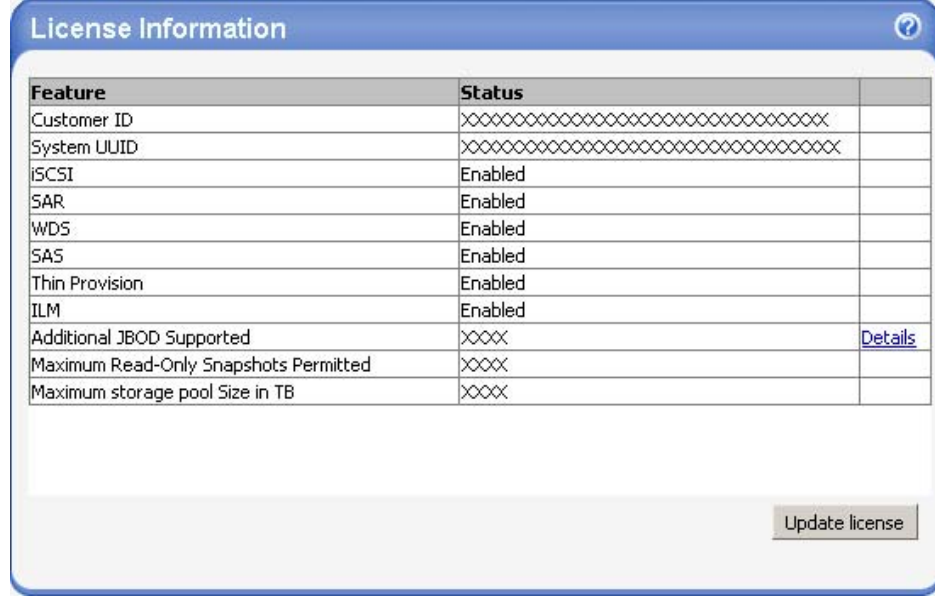

The *License Information* page allows you to view the various licensing options and current settings for your copy of the StorTrends software.

To get to the *License Information* page, click on *Dashboard* from the left column of ManageTrends and then click on the *Update License* icon.

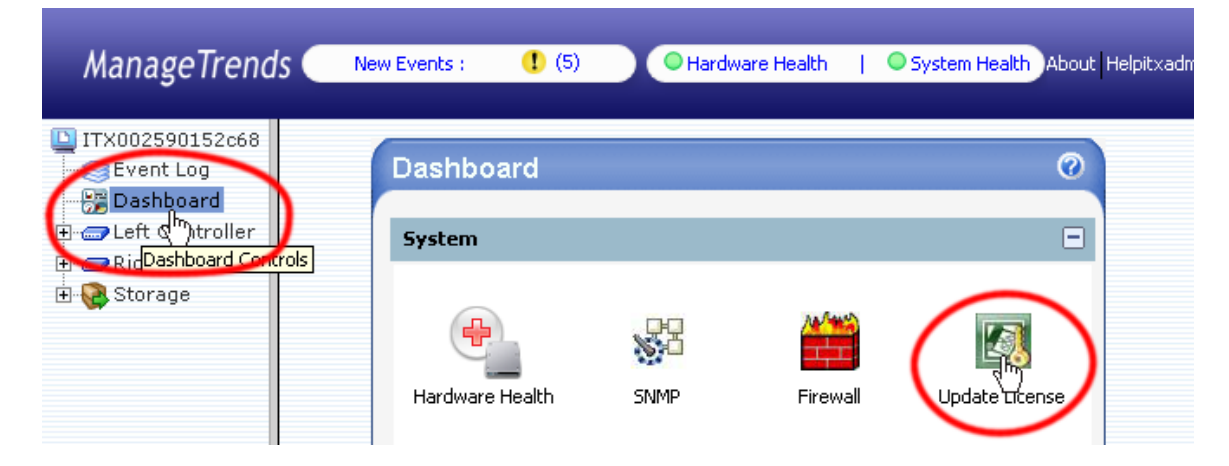

The StorTrends software comes with a *License Key* that is valid for a trial period of 90 days and it has most of the features enabled. Following your 90-day trial period, you can upgrade to an unlimited or customized license by entering the appropriate *License Key* that you obtain from your AMI Support Representative.

The license can be updated via the *Update License* button. The *Update License* screen provides you with the StorTrends software *Service Key* that will be required any time you make changes or upgrades to the licensing of your product.

# **NOTE:**

Your *Service Key* is required in order for your *License Key* to be generated. Each StorTrends *Service Key* is generated from hardware that is specific to a single storage appliance unit and thus it cannot be used to license or upgrade any other storage appliances.

After your changes have been processed by an AMI Support Representative, you'll receive a new license key in the form of a text document. After you save the new key to a location on your hard drive, use the *Browse* button to navigate to the location of that file, and then simply select the *Update License* button to complete the process.

# **Appendix A Updating an Expired License**

### **License Information**

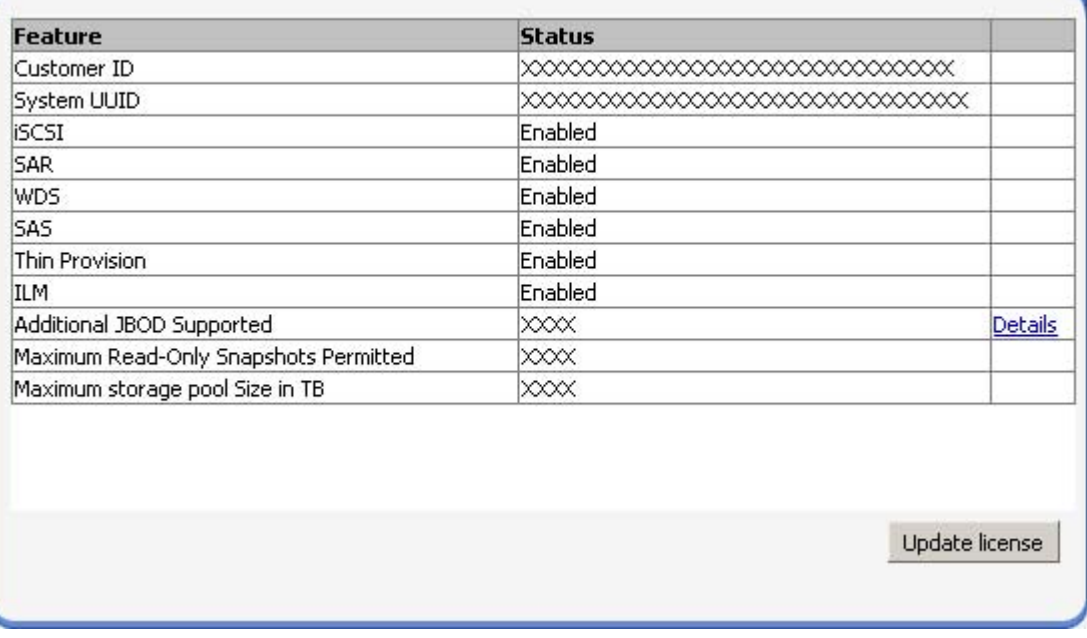

In the event that your 30 day evaluation expires before you have entered your *License Key*, you will receive a message stating the following:

"*The license is unavailable/expired for both the SAN and NAS features. You need to upgrade to a valid license for at least one of the features in order to continue managing this server.*"

This page displays when you try to log into the StorTrends storage appliance to manage it.

3

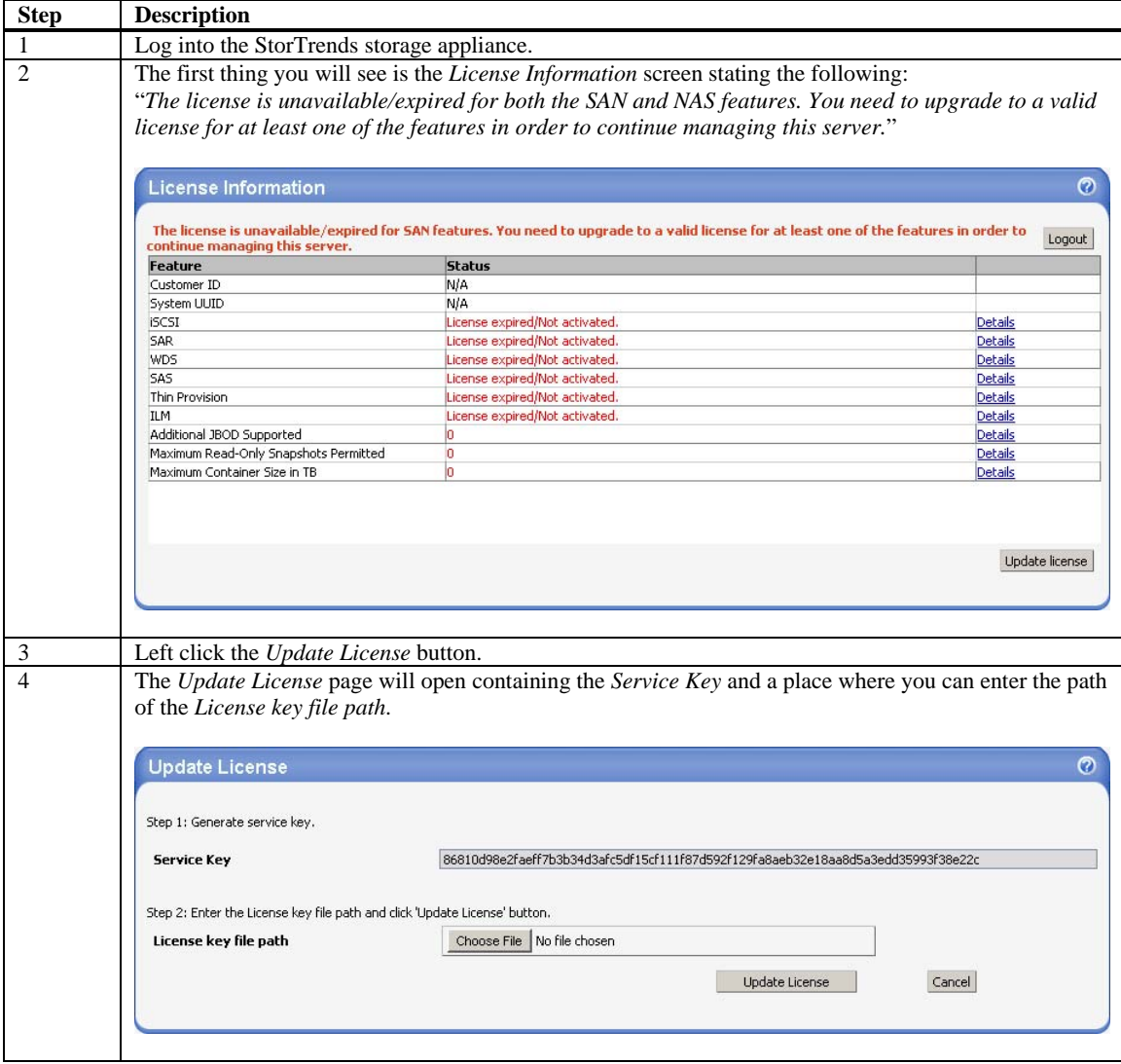

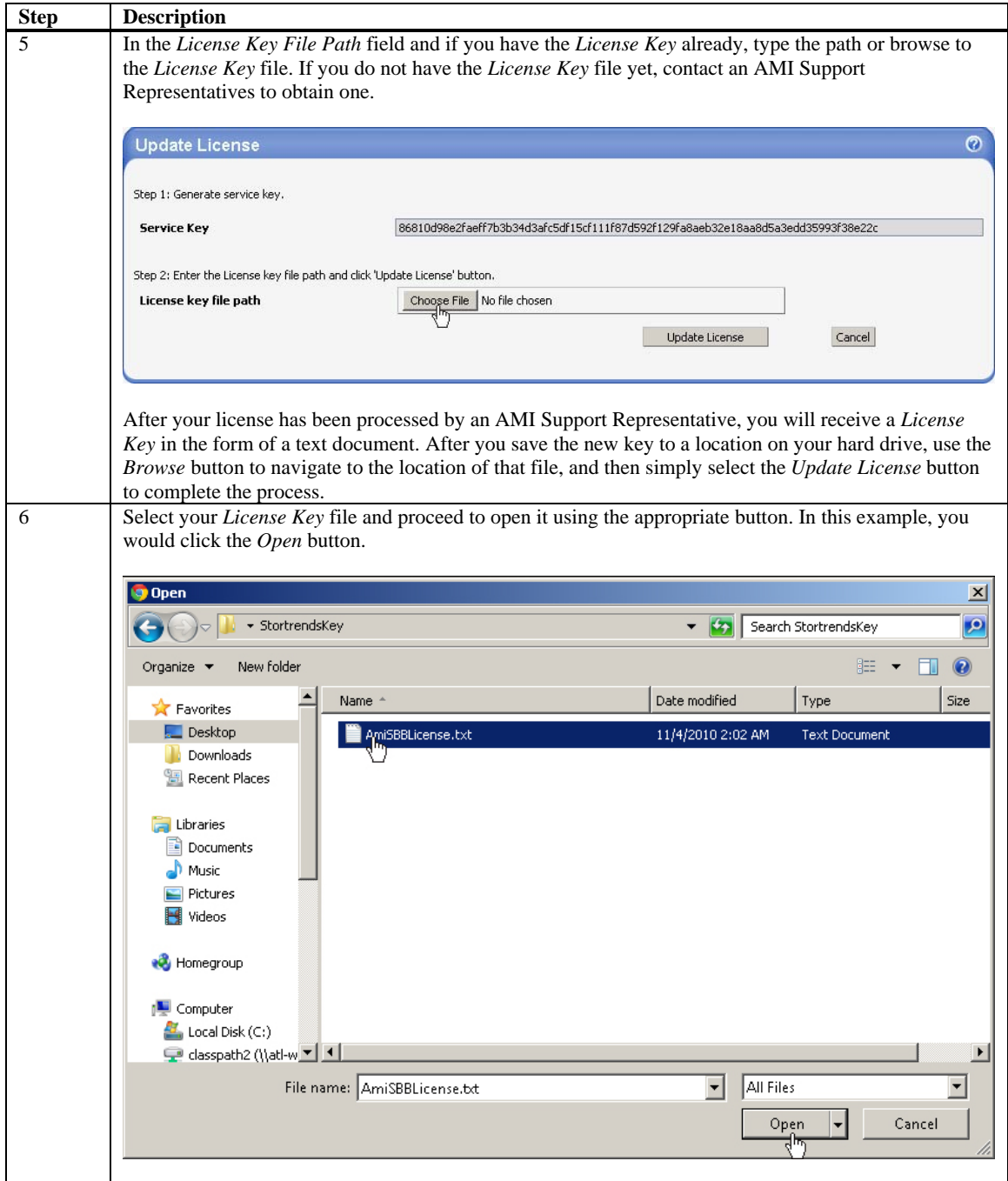

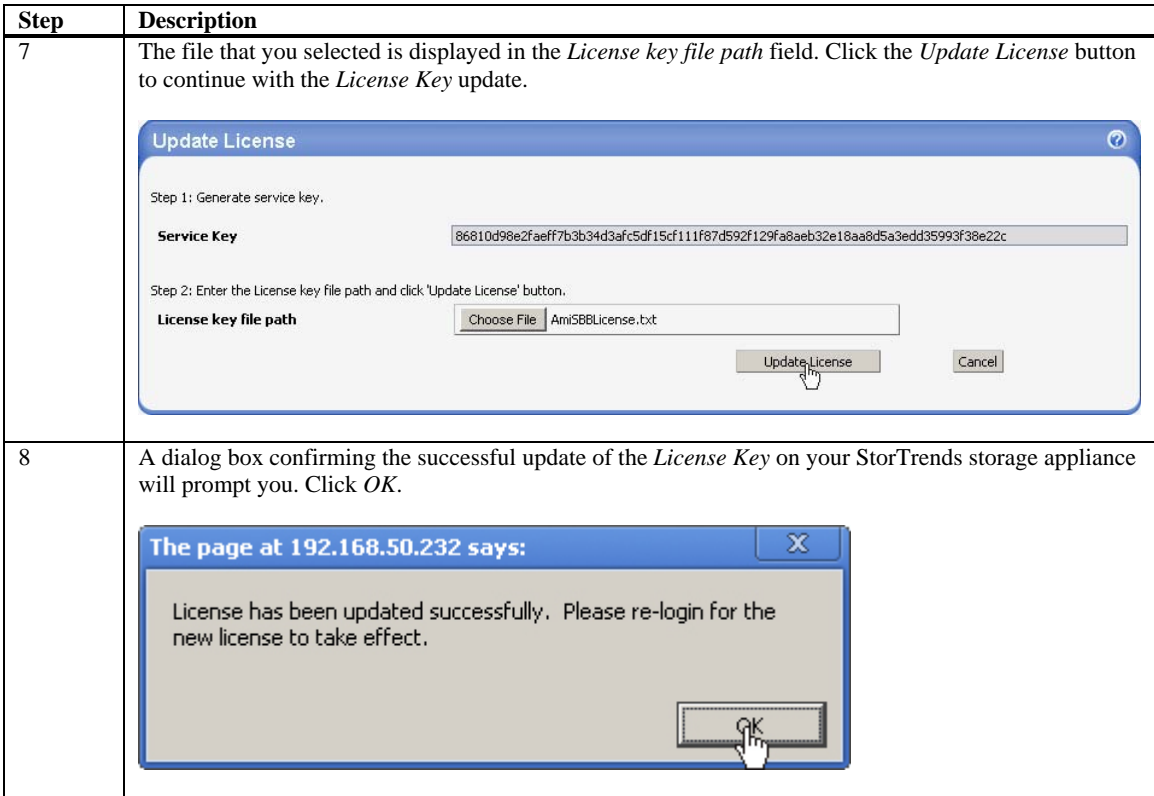

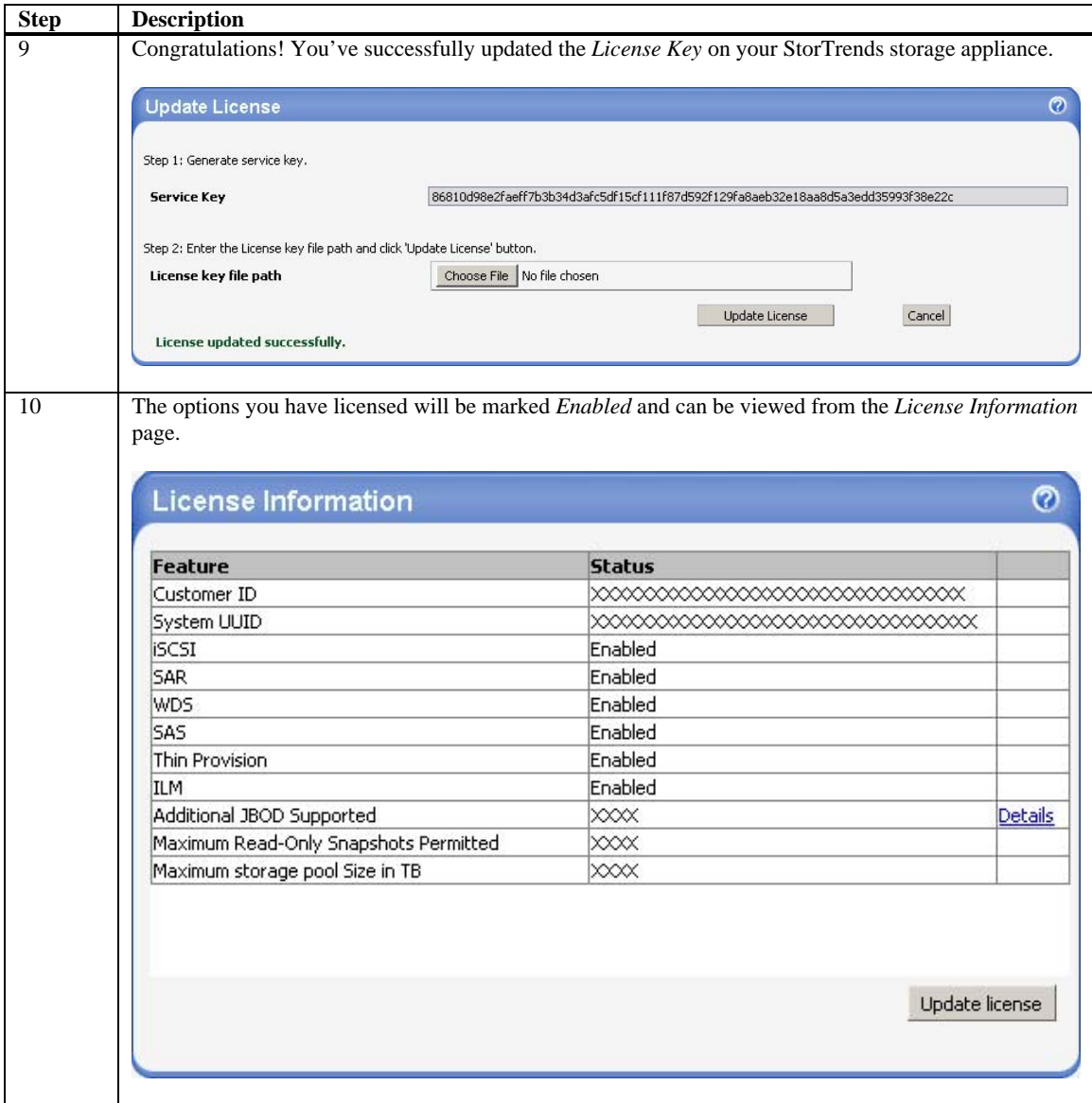

# **Appendix B Controller Management through IPMI**

### **Controller Management through IPMI Overview**

This section describes the following:

- How to access the IPMI on each controller.
- How to view the power status of the controller.
- How to remotely view the monitor of the controller.

You can perform other actions with the IPMI, however that is outside the scope of this document. For more information on what else you can do with IPMI, see the Help information from within the IPMI web user's interface (web UI).

# **NOTE:**

This document uses the terms *IPMI* and *BMC* (Baseboard Management Controller) interchangeably. The *BMC* is actually part of the IPMI architecture. The *BMC* is the main controller and a physical chipset that resides on the controller. So literally, the *BMC* is the chip (or chipset) of the IPMI implementation on the controller; or the controller's *IPMI*.

For more information on what is IPMI, please visit intel.com.

In order to log into the IPMI on both controllers inside your StorTrends storage appliance, you will need to know at least one of the IPMI IP Addresses of the two controllers.

# **NOTE:**

This document recommends discovering the IP Address of the *Left Controller's IPMI.*  The reason is the *Left Controller* is required to be powered on while the *Right Controller* is powered off during a reinstallation of the StorTrends software.

Once you get the IPMI's IP Address of the *Left Controller*, you can access it from an Internet browser on another system (on the same subnet).

#### **Obtaining the IPMI IP Address**

#### **Step One : Attach a Monitor, Keyboard and Power On**

To do discover the Left Controller's IPMI IP Address, you will need to physically attach a keyboard and monitor to the Left Controller's KVM Dongle. Once you do this, power on the StorTrends storage appliance by pressing the power button located on the upper right side of the front panel.

#### **Step Two : Enter the AMIBIOS**

You will see the initial splash screen with text at the bottom stating to *Press <DEL> to enter BIOS setup*. When you see this screen, immediately press the <DELETE> key on the keyboard attached to the *Left Controller*.

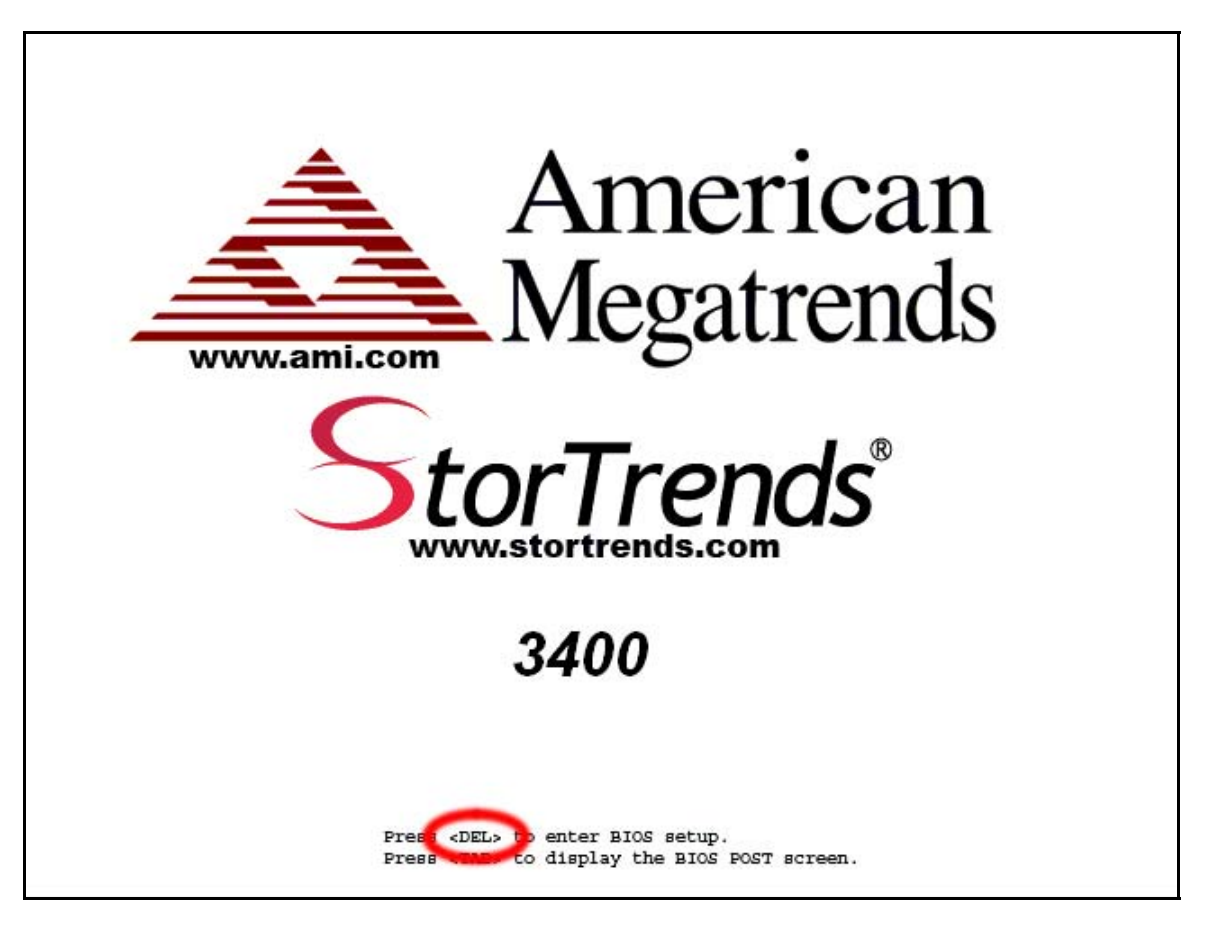

### **Step Three : Navigate to IPMI Configuration**

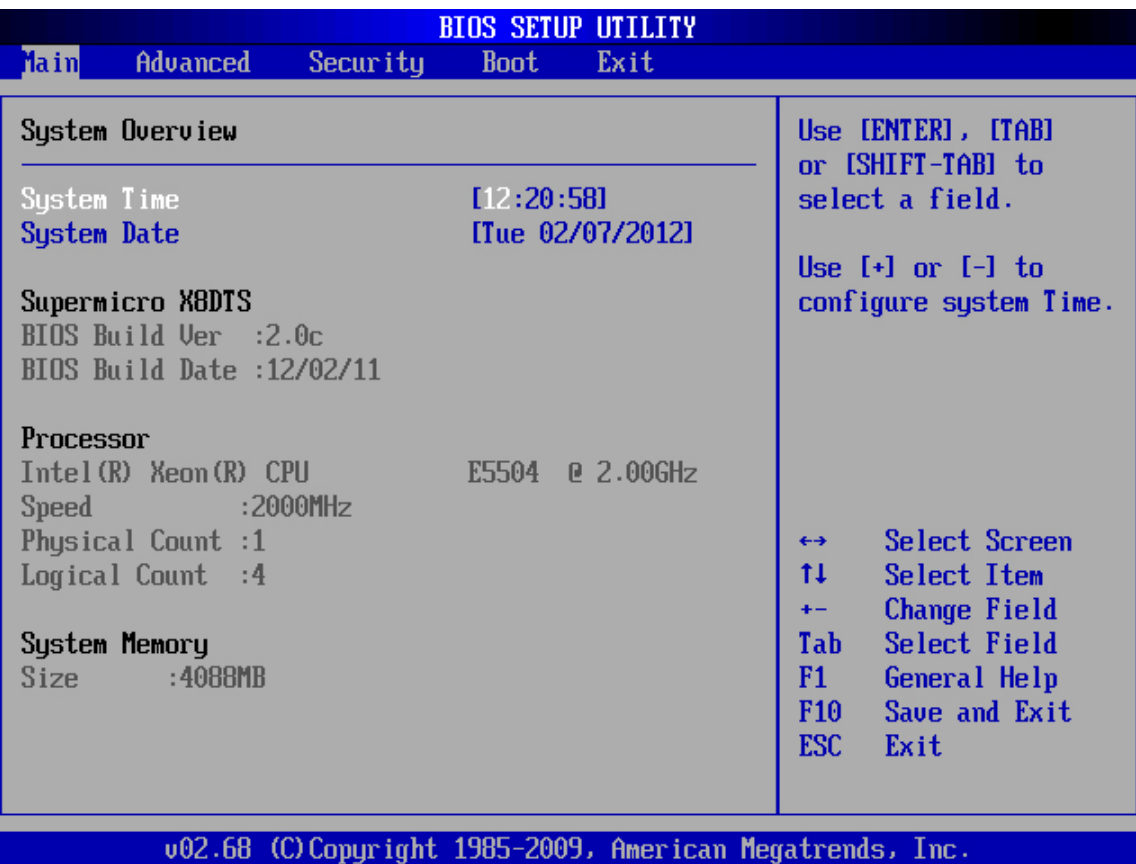

Once you are in the *BIOS Setup Utility*, navigate (using the <ARROW KEYS>) to *Advanced* and then to *IPMI Configuration*. Press the <ENTER> key.

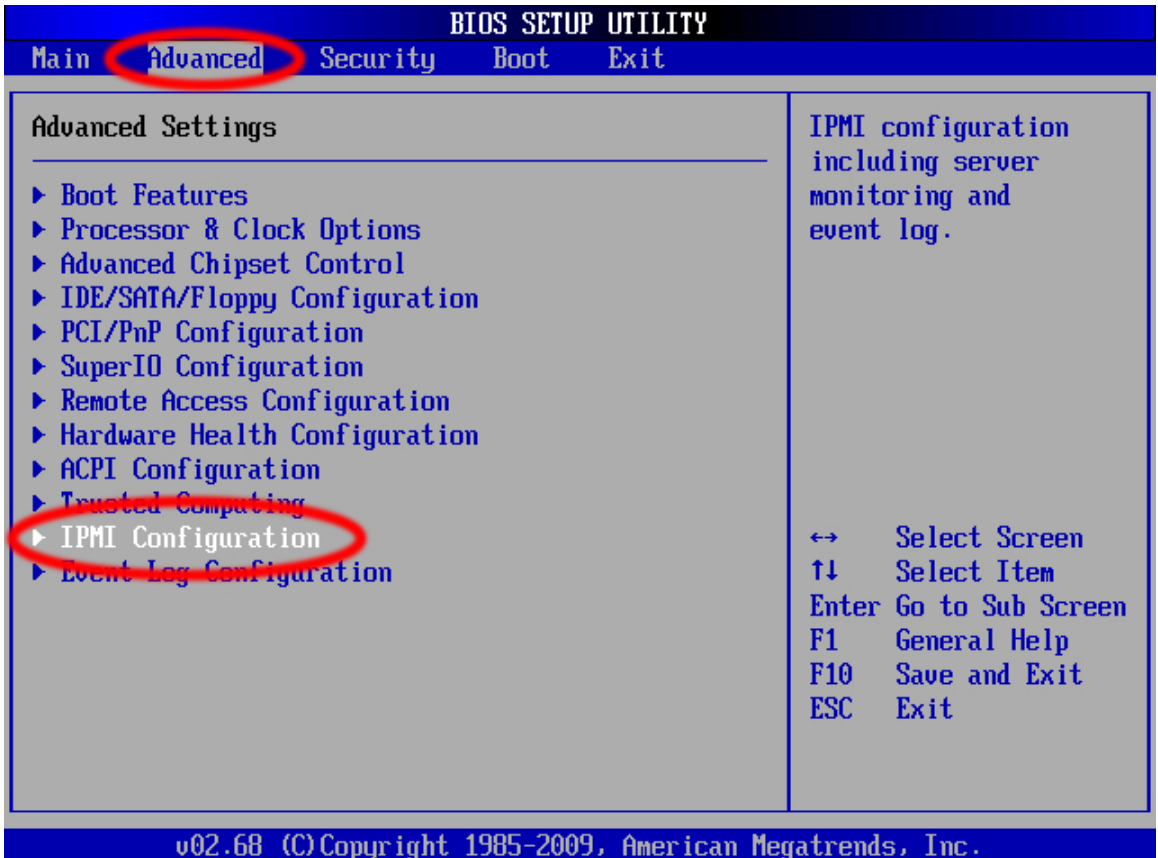

### **Step Four : Navigate to Set LAN Configuration**

Navigate to *Set LAN Configuration* and press the <ENTER> key.

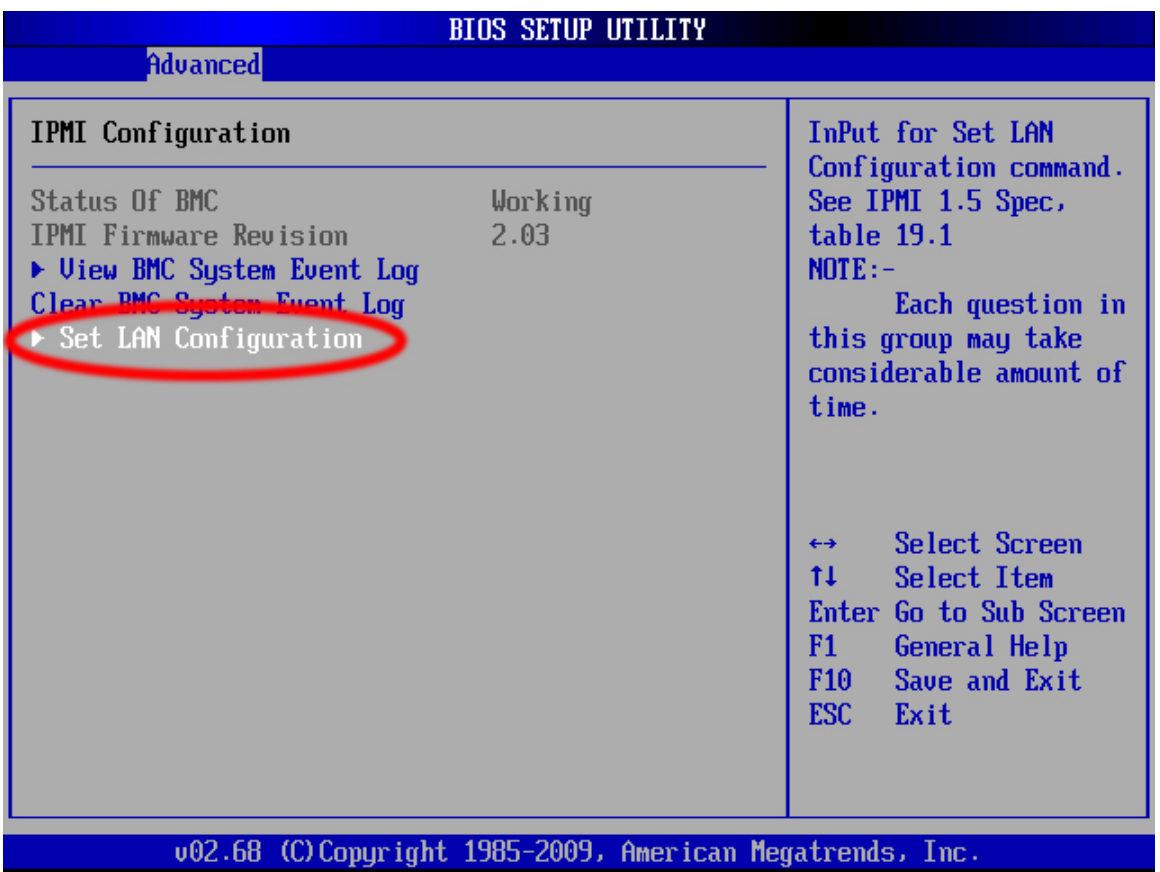

#### **Step Five : Navigate IP Address**

Navigate to *IP Address* and press the <ENTER> key.

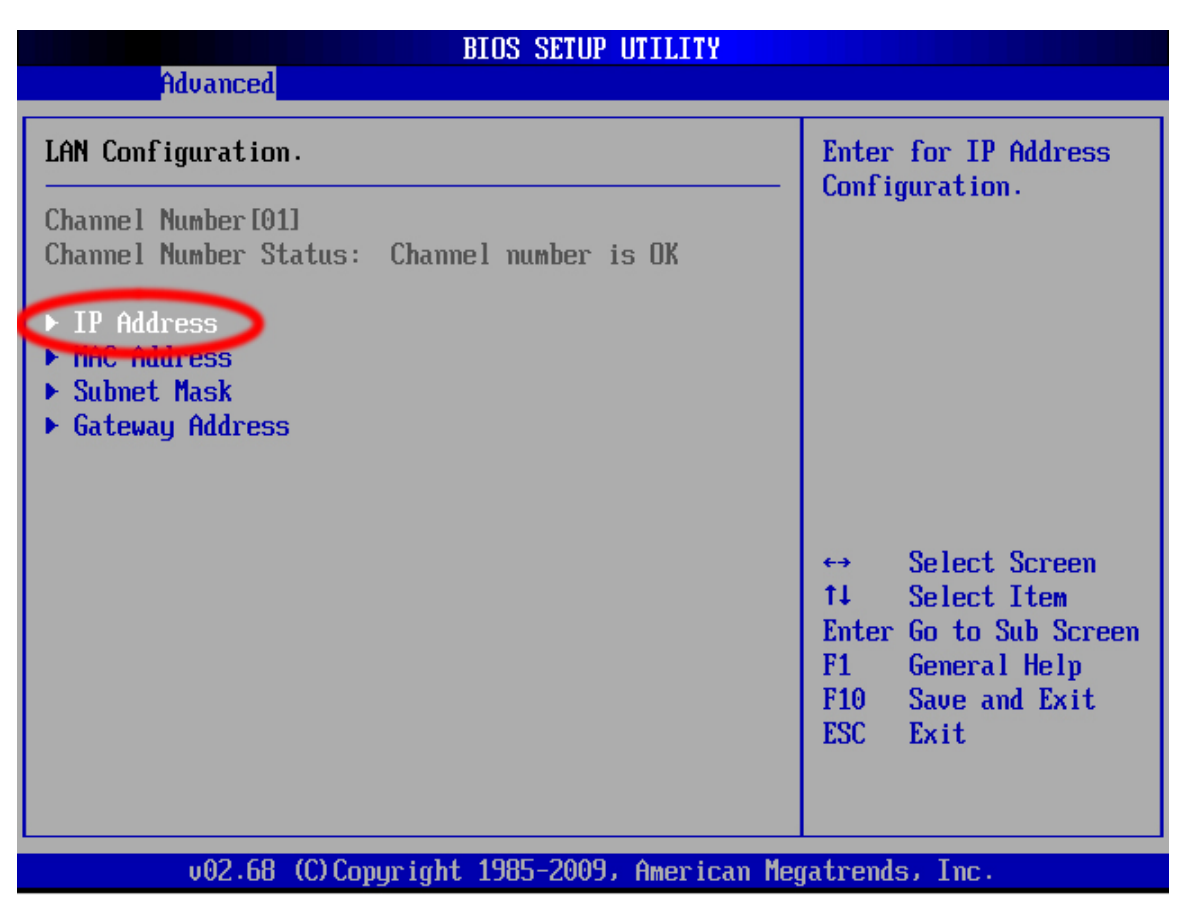

#### **Step Six : Obtain and Record the IP Address**

Write down the *IP Address* in the *Current IP address in BMC* field. This is the IP Address of the Left Controller's IPMI.

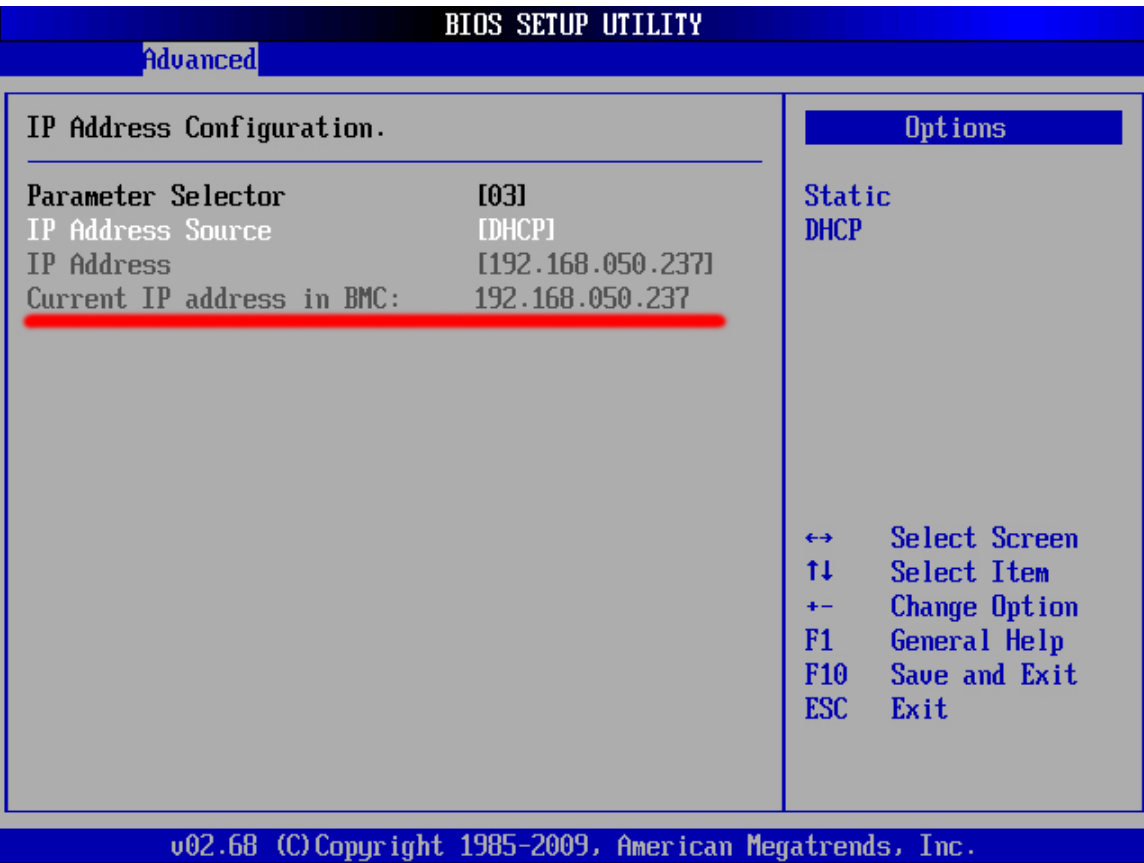

#### **Step Seven : Exit the BIOS Setup Utility**

Press the <F10> key to exit out of the *BIOS Setup Utility*. Select *OK* and then press the <ENTER> key. The *Left Controller* will reboot.

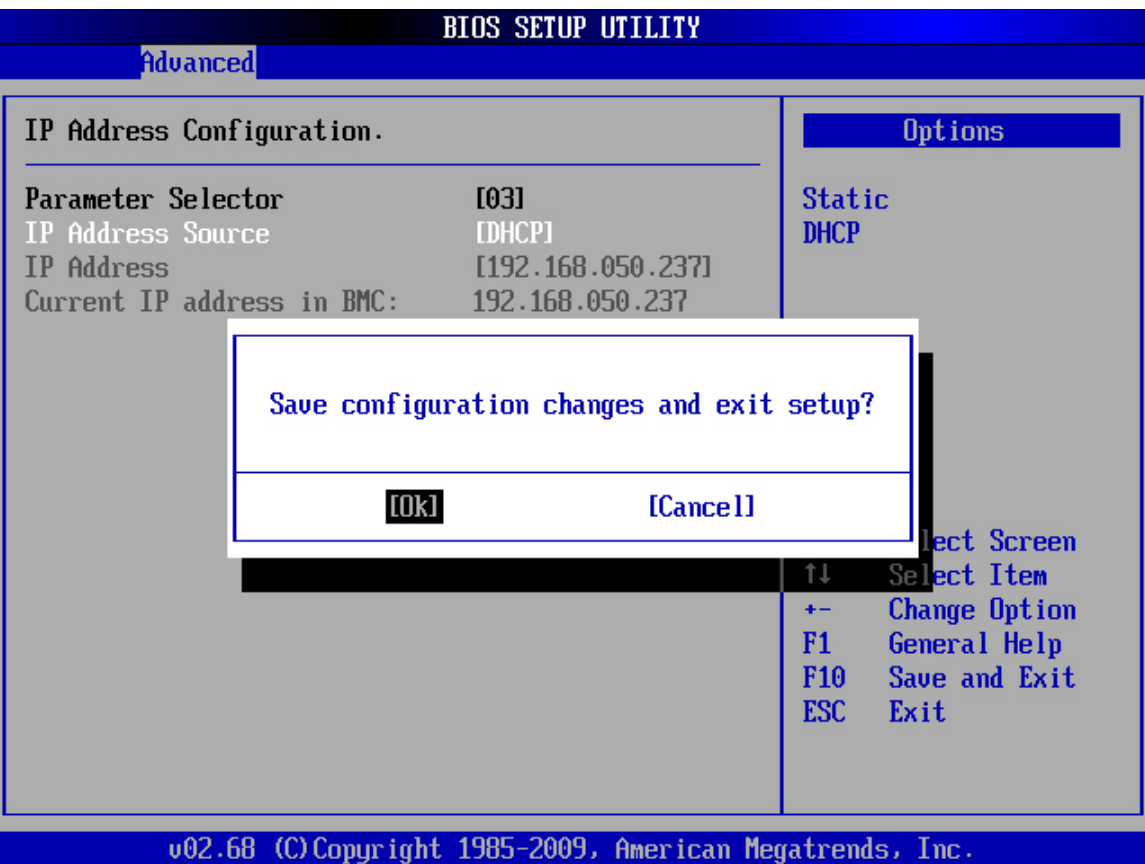

# **NOTE:**

Although this is a StorTrends storage appliance, we are using Supermicro® hardware. This is the reason you will see Supermicro®'s name once you log into the IPMI.

The technology behind the BIOS (AMIBIOS®) and IPMI (MegaRAC® SP) were developed by American Megatrends Inc. (AMI).

#### **Logging into the Left Controller's IPMI**

Type in the IP Address of the Left Controller's IPMI into your Internet browser's address field. Make sure that you are using a system on the same network (same subnet) as your StorTrends storage appliance.

In this example, the IP Address of the Left Controller's IPMI is 192.168.50.237.

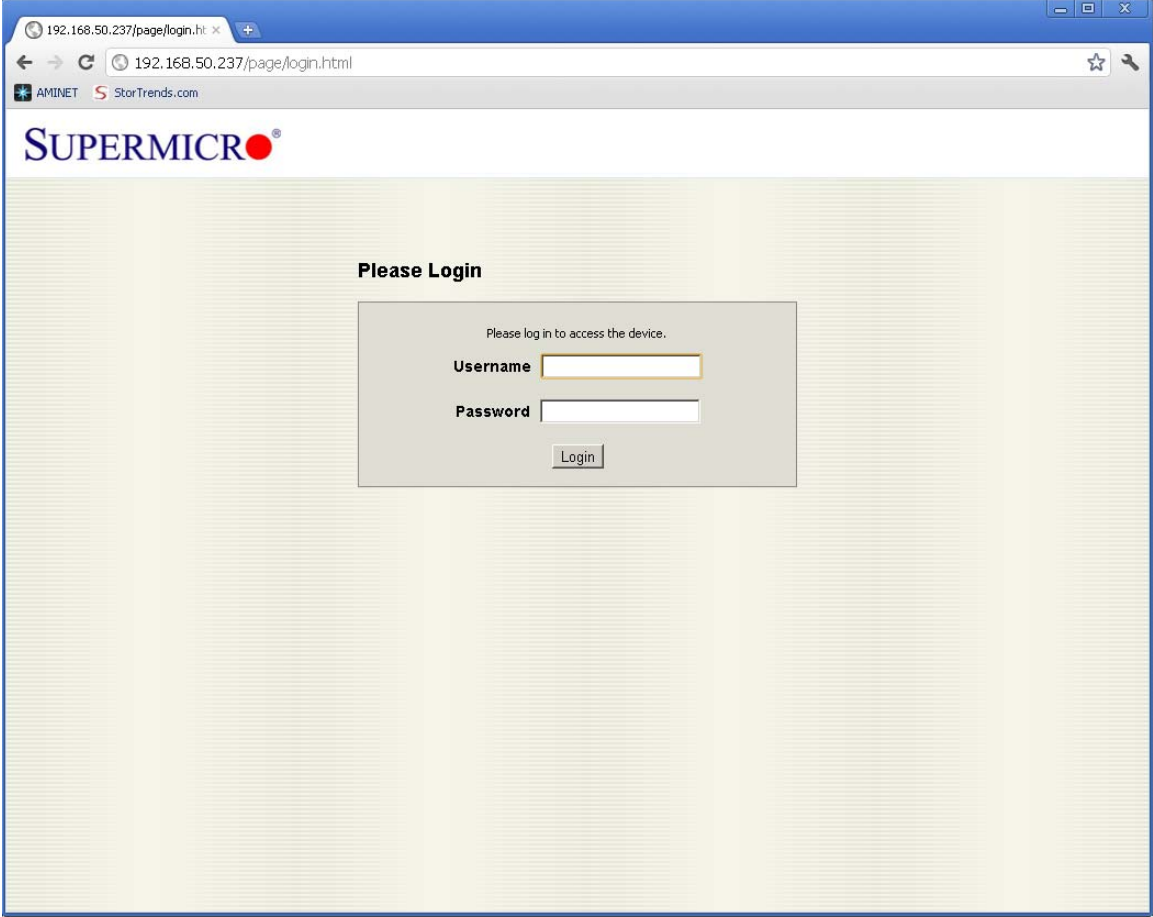

You will be prompted to provide a username and password before you can gain access. Enter the default username and password.

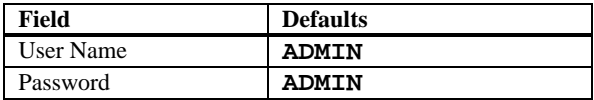

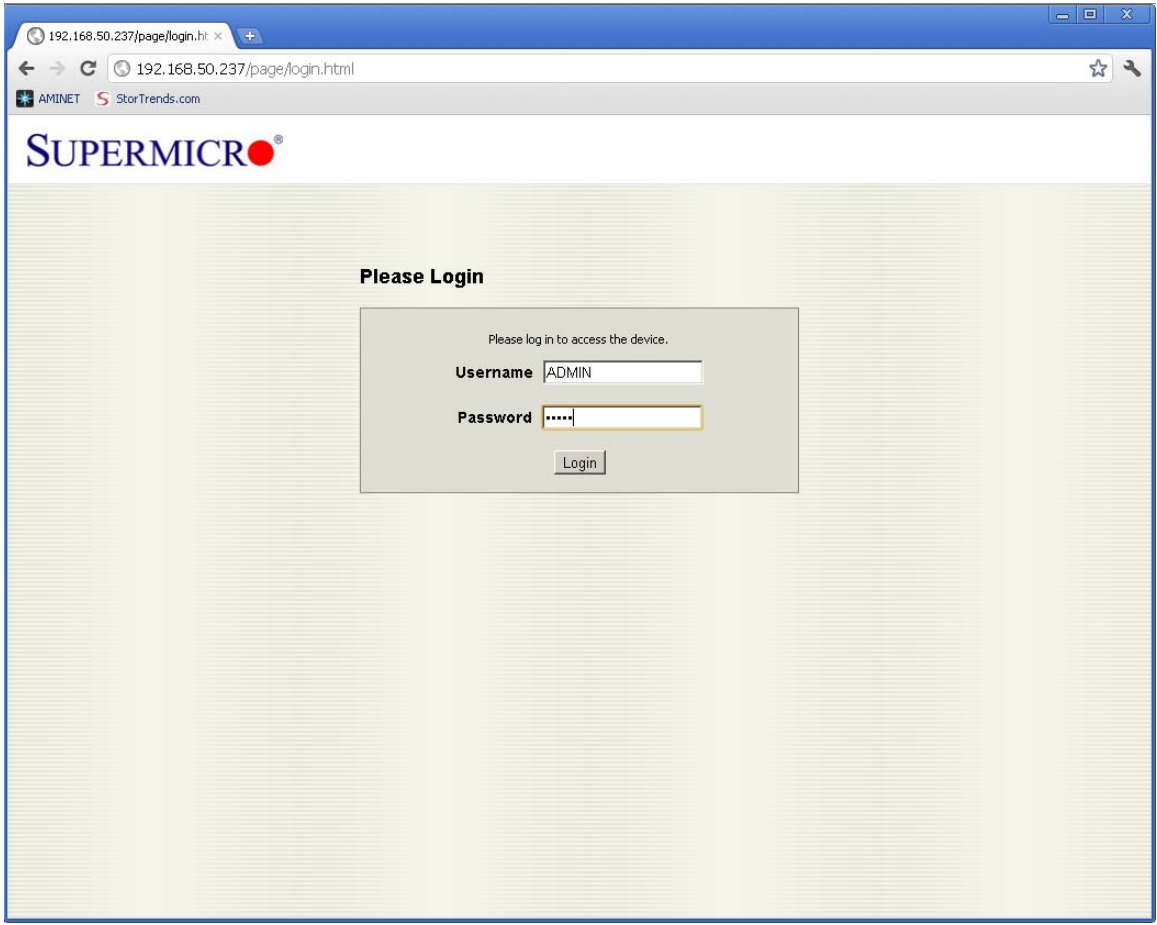

## **WARNING!**

- **It is STRONGLY advised that you change the ADMIN password. Changing the password and basic IPMI usage is not described in this document.**
- **Both the user name and password are case sensitive.**

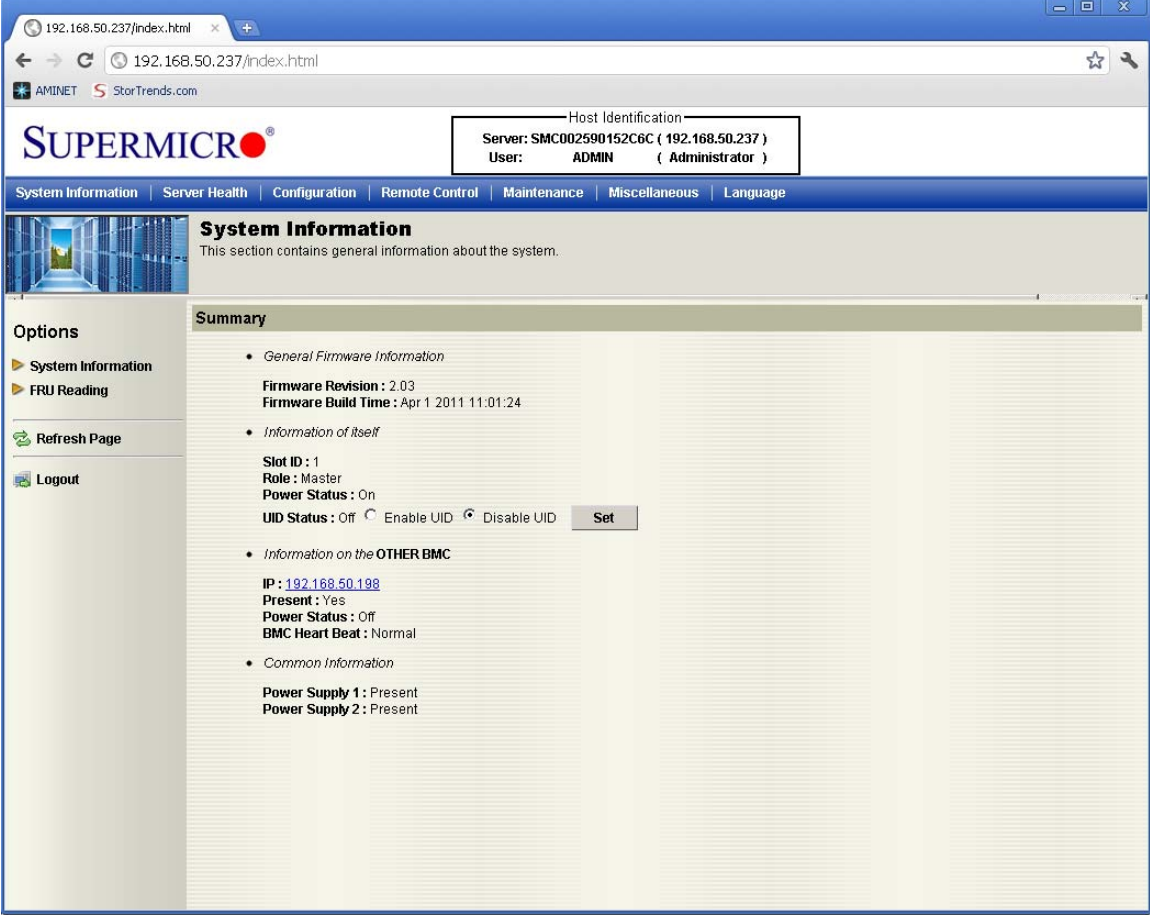

#### **Logging into the Right Controller's IPMI**

Once you are logged into the Left Controller's IPMI, you will see the IP Address of the Right Controller's IPMI. To access the Right Controller's IPMI, click on it. Your browser will attempt to bring up another window (or tab). Make sure that popups are allowed for this action to properly take place.

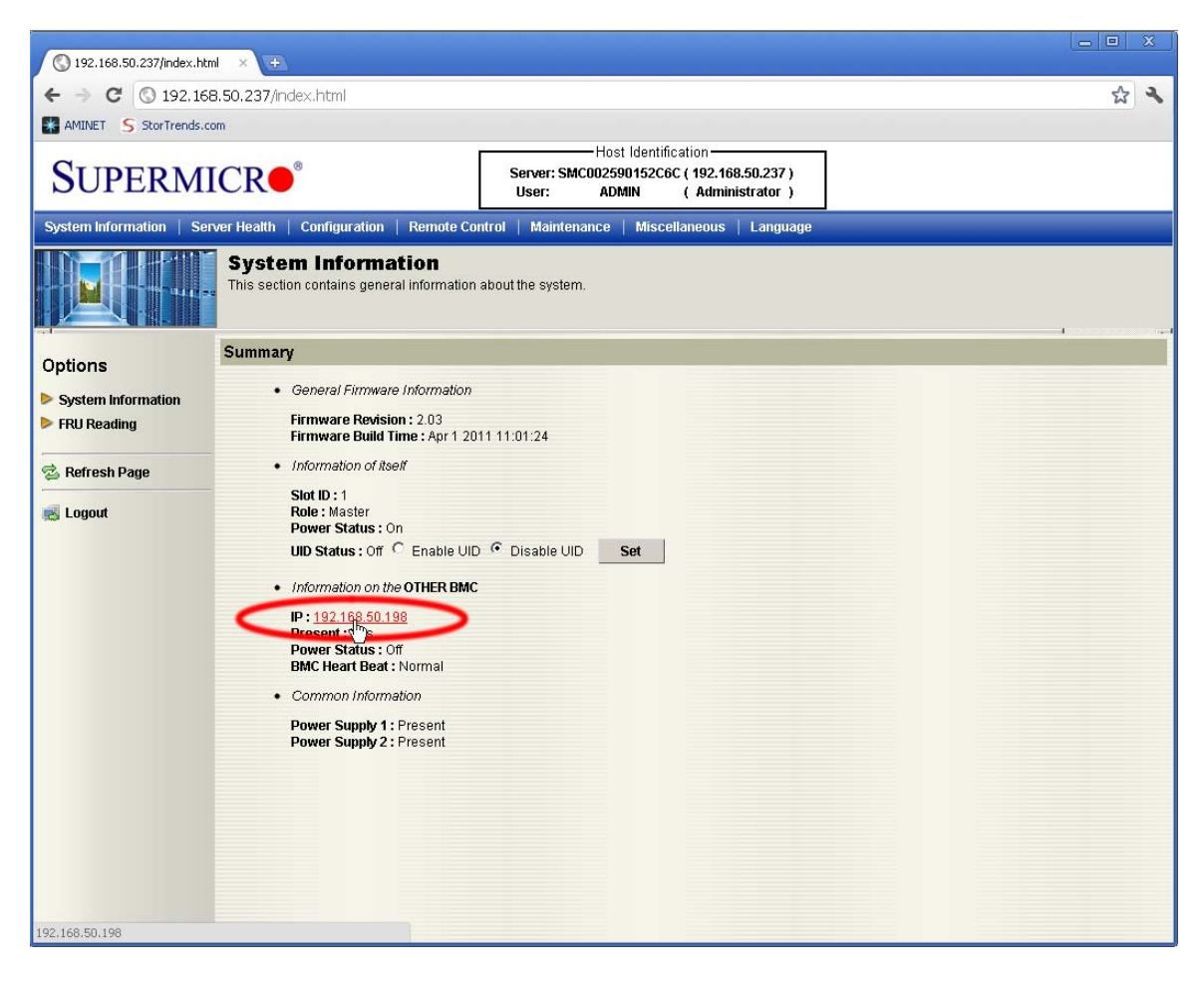

Notice that there are two tabs open in your Internet browser. Now you can access the power controls and remote console on both the *Left Controller* and the *Right Controller*.

In this example, the *Left Controller* is **192.168.50.237**. The *Right Controller* is **192.168.50.198**.

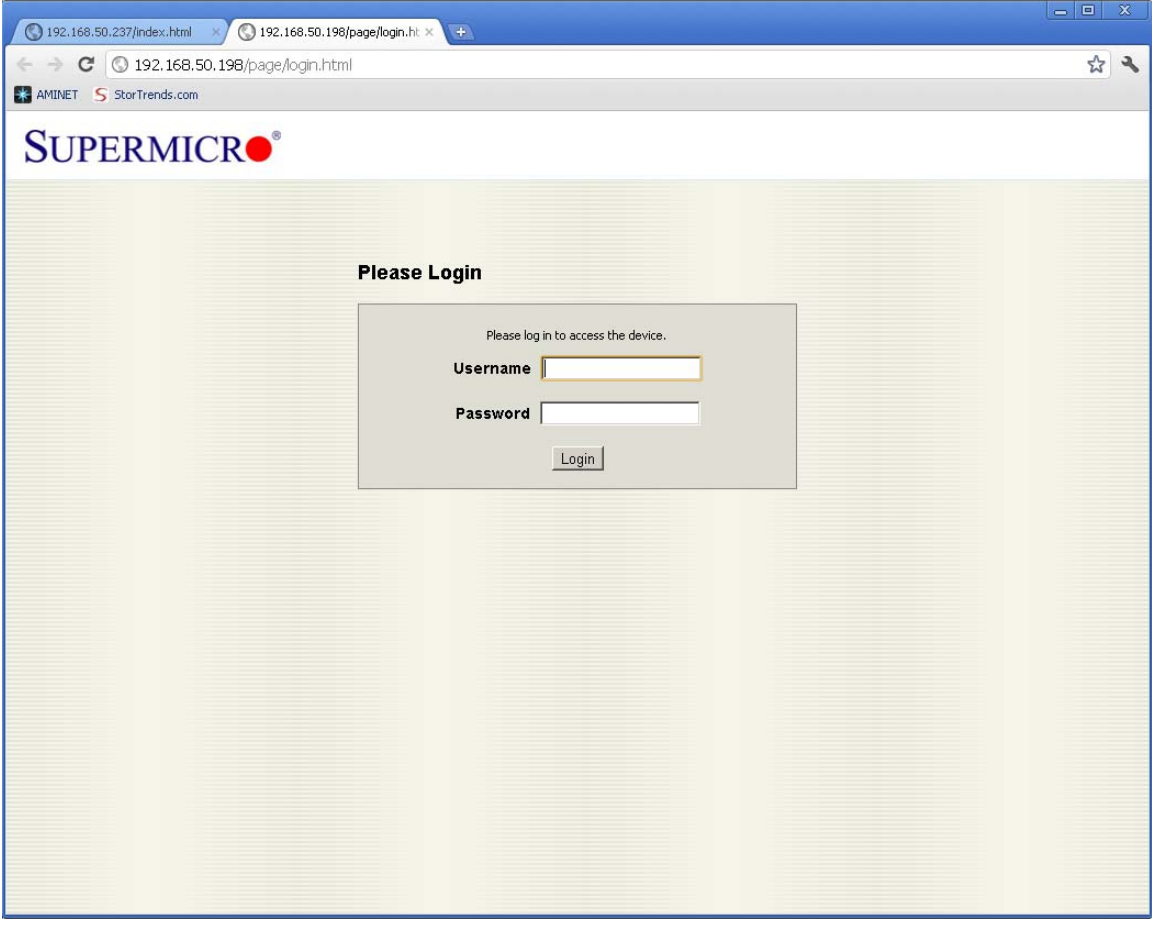

Login with the same default credentials as you used for the *Left Controller*:

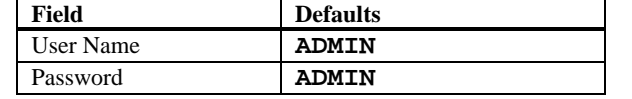

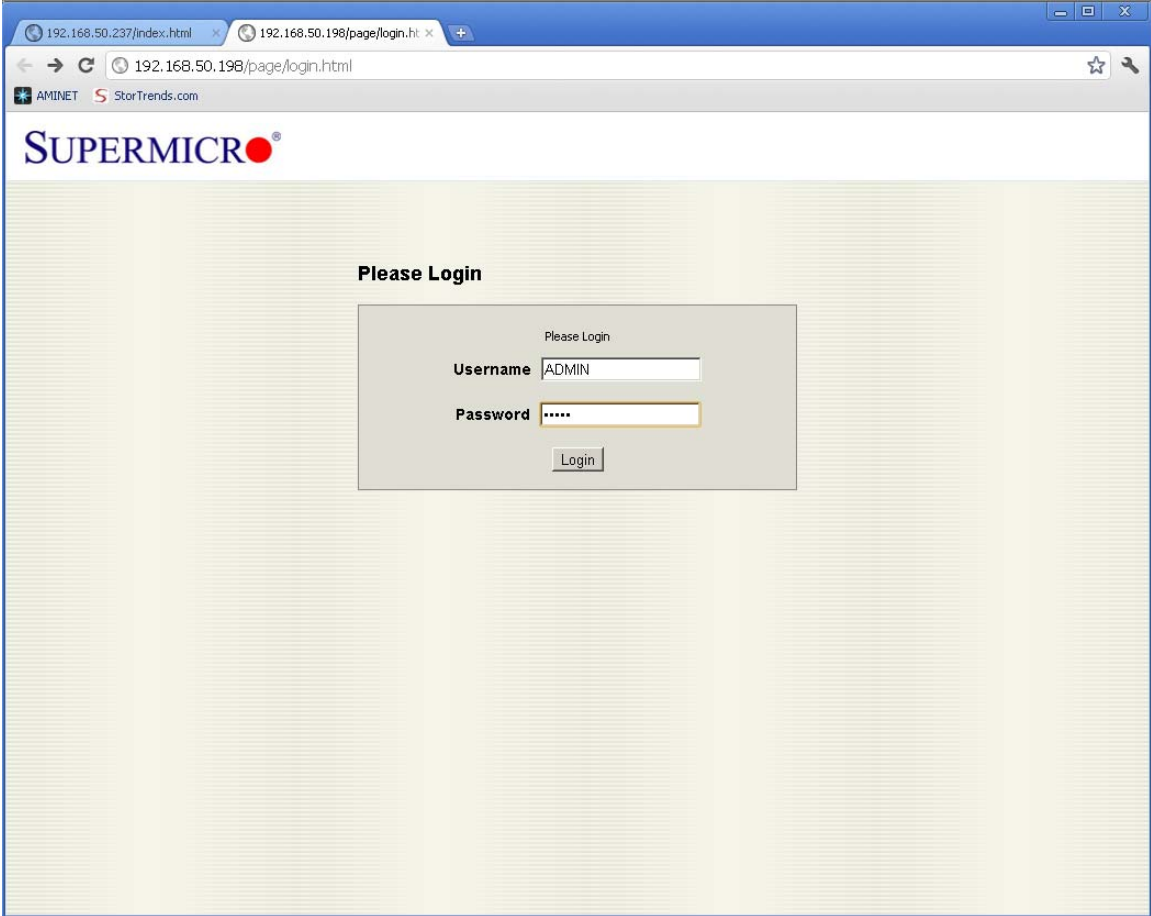

Once you are logged into the Right Controller's IPMI, you will see the IP Address of the Left Controller's IPMI.

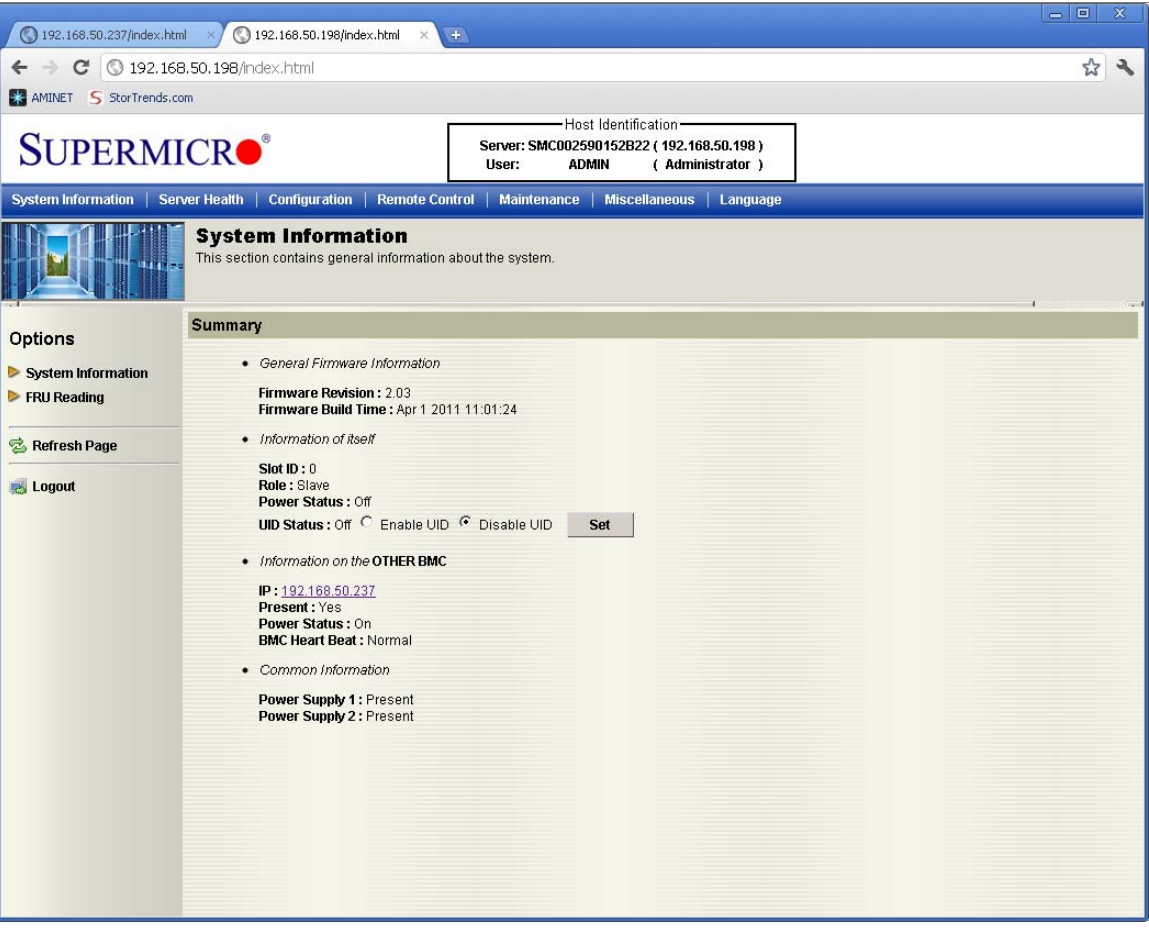

### **Power Controls**

You can perform the following power control actions from within the web UI of the IPMI:

- View the power status of the controller
- Reset the controller
- Power off the controller immediately
- Power off the controller in an orderly way
- Power on the controller
- Cycle the power of the controller

Navigate to *Power Control* by click on the *Remote Control* tab.

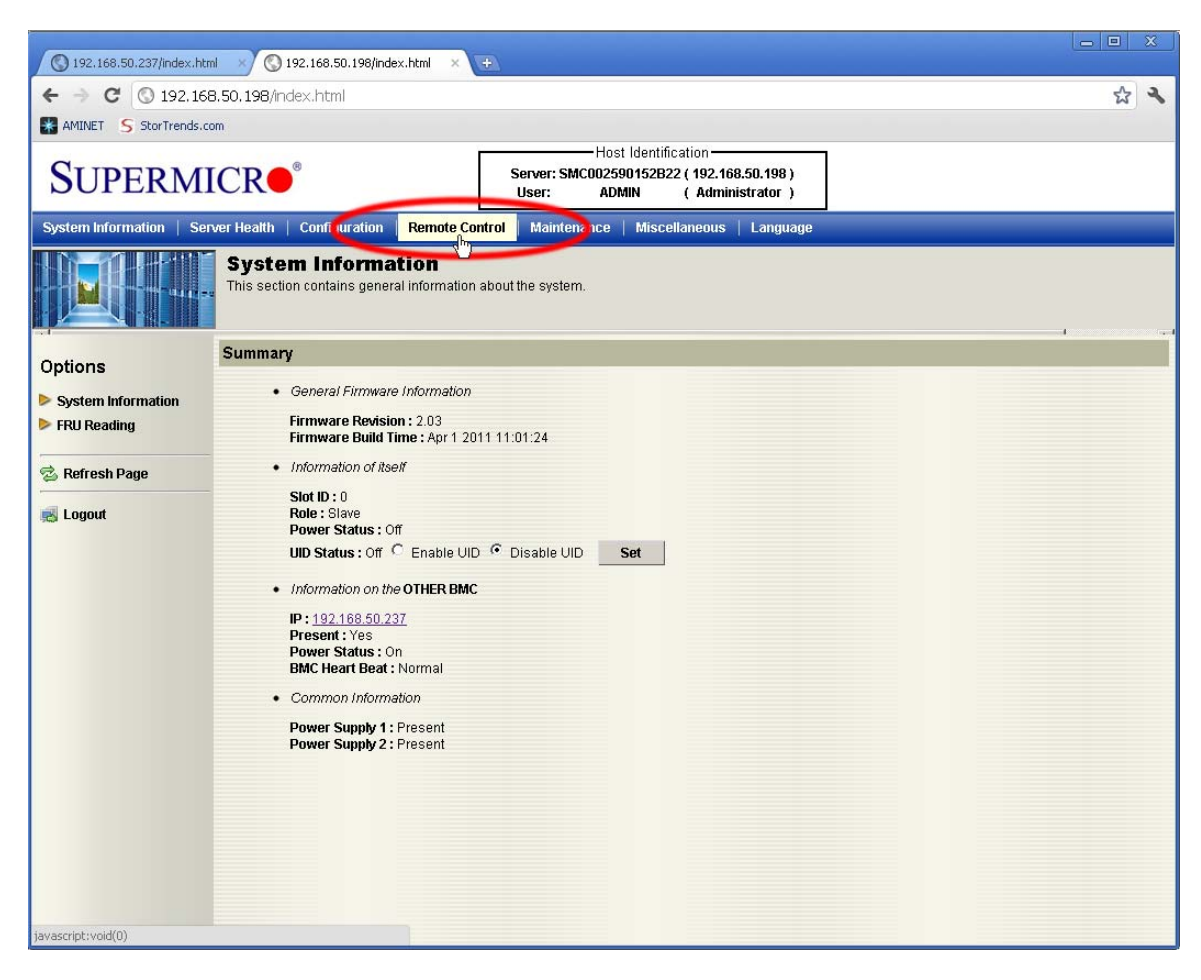
## The *Remote Control* page opens.

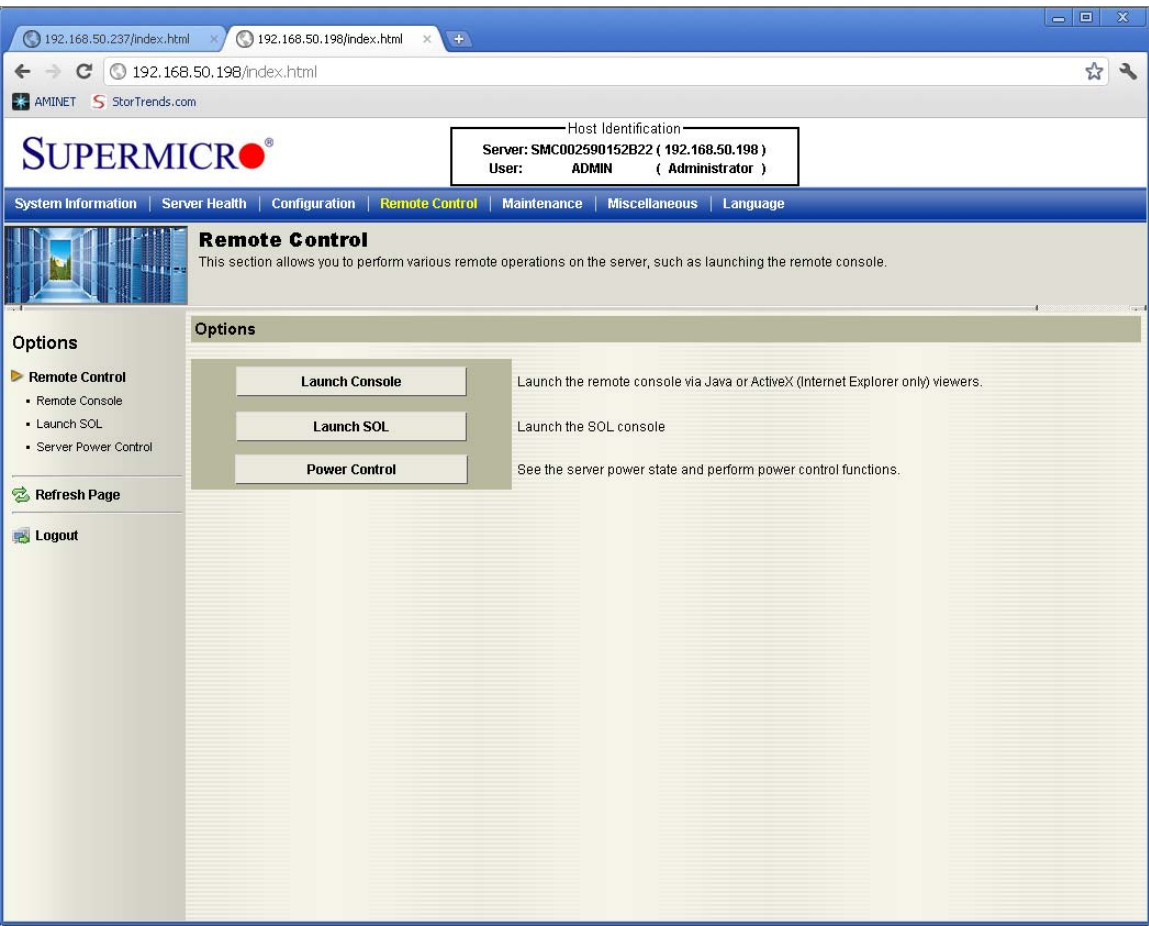

#### Click on the *Power Control* button.

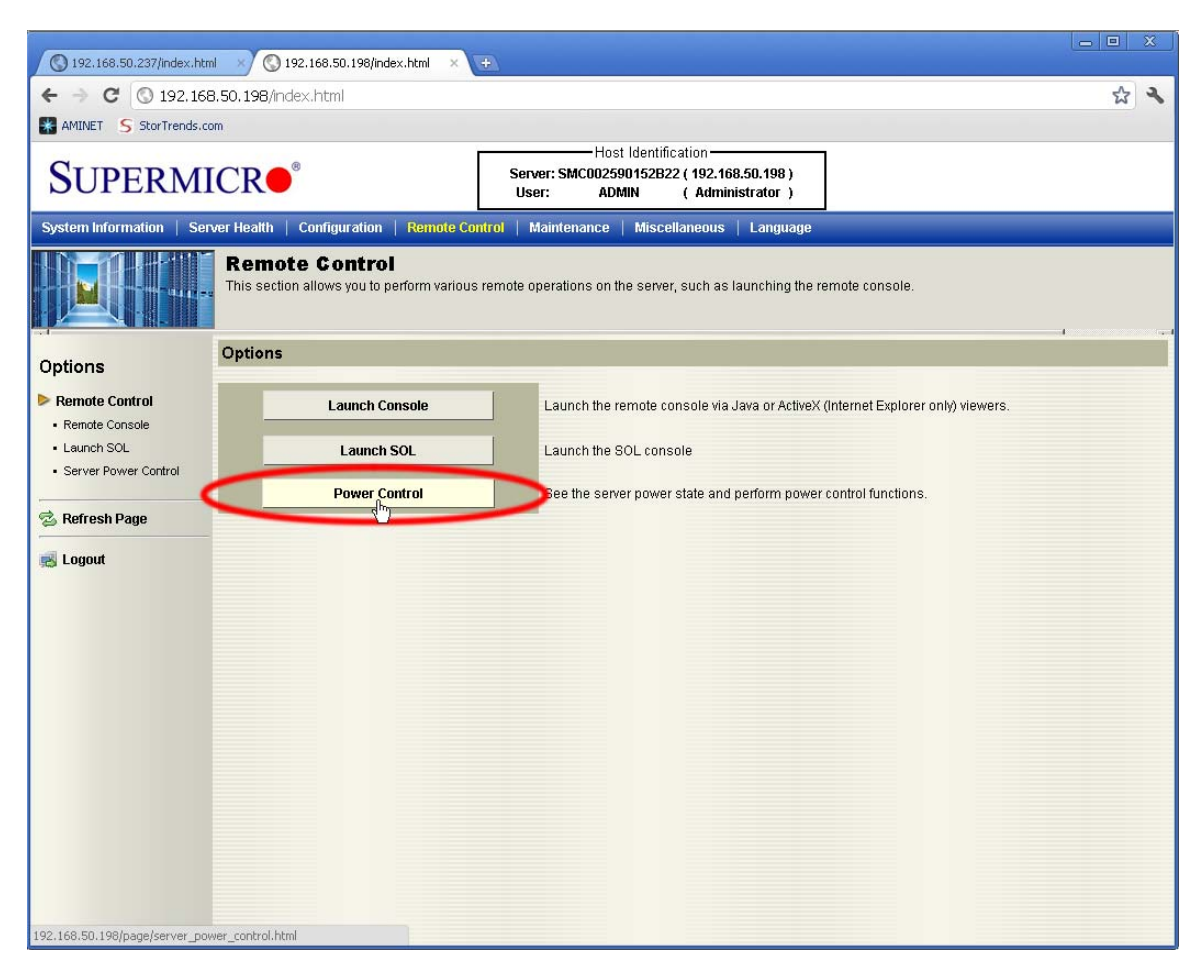

If you controller is on, you can perform one of the following:

- View the power status of the controller
- Reset the controller
- Power off the controller immediately
- Power off the controller in an orderly way
- Power on the controller

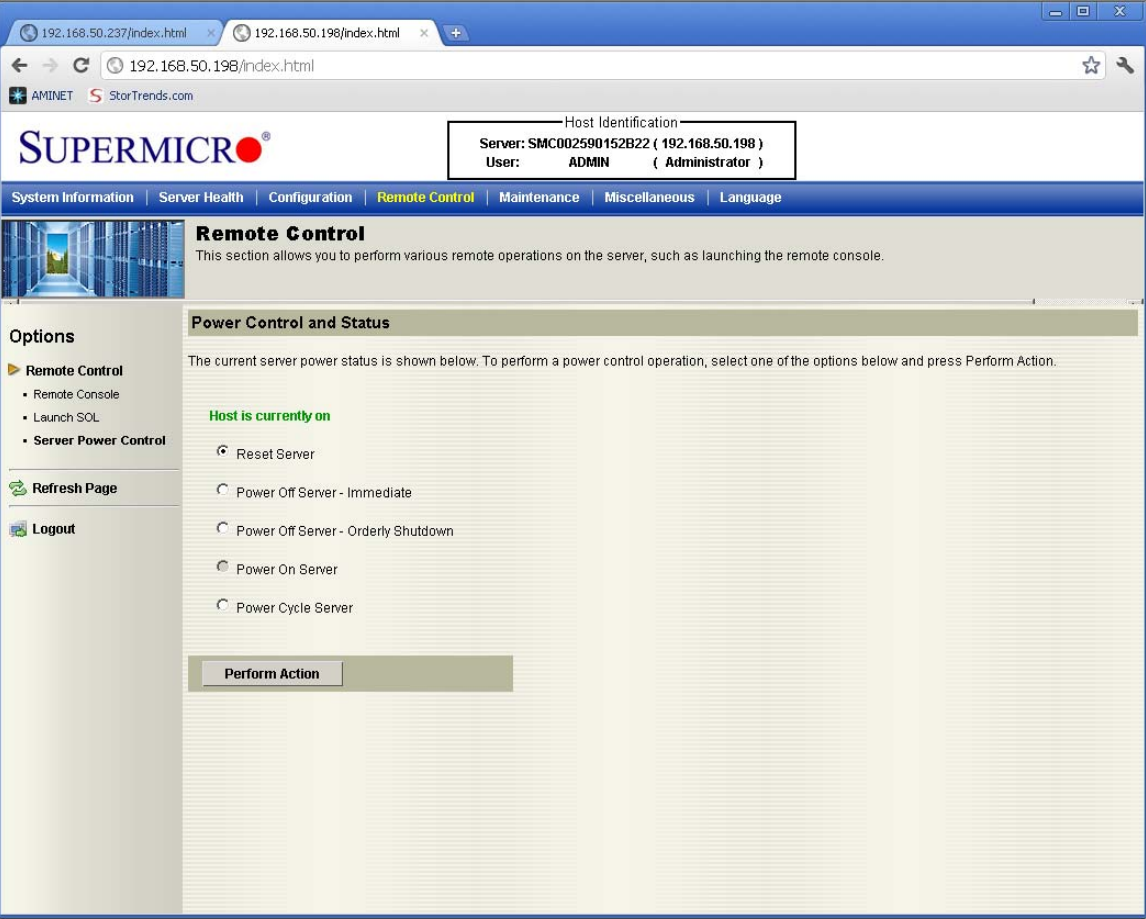

If you controller is off, you can perform one of the following:

- View the power status of the controller
- Power on the controller

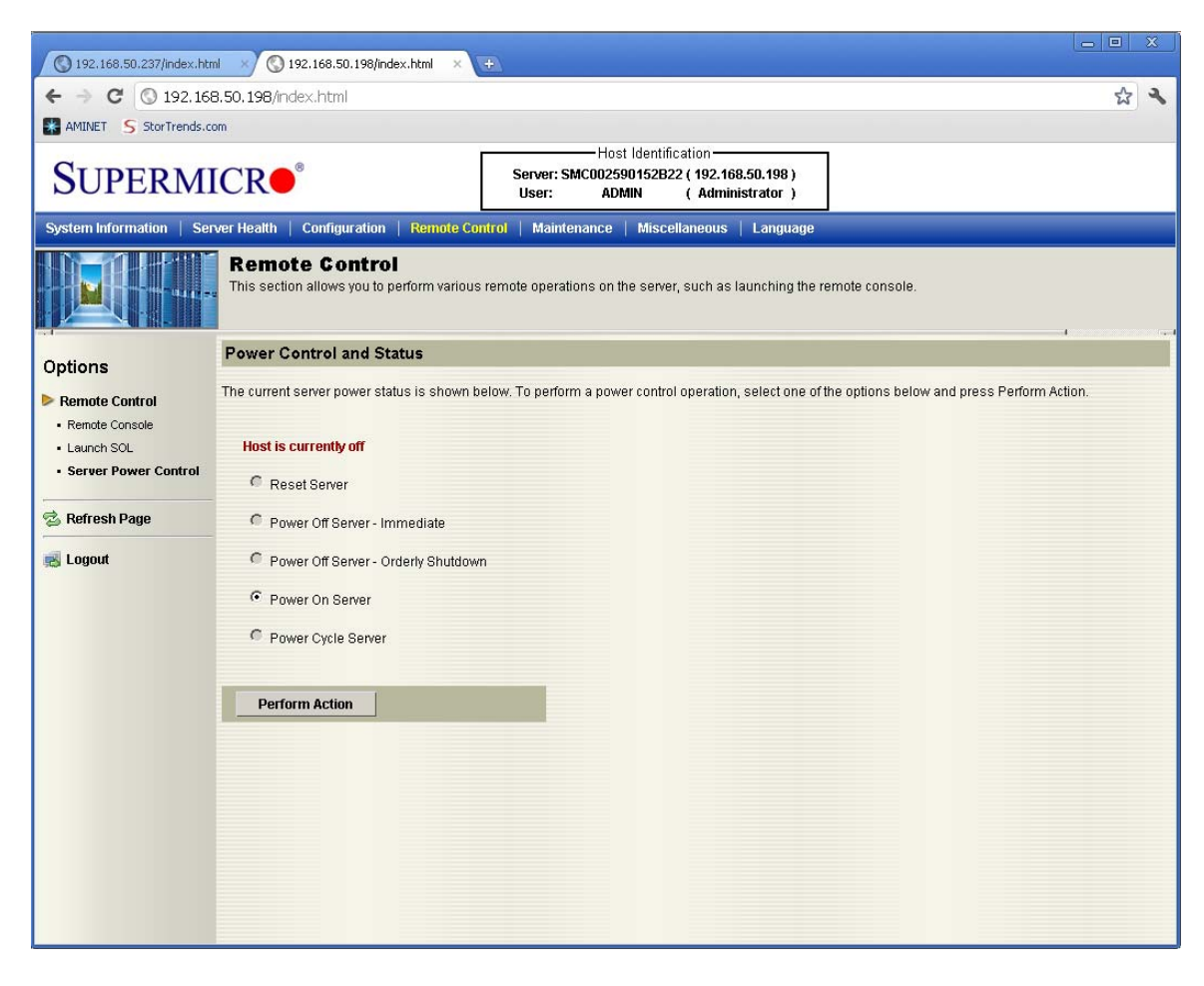

### **Power Controlling the Controller**

Performing a power control operation on the controller is the same when powering the controller on or off. Simply select the option you want to perform and click the *Perform Action* button.

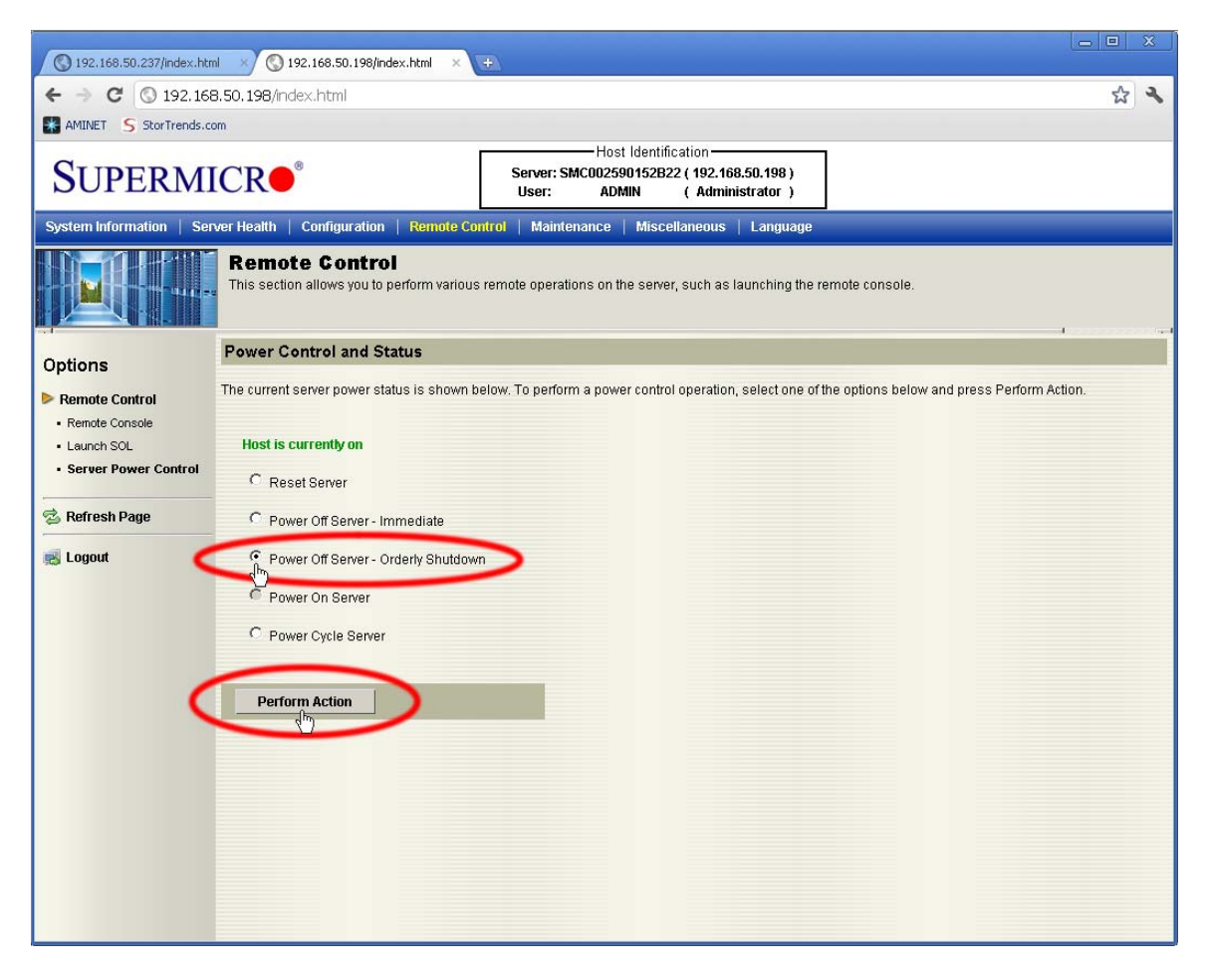

Wait while the action is complete.

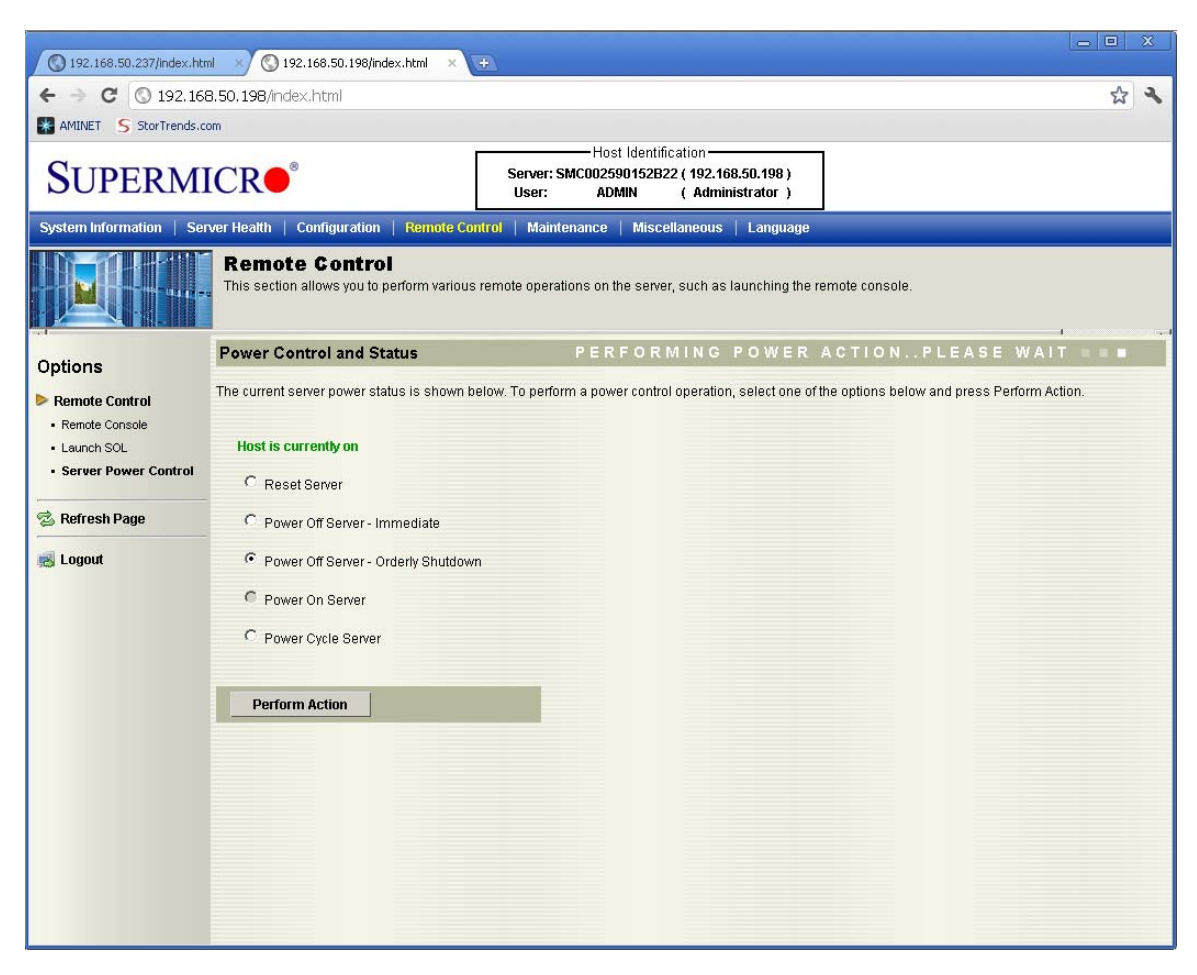

Once the action is completed, the power status of the controller will be updated.

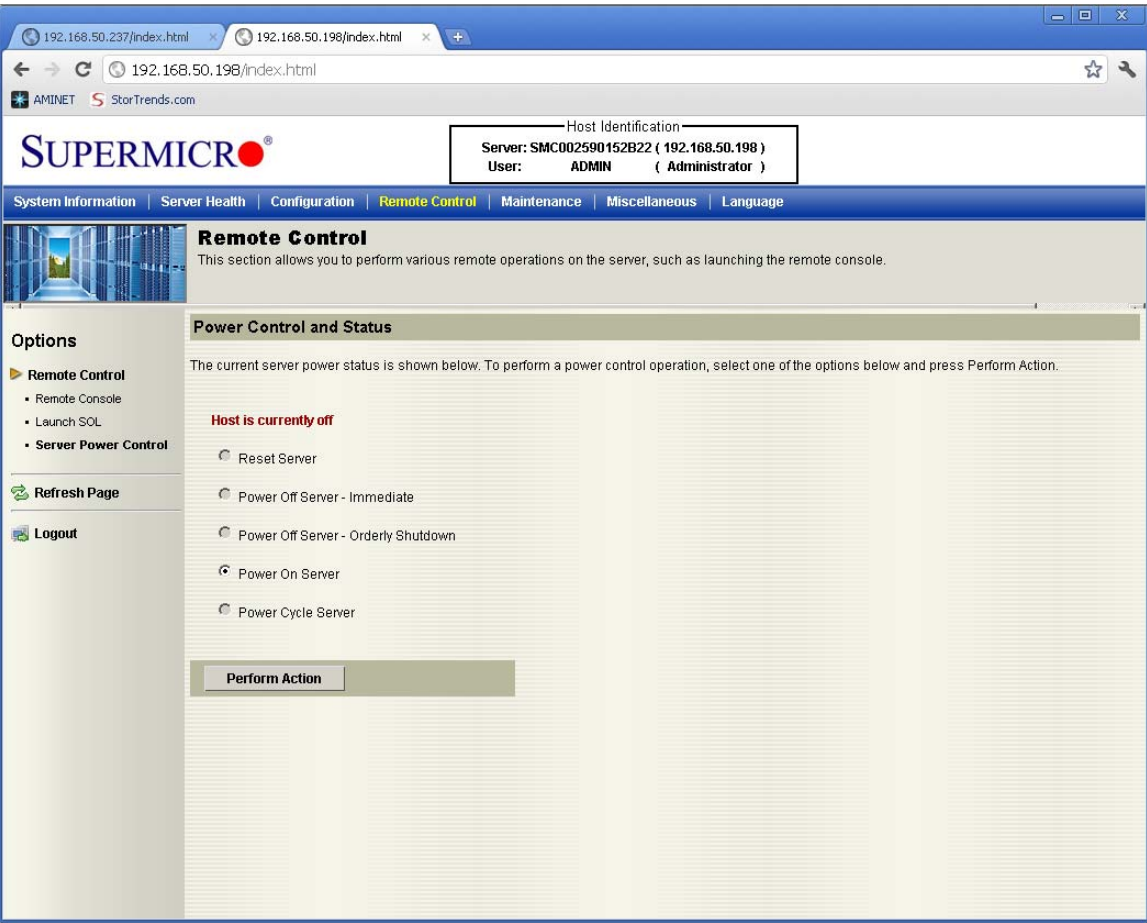

Remote Console or Console Redirection allows you to view the Controller's display without being physically in front of the Controller's monitor. The IPMI performs this action using JAVA (or ActiveX for Microsoft Internet Explorer), opening a *Redirection Viewer* window.

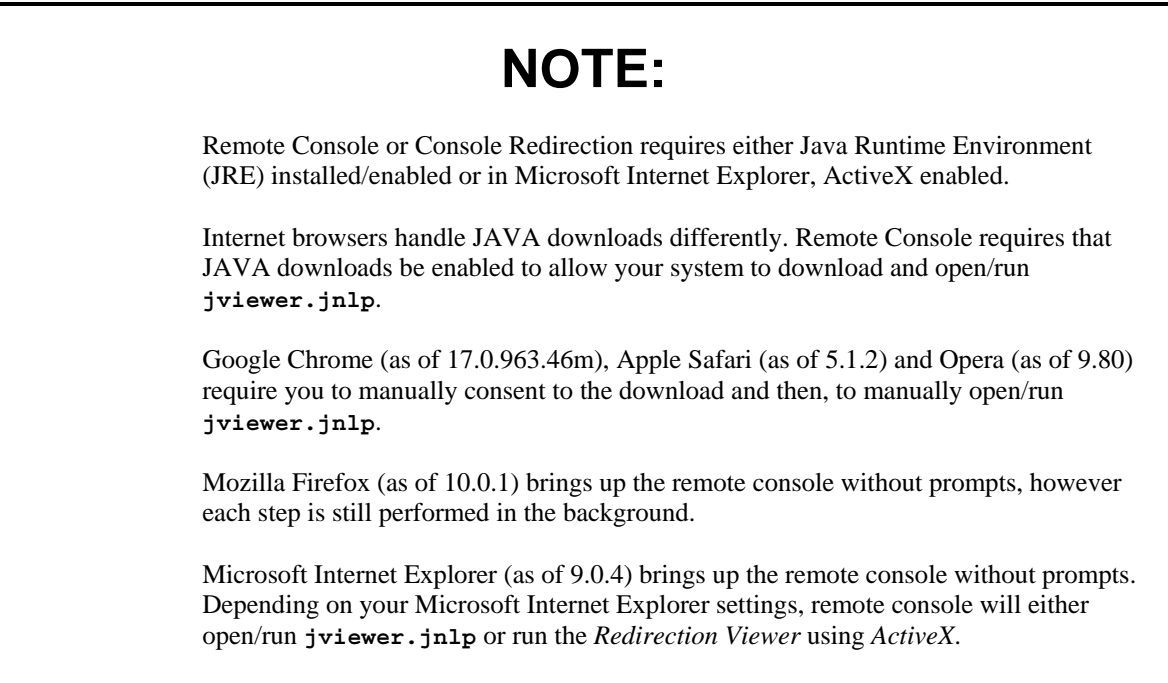

All of the Internet browsers above are desktop versions (not mobile versions).

When you first log into the web UI of the controller's IPMI, you will see the following screen:

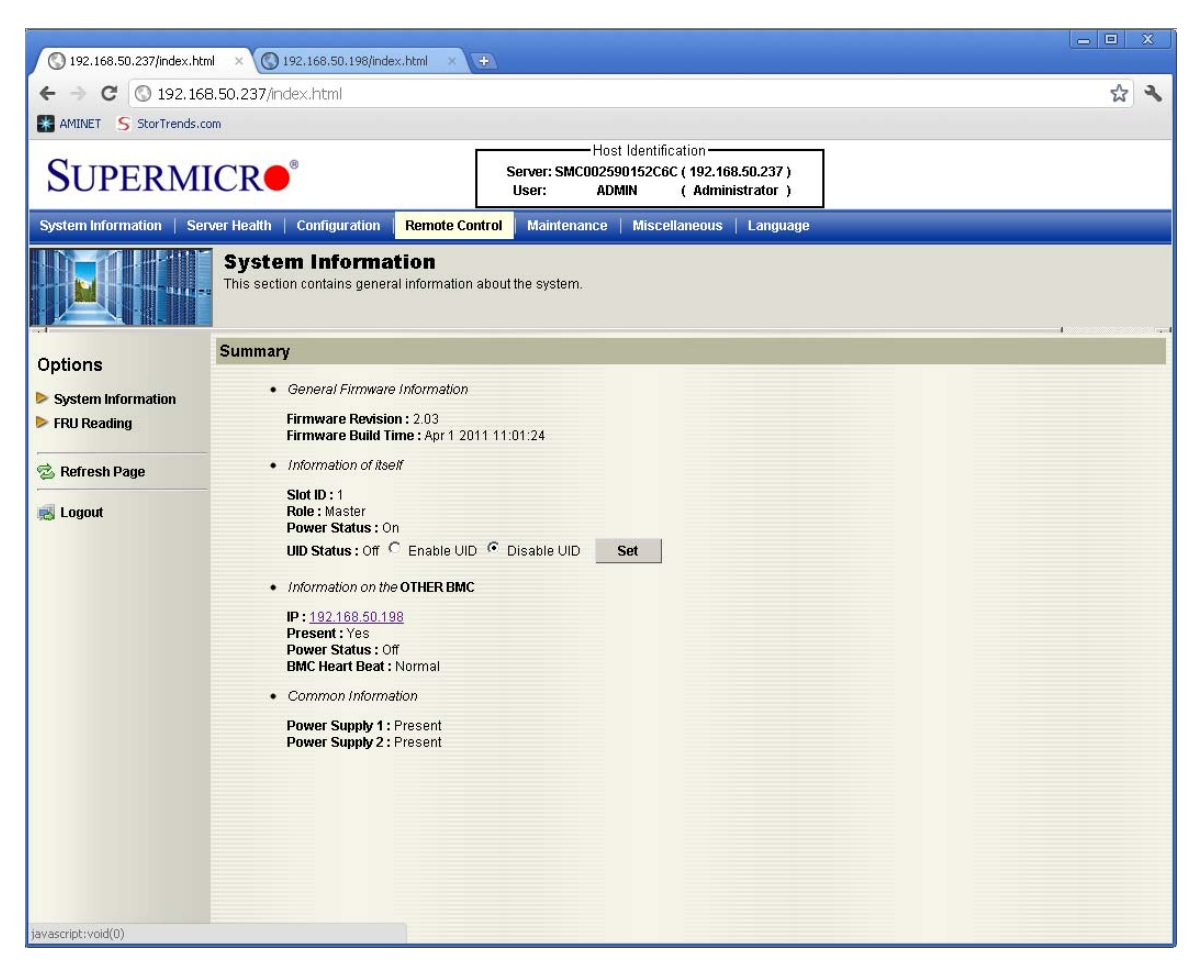

Select the controller that you want to perform console redirection on. In this example, both the *Left Controller* and the *Right Controller* are opened in separate tabs.

#### Navigate to the *Remote Control* tab.

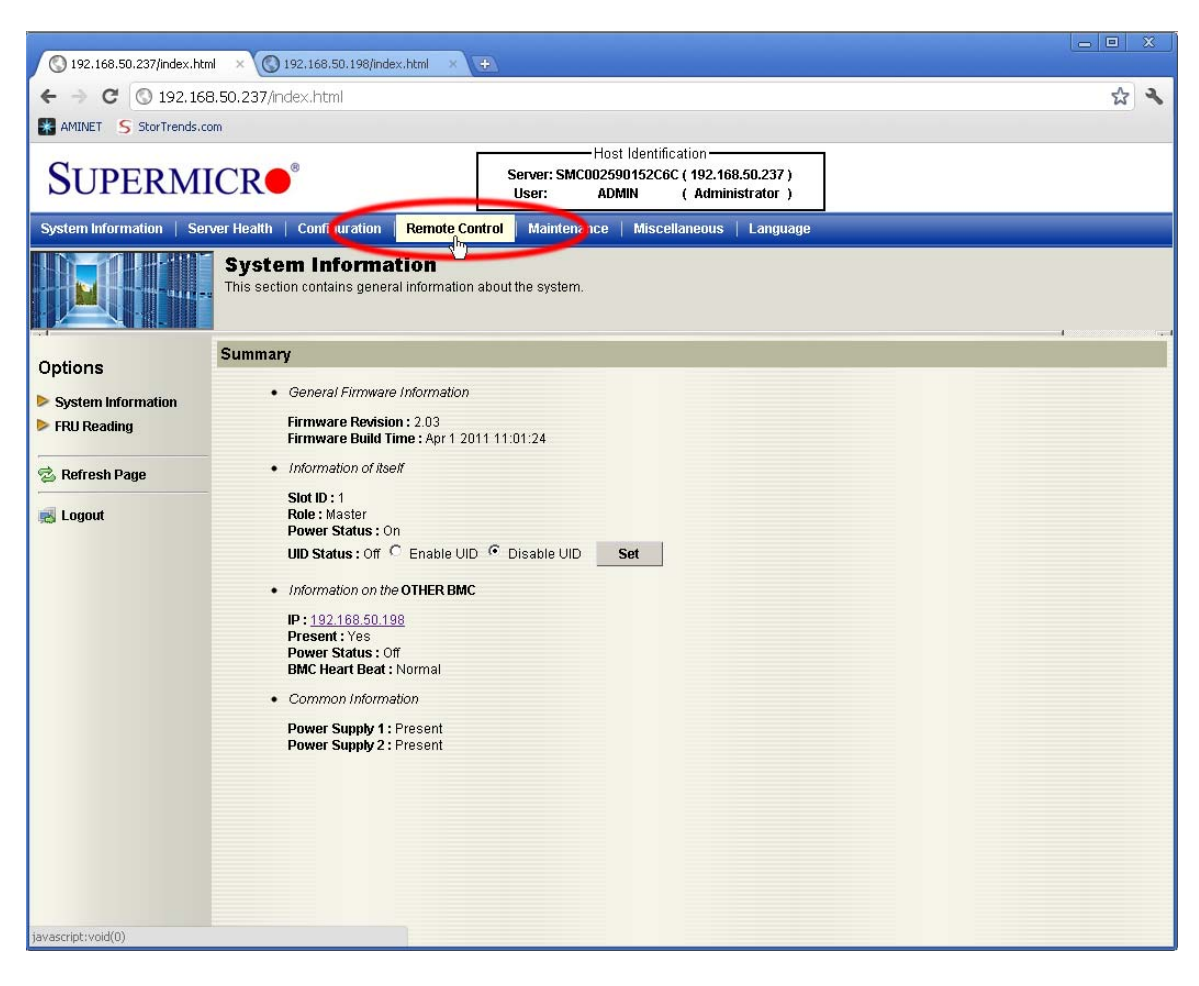

## The *Remote Control* page opens.

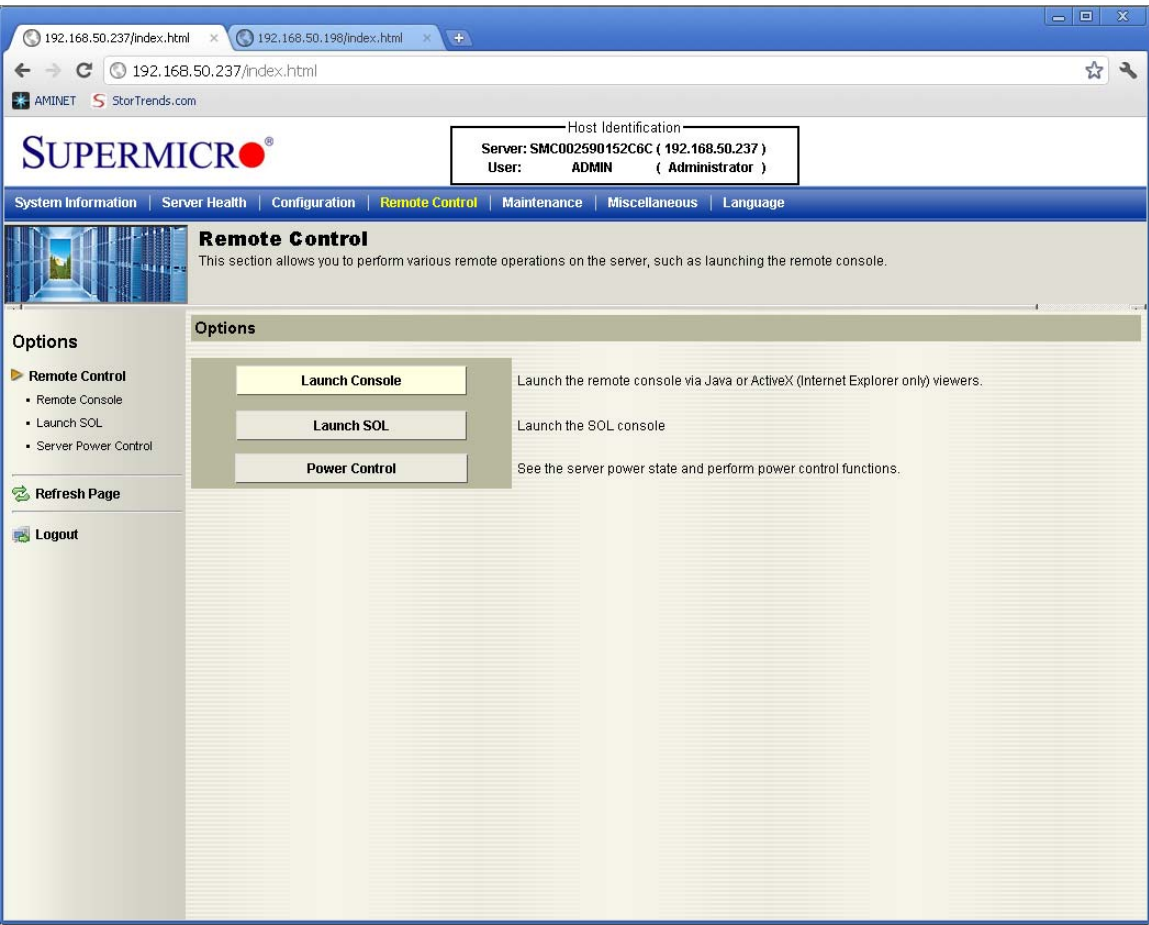

### Click the *Launch Console* button to start *Remote Console*.

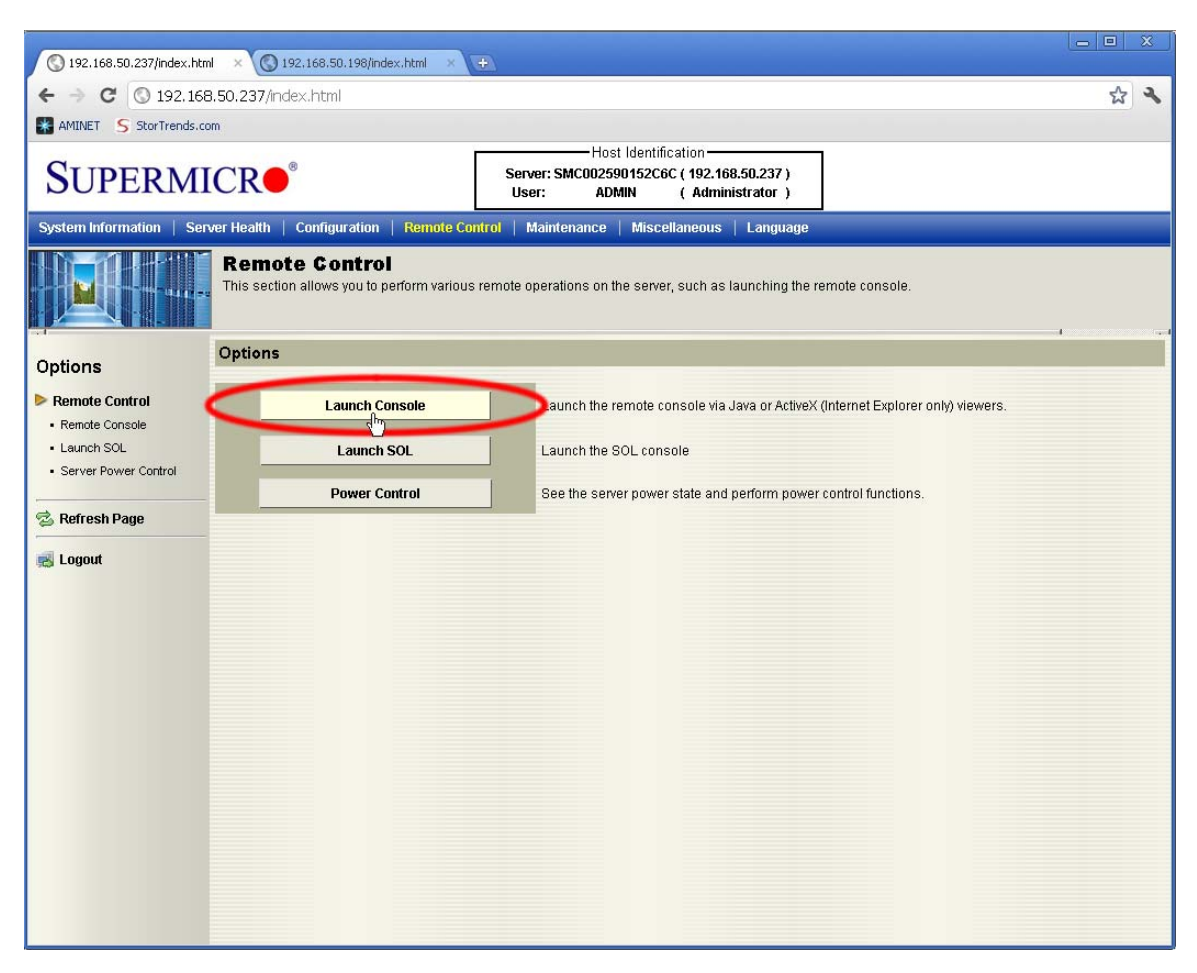

## Your Internet browser will download the **jviewer.jnlp** file.

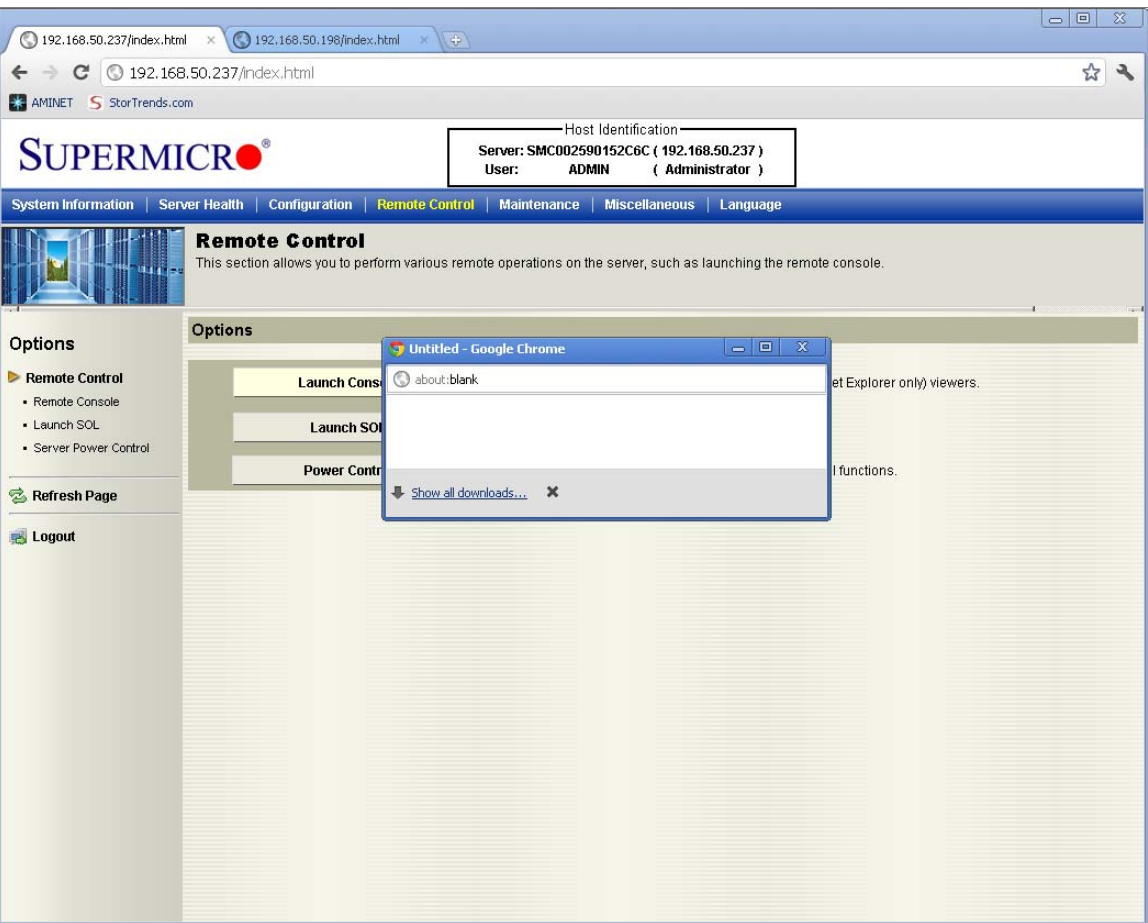

# Some Internet browsers, such as *Google Chrome*, will hide the **jviewer.jnlp** file.

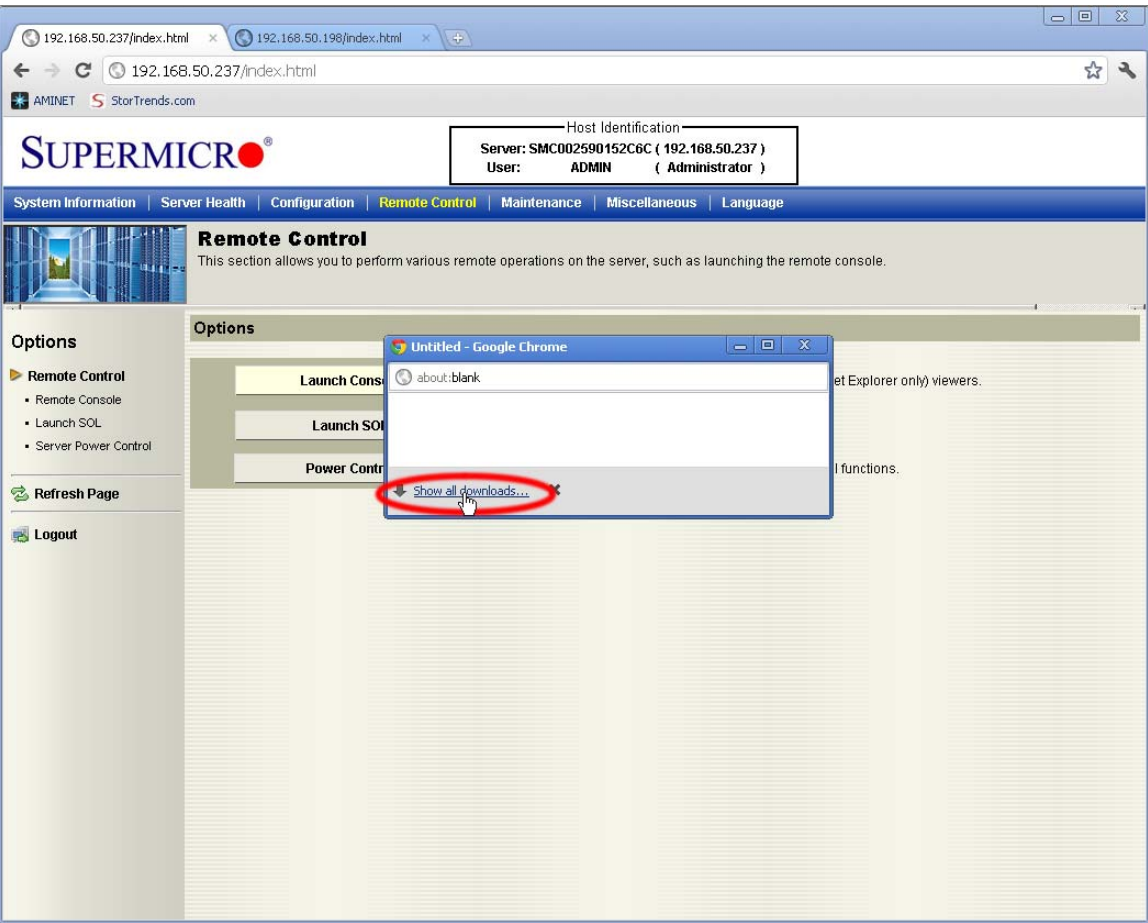

Depending on your Internet browser security, you may be prompted with a security warning. In this example, *Google Chrome* warns, "*The type of file can harm your computer. Do you want to keep jviewer.jnlp anyway?*"

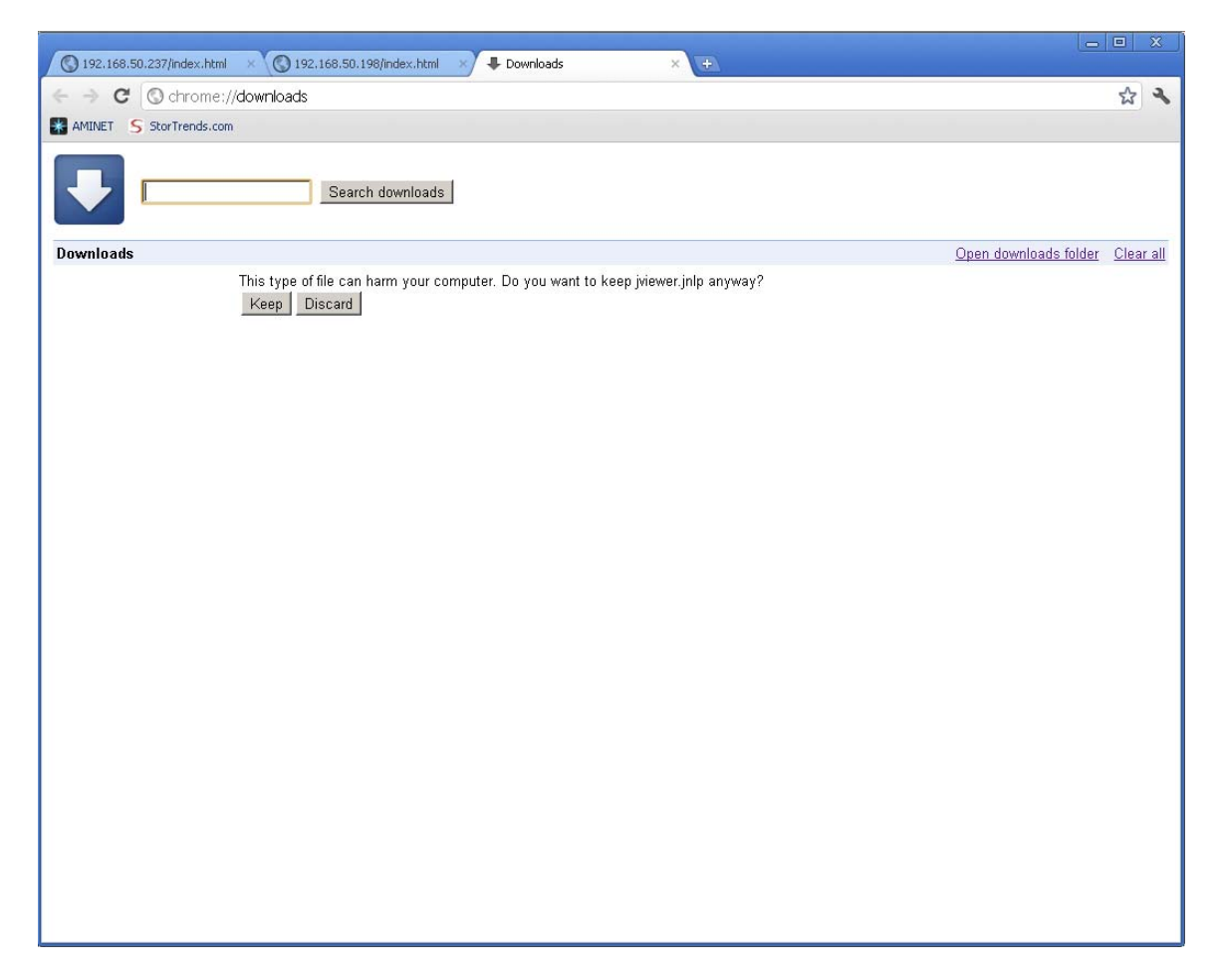

### Click the *Keep* button.

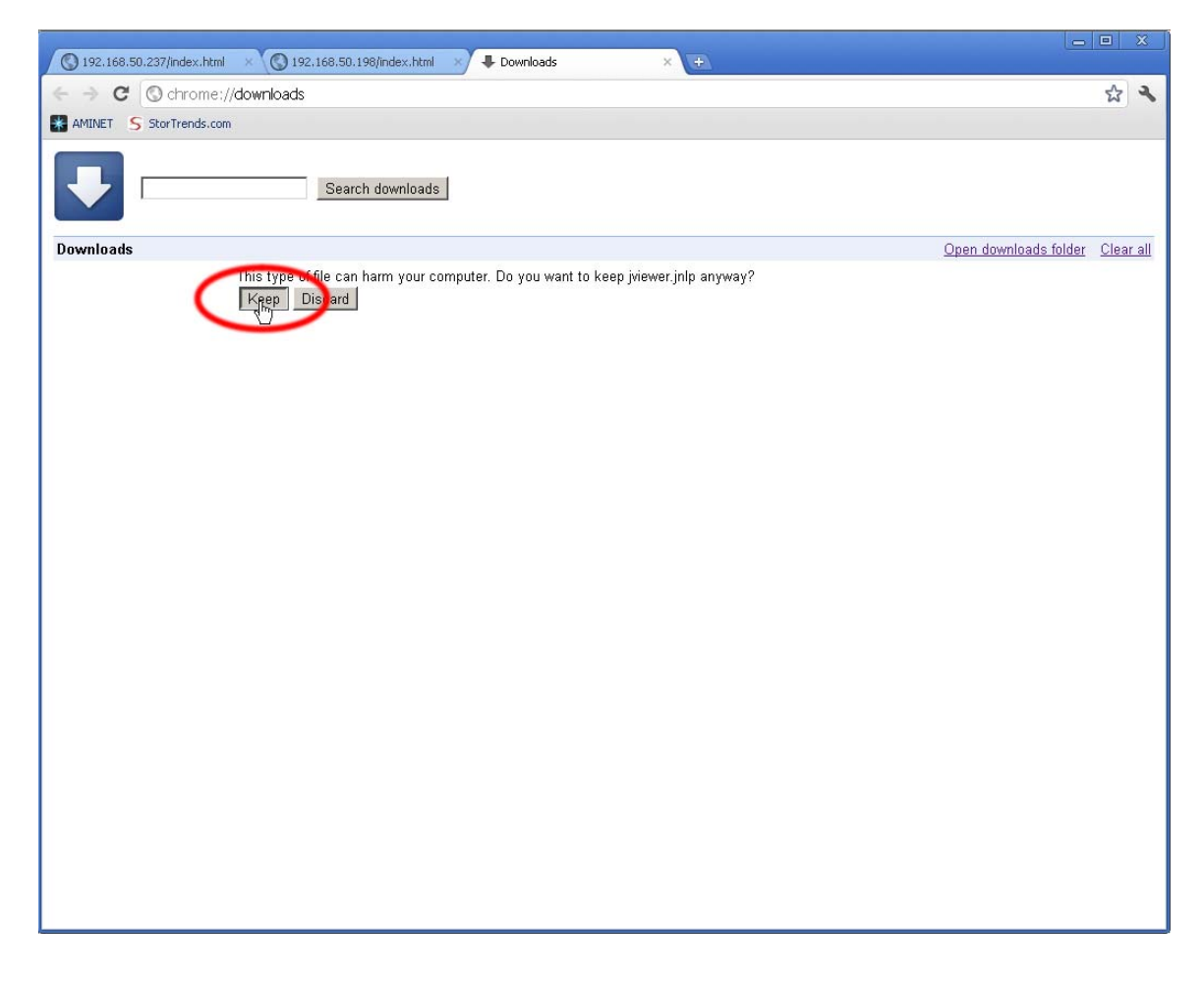

The *Redirection Viewer* will open.

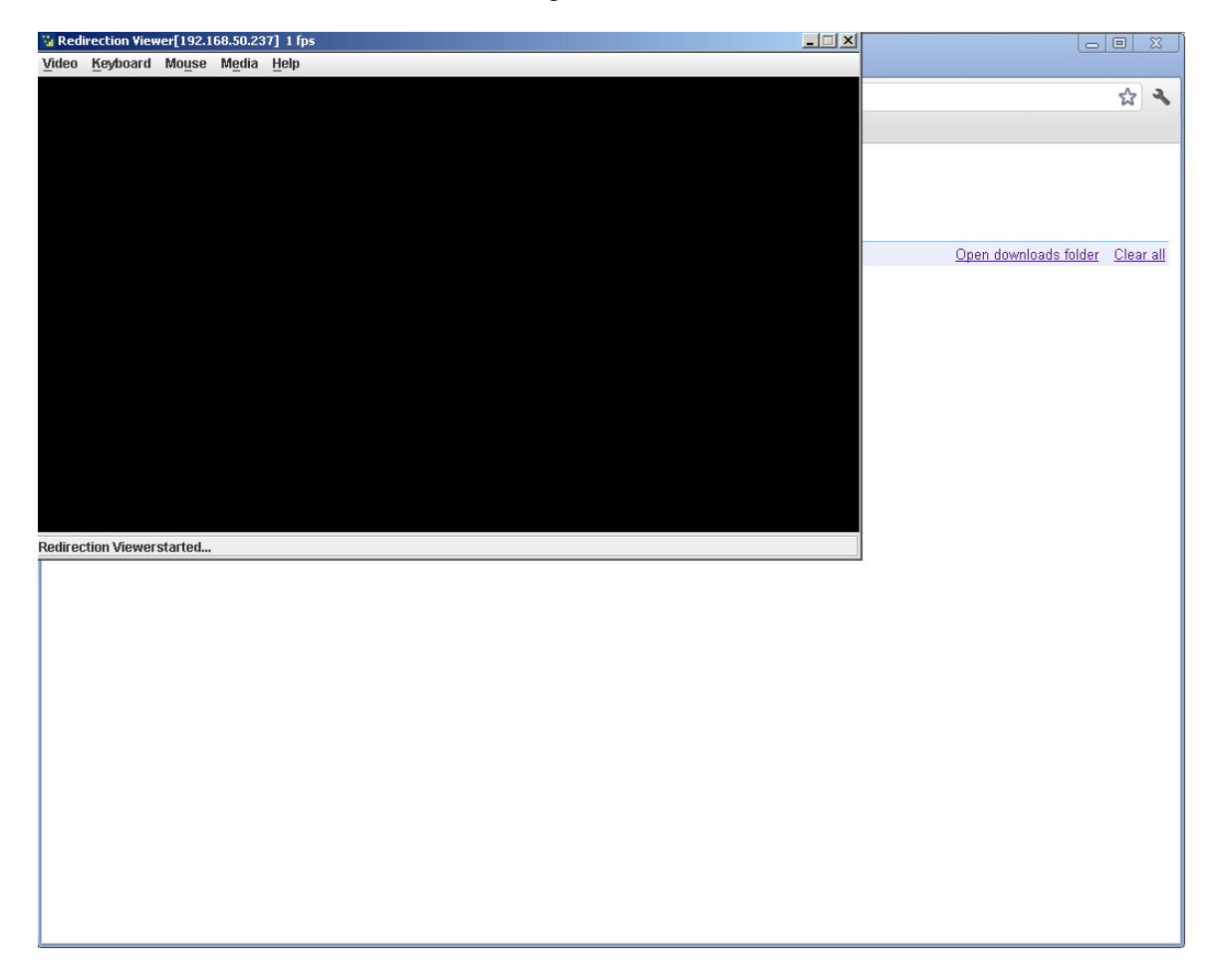

If you see a blank screen, press the <SPACE BAR> to wake up the controller's display.

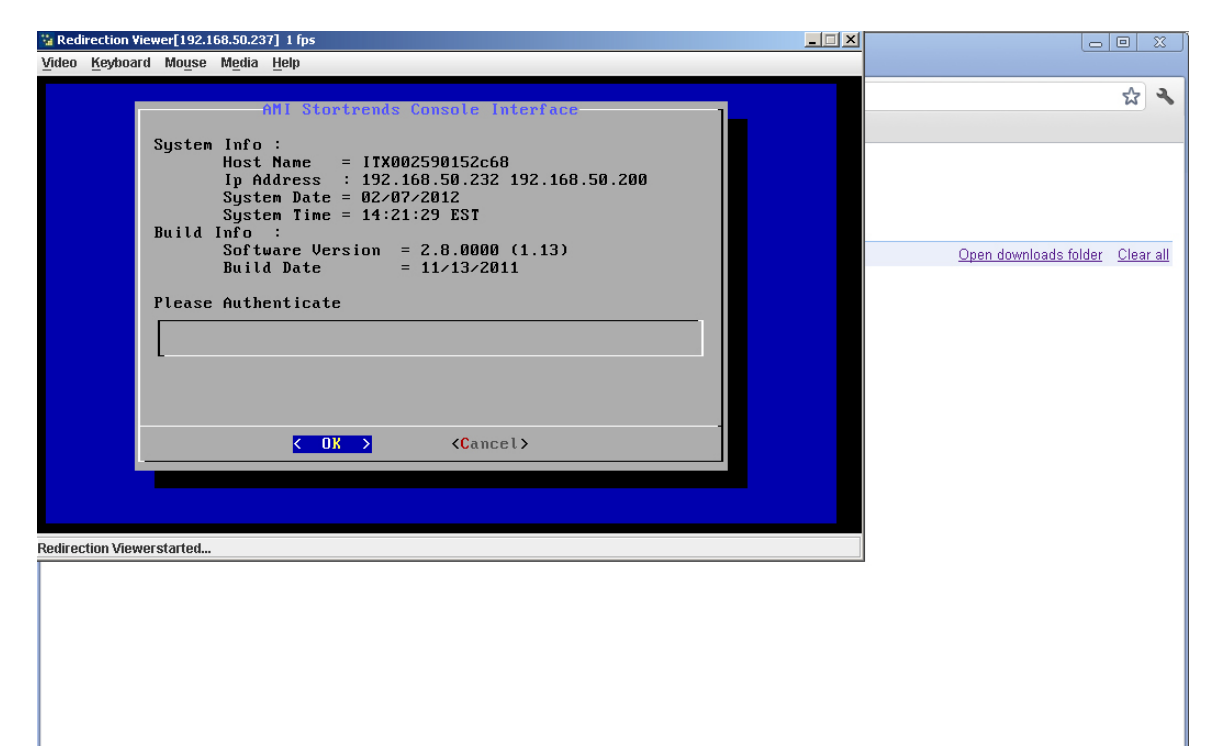

(Intentionally Blank)

(Intentionally Blank)

(Intentionally Blank)